**Príru**č**ka pre 4-kvadrantný elektromer LZQJ pod**ľ**a požiadaviek VDEW 2.1** 

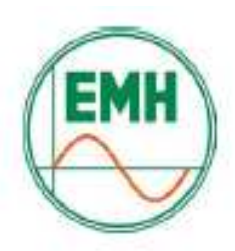

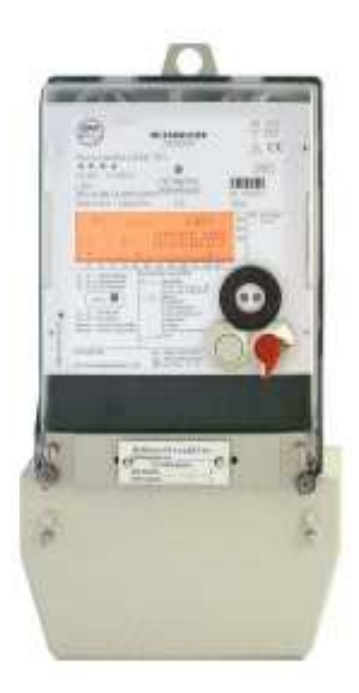

**stav ku d**ň**u: 23.11 2005 LZQJ-PHB-2.00**

# Obsah

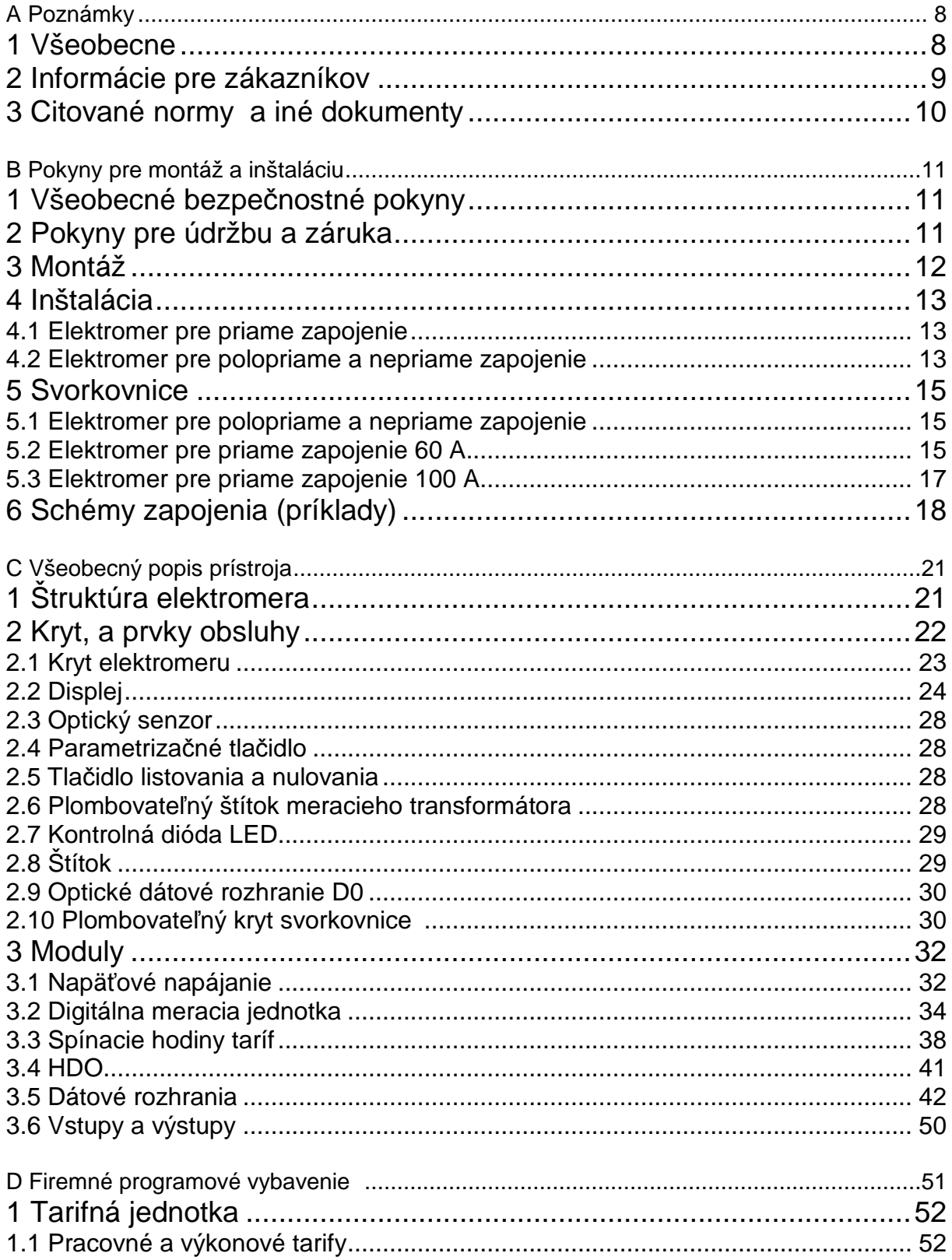

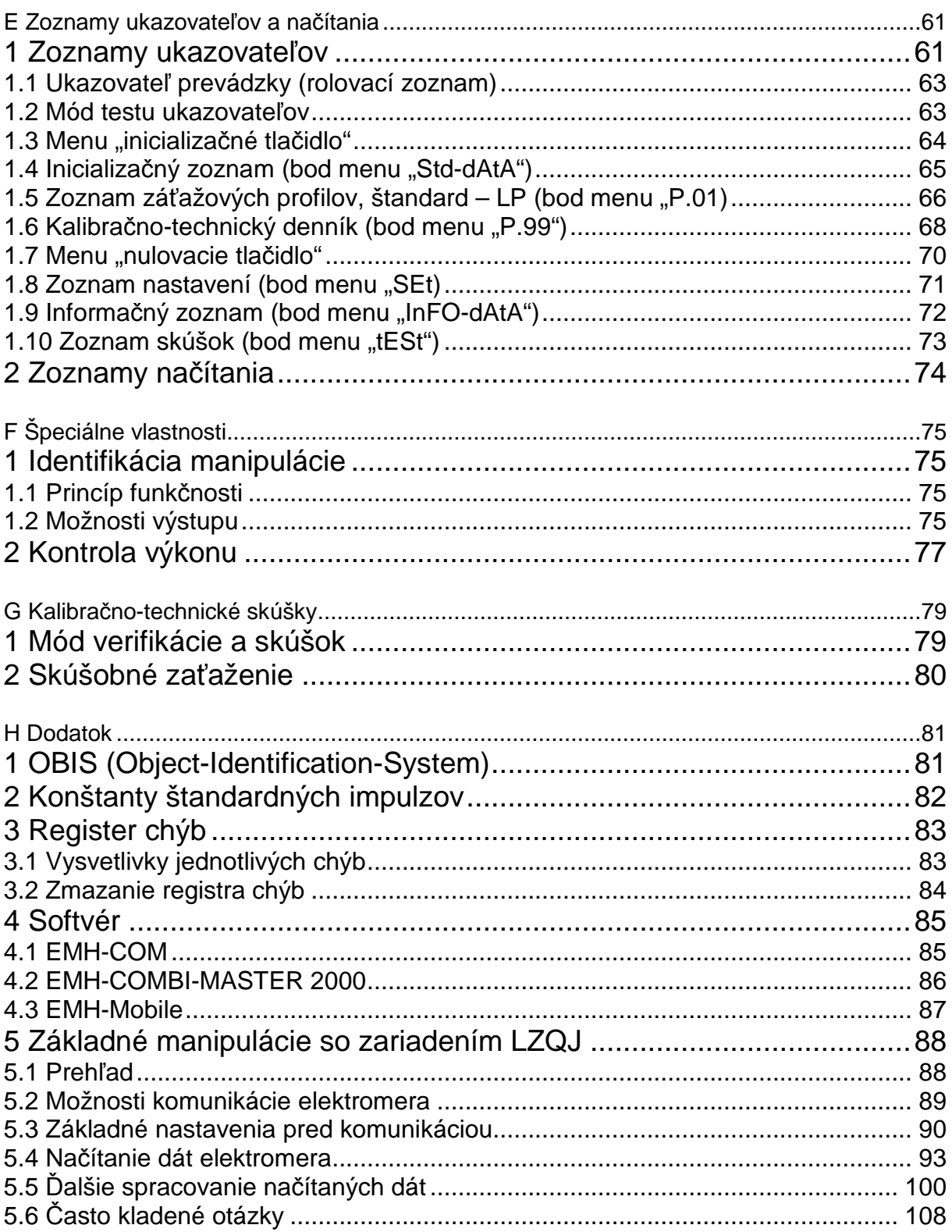

# **Zoznam obrázkov**

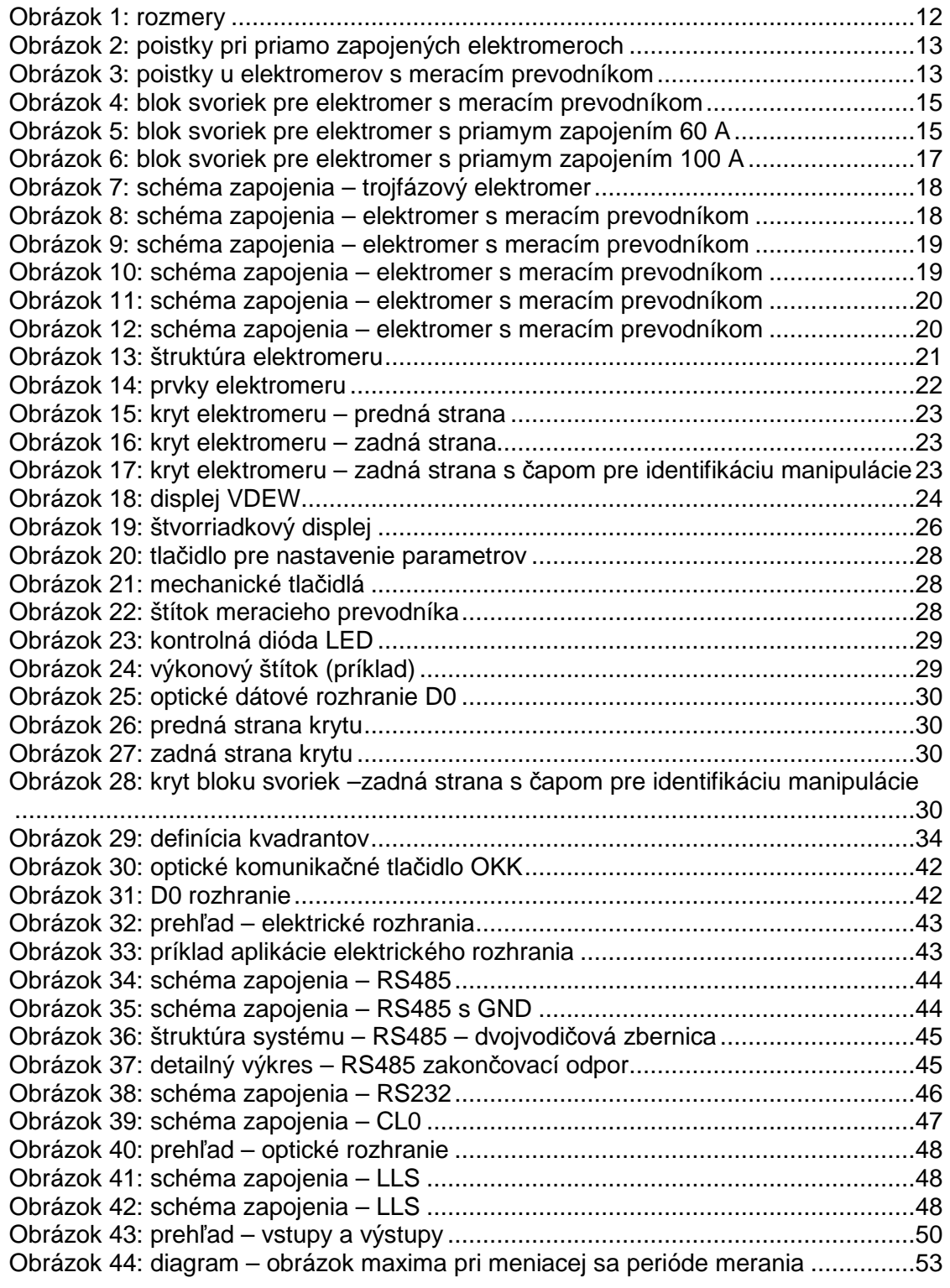

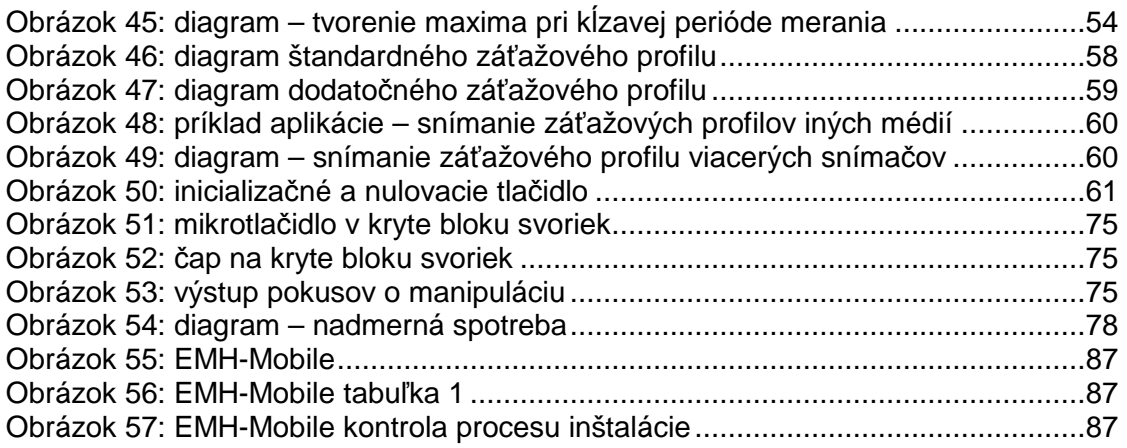

# **Zoznam tabuliek**

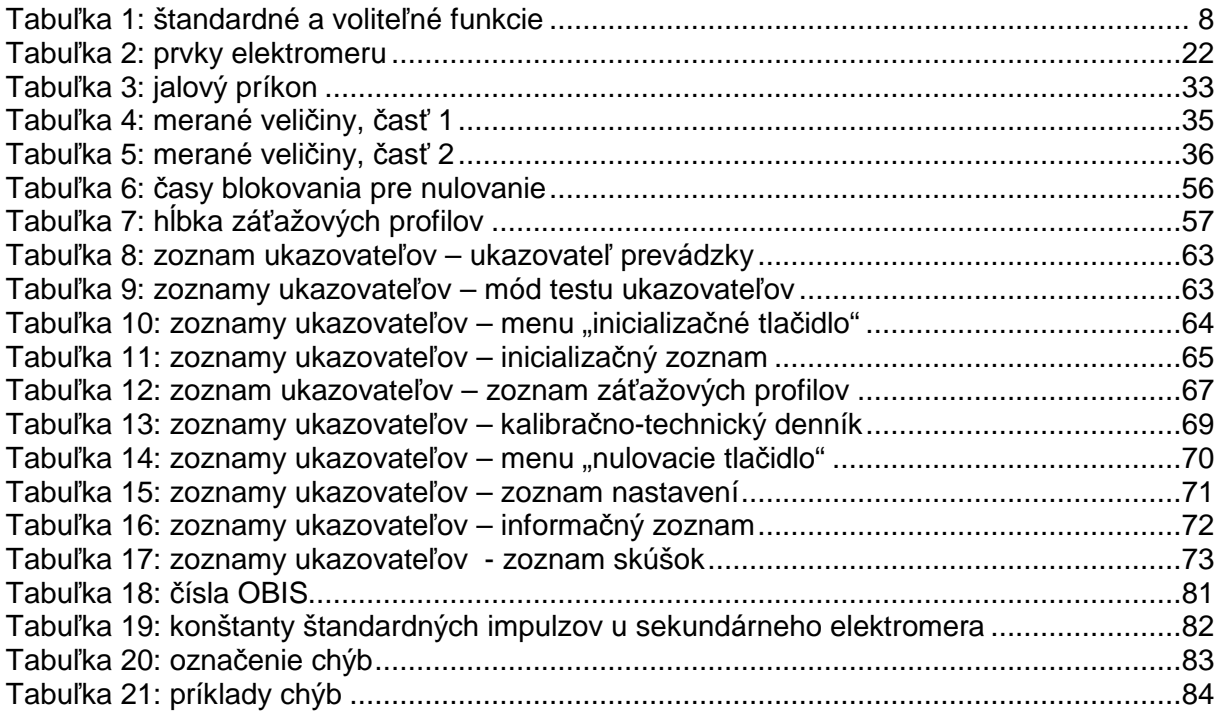

# **Zoznam skratiek**

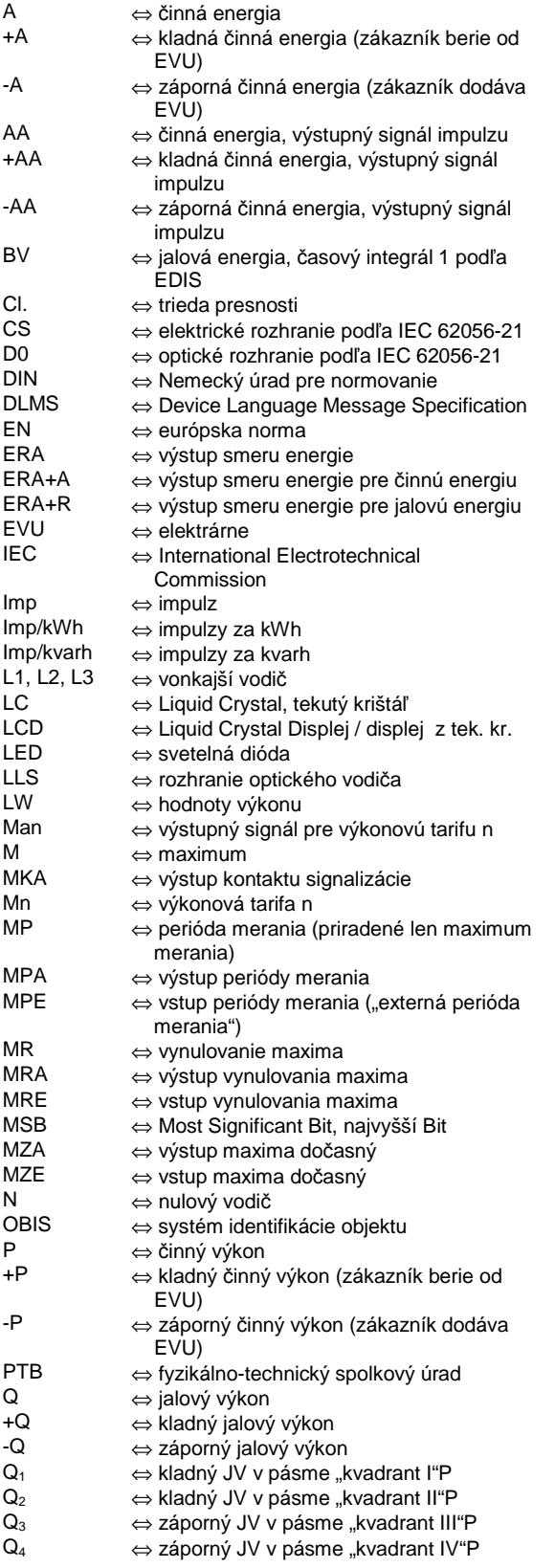

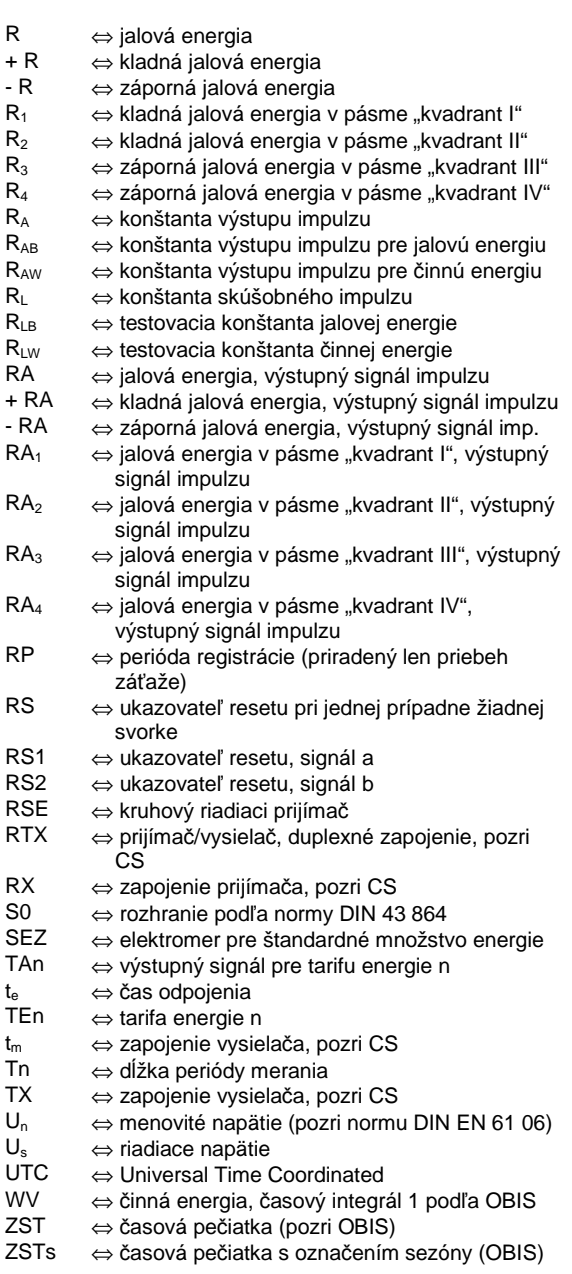

# **A Poznámky**

### **1 Všeobecne**

V tejto príručke sú popísané všetky varianty skupiny produktov LZQJ. Dajte pozor na to, že elektromery môže mať odlišnú konfiguráciu, vstupy, výstupy a. pod. A možno nájdete popis vlastností elektromera, ktoré sa Vami použitého netýkajú. Nasledovná tabuľka ukazuje, ktoré funkcie sú štandardné a ktoré sú voliteľné.

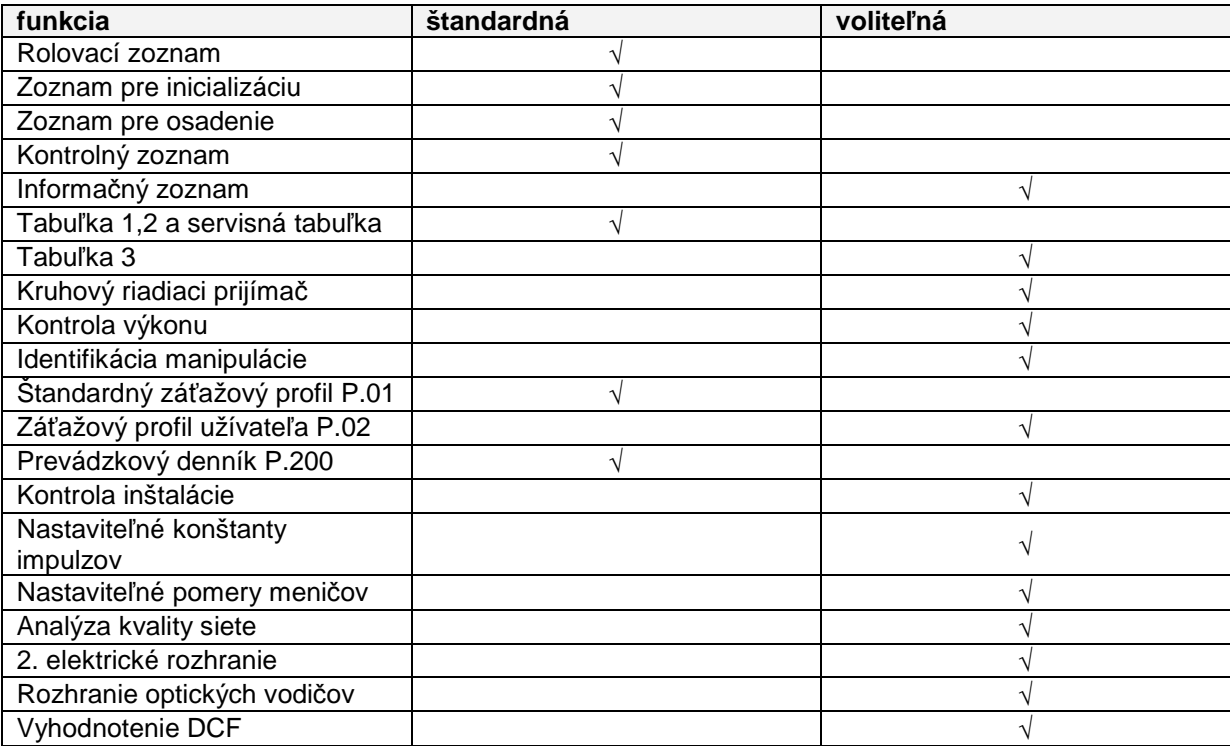

Tabuľka 1: štandardné a voliteľné funkcie

### **2 Informácie pre zákazníkov**

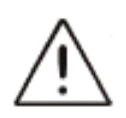

#### **Poznámky pod**ľ**a fyzikálno-technického inštitútu:**

Užívateľ musí u zákazníkov energetických podnikov, ktorí prístroj používajú, stransparentniť vznik výkonov a prác, uvedených vo faktúre. "Transparentnosť" znamená, vytvoriť pomocou informácií u zákazníka podmienky, za pomoci kalibrovaných ukazovateľov, použitých u zákazníkov, preukázať vznik pozícií vo faktúre za spotrebu prúdu

Špeciálne musia byť informovaní o:

- ktoré z hodnôt, zobrazovaných prístrojov, sú vôbec udalosti kalibrovaných funkcií
- nezobrazované hodnoty nie sú vhodné pre účely fakturácie a zobrazované hodnoty, ktoré sú výsledkom nekalibrovanej funkcie majú čisto informatívny charakter a taktiež nemôžu byť použité na účely fakturácie.

Meracie prístroje musia byť použité tak, aby bola zaručená odčítateľnosť výsledkov merania, relevantných pre fakturácie a poruchových hlásení aj pre zákazníkov energetických podnikov.

# **3 Citované normy a iné dokumenty**

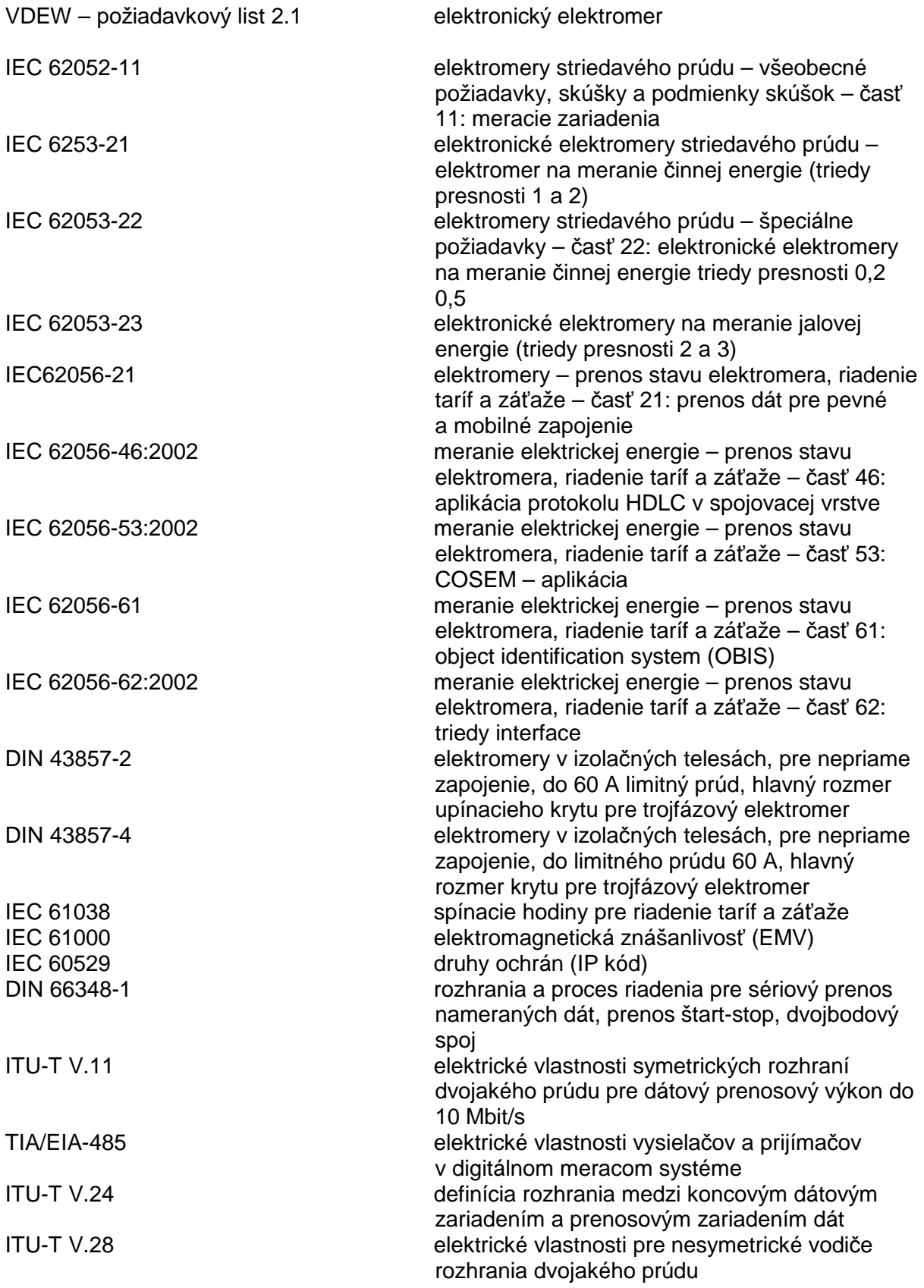

# **B Pokyny pre montáž a inštaláciu**

# **1 Všeobecné bezpe**č**nostné pokyny**

Elektromery sú určené výlučne na meranie elektrickej energie a nesmú byť prevádzkované mimo špecifikovaných technických údajov (pozri aj typový štítok).

Pri inštalácii alebo výmene elektromeru musia byť vodiče, na ktoré je elektromer zapojený, bez napätia. Môžete použiť len na to určené skrutkové svorky. Dotyk častí, ktoré sú pod napätím, je životu nebezpečný! Preto odstráňte a uschovajte príslušné poistky tak, aby ich iné osoby nemohli nepozorovane osadiť.

Pred otvorením musíte bezpodmienečne skratovať sekundárne obvody prúdových meničov (na skúšobných svorkách). Vznikajúce vysoké napätie na prerušenom prúdovom meniči je životu nebezpečné a poškodzuje prúdový menič.

Vstupy S0 môžu viesť pri chybnej inštalácii elektromeru sieťové napätie. Pozor: riziko ohrozenia života!

Dodržte lokálne bezpečnostné predpis. Inštaláciu elektromerov smie vykonať len odborný a príslušne vyškolený personál.

## **2 Pokyny pre údržbu a záruka**

Elektromer nevyžaduje údržbu. V prípade poškodenia (napríklad pri transporte, skladovaní) nesmiete vykonávať žiadne svojvoľné opravy.

Pri otvorení elektromera zaniká nárok na záruku. To isté platí aj vtedy, ak vznikla škoda z dôvodu vonkajšieho vplyvu (napríklad zásah bleskom, povodeň, požiar, extrémne teploty a vplyvy počasia, neodborné alebo nedostatočné používanie, prípadne nesprávna manipulácia).

# **3 Montáž**

Elektromery typu LZQJ sú vhodné na montáž na stenu podľa normy DIN 43 857-2.

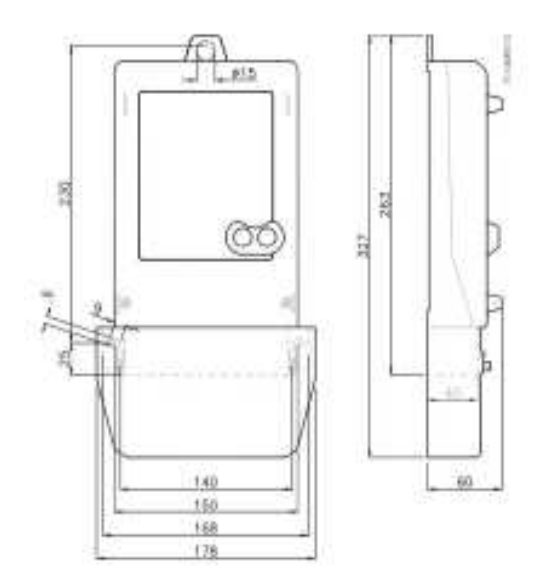

Obrázok 1: rozmery

# **4 Inštalácia**

Pri zapájaní elektromera bezpodmienečne dodržte príslušnú schému zapojenia, ktorú nájdete v kryte elektromera ako aj v podkladoch od dodávateľa. V kapitole 6 – schémy zapojenia (príklady) na strane 17 nájdete niekoľko príkladov zapojovacích schém.

## **4.1 Elektromer pre priame zapojenie**

Elektromery pre priame zapojenie sú istené pomocou poistky 63 A prípadne 100 A.

Prívodný kábel fázy L1 hlavného spoja vedie cez selektívny hlavný ochranný vypínač k svorke 1 elektromera a potom cez prúdový obvod prvého meracieho prvku cez svorku 3 smerom k spotrebiču.

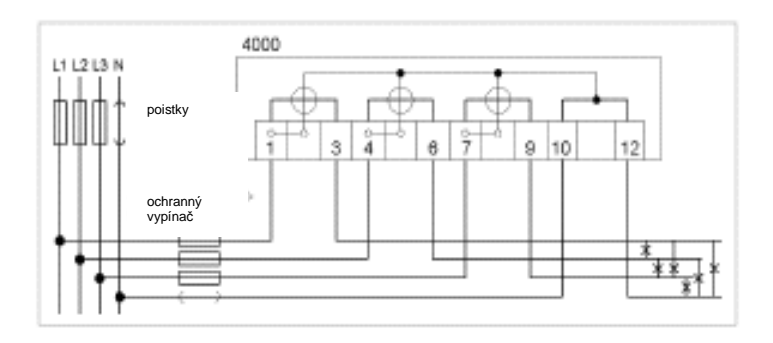

Obrázok 2: poistky pri priamo zapojených elektromeroch

## **4.2 Merací prevodník elektromeru**

Elektromer so zapojením meniča je istený v napäťovom obvode poistkou < 10 A.

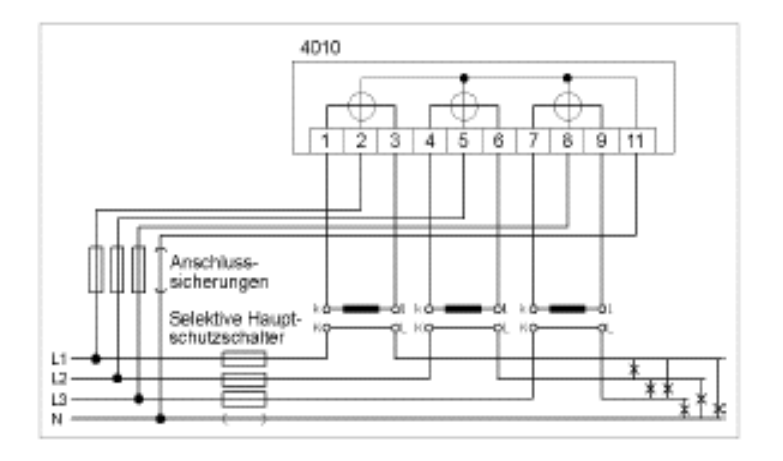

Obrázok 3: poistky u elektromerov s meracím prevodníkom

Softvér

#### **Kontrola inštalácie**

Pomocou funkcie "kontrola procesu inštalácie" v EMH-COM/COMBI-MASTER 2000 je možné po inštalácii elektromera skontrolovať, či je elektromer správne zapojený. Táto funkcia nie je štandardne súčasťou EMH-COM/COMBI-MASTER 2000, ale je možné si ju objednať ako dodatočný modul.

Aktivujte funkciu "Auslesung" > "Installationskontrolle" (načítanie – kontro-la procesu inštalácie).

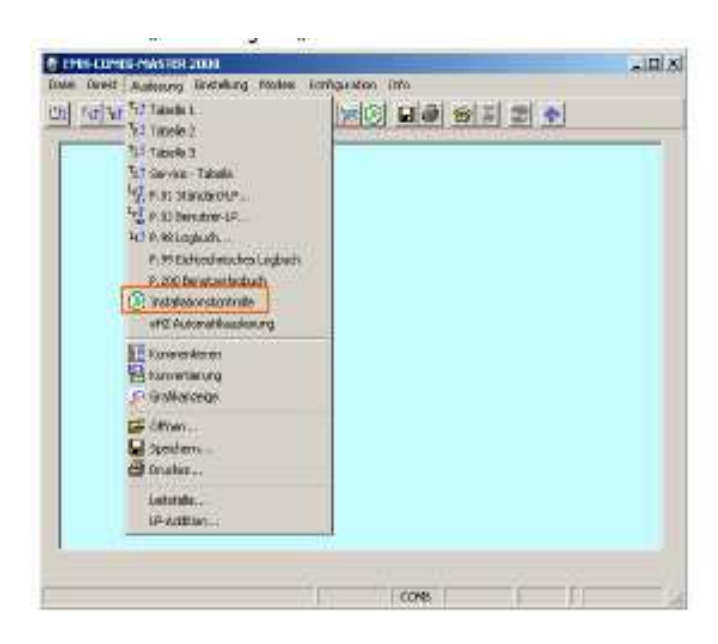

Grafické ukazovatele inštalácie zobrazuje aktuálne sieťové pomery. V tabuľke sa zobrazia príslušné aktuálne hodnoty pre fázy L1, L2, L3 ako aj množina všetkých hodnôt fáz.

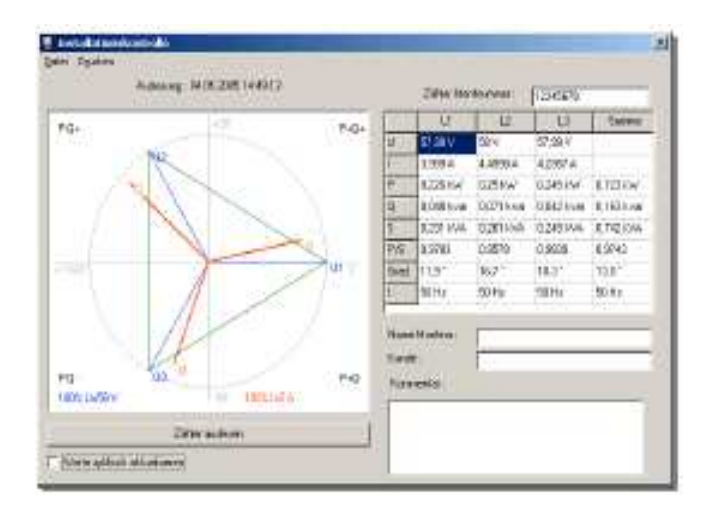

# **5 Bloky svoriek**

### **5.1 Elektromer s meracím prevodníkom**

| svorka                       | priemer otvoru | prierez spoja (so žilou<br>a puzdrom) |
|------------------------------|----------------|---------------------------------------|
| prúdové a napäťové<br>svorky | $4,6$ mm       | približne 6 mm <sup>2</sup>           |
| dodatočné svorky             | 3 mm           | približne 2,5 mm <sup>2</sup>         |
| ă                            |                |                                       |

Obrázok 4: blok svoriek pre elektromer s meracím prevodníkom

### **5.2 Elektromer pre priame zapojenie 60 A**

V normálnej prevádzke sú napäťové mostíky zopnuté a rozopínajú sa len pre kontrolu prístrojov!

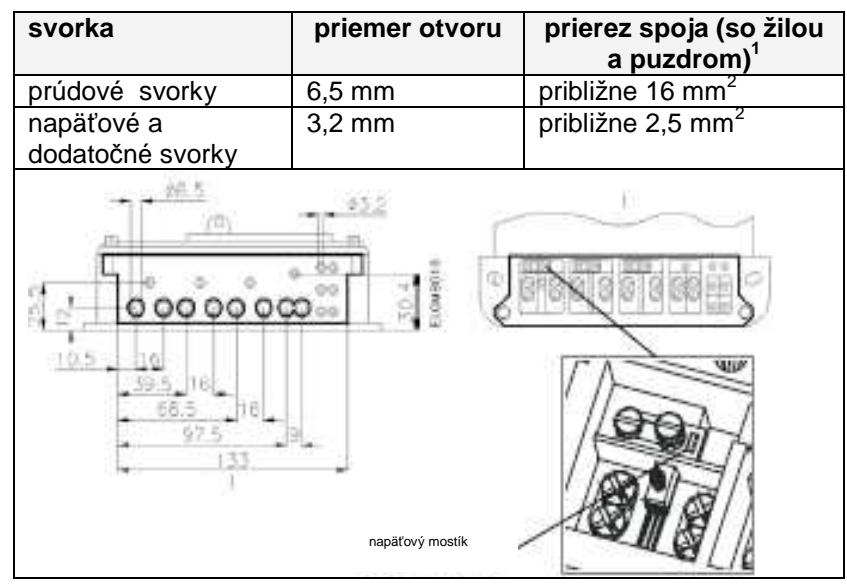

Obrázok 5: blok svoriek pre elektromer s priamym zapojením 60 A

 $\overline{a}$  $1$  reálny prierez vodiča sa môže odlišovať – v závislosti od puzdra.

## **5.3 Elektromer pre priame zapojenie 100 A**

Pre kontrolu prístrojov sa preruší napäťový obvod pomocou odpojovača.

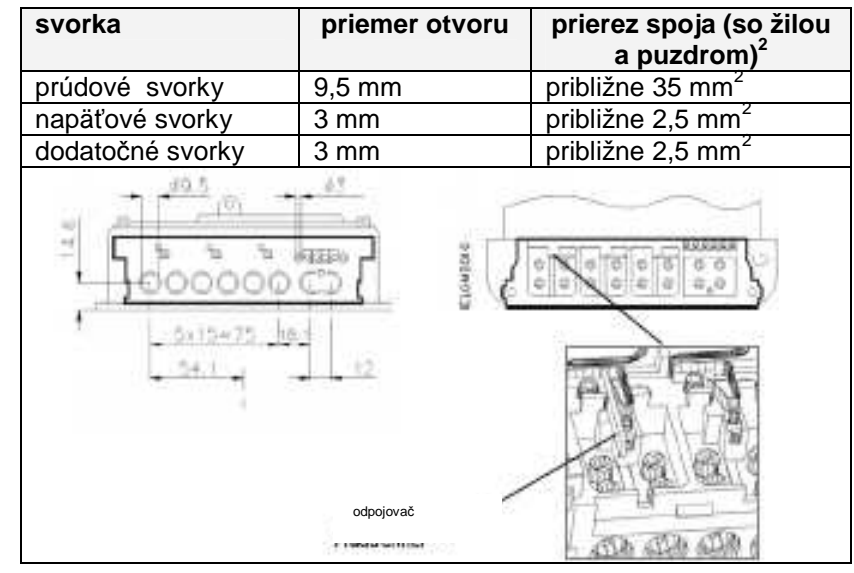

Obrázok 6: blok svoriek pre elektromer s priamym zapojením 100 A

 $\overline{a}$ 

 $^{2}$  reálny prierez vodiča sa môže odlišovať – v závislosti od puzdra.

# **6 Schémy zapojenia (príklady)**

V tejto kapitole nájdete príklady pre schémy zapojenia. Pri zapájaní elektromera bezpodmienečne dodržte príslušnú schému, ktorá sa nachádza v kryte elektromera ako aj v dokumentácii od dodávateľa.

#### **Trojfázový elektromer pre priame zapojenie v štvorvodi**č**ových systémoch**

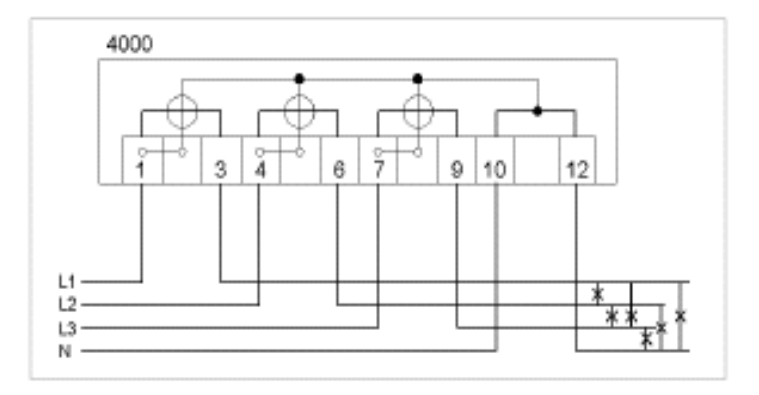

Obrázok 7: schéma zapojenia – trojfázový elektromer

### **Elektromer s meracím prevodníkom pre zapojenie na prúdový meni**č **v štvorvodi**č**ových systémoch**

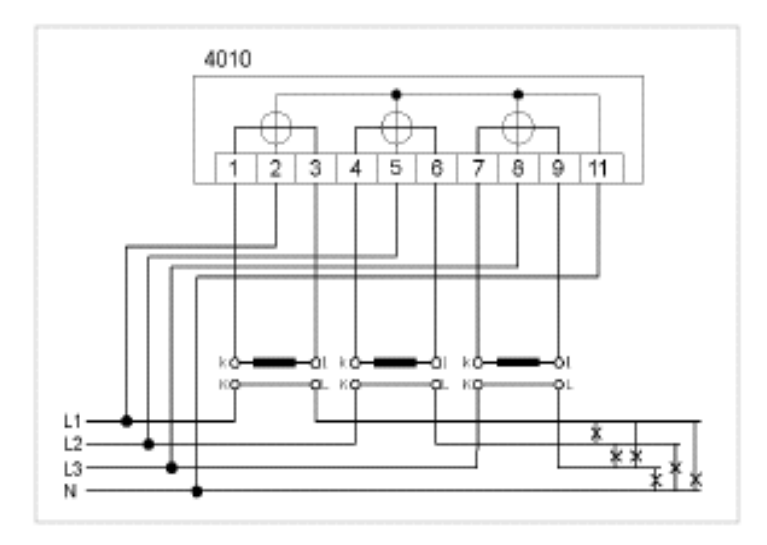

Obrázok 8: schéma zapojenia – elektromer s meracím prevodníkom

### **Elektromer s meracím prevodníkom pre zapojenie na prúdový meni**č **v štvorvodi**č**ových systémoch (symetrické zapojenie)**

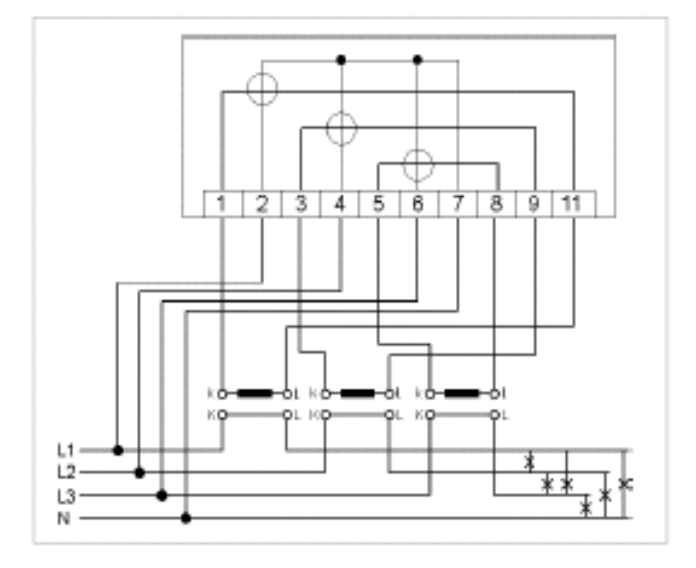

Obrázok 9: schéma zapojenia – elektromer s meracím prevodníkom

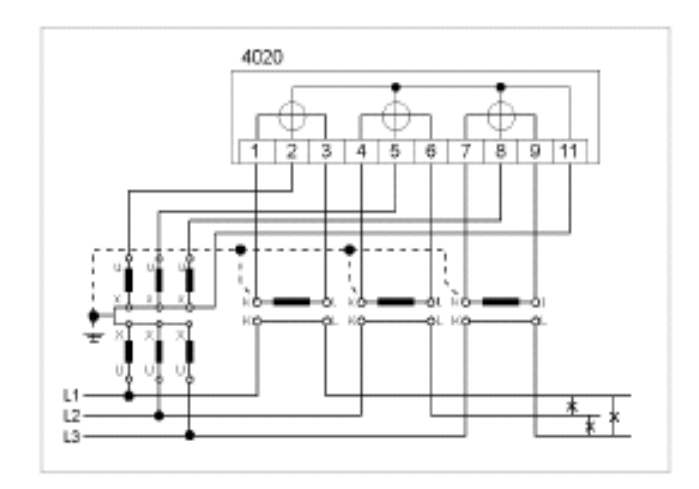

#### **Elektromer s meracím prevodníkom pre zapojenie na prúdový a napä**ť**ový meni**č **v štvorvodi**č**ových systémoch**

Obrázok 10: schéma zapojenia – elektromer s meracím prevodníkom

#### **Elektromer s meracím prevodníkom pre zapojenie na prúdový a napä**ť**ový meni**č **v trojvodi**č**ových systémoch (zapojenie s 2 prúdovými meni**č**mi)**

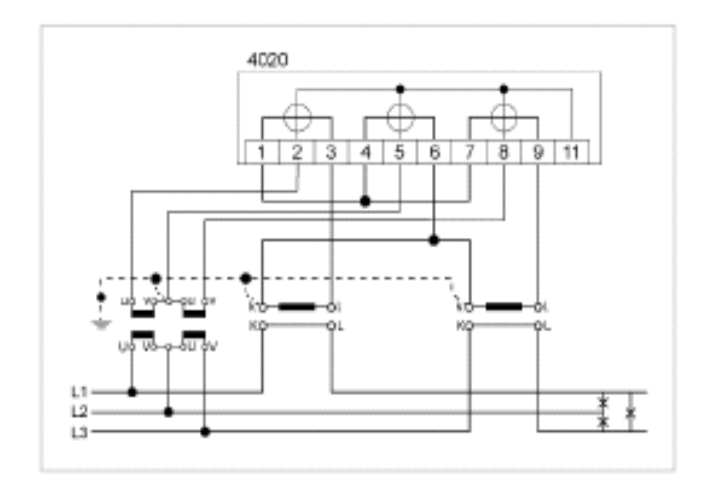

Obrázok 11: schéma zapojenia – elektromer s meracím prevodníkom

#### **Elektromer s meracím prevodníkom pre zapojenie na prúdový a napä**ť**ový meni**č **v trojvodi**č**ových systémoch (Aronovo zapojenie)**

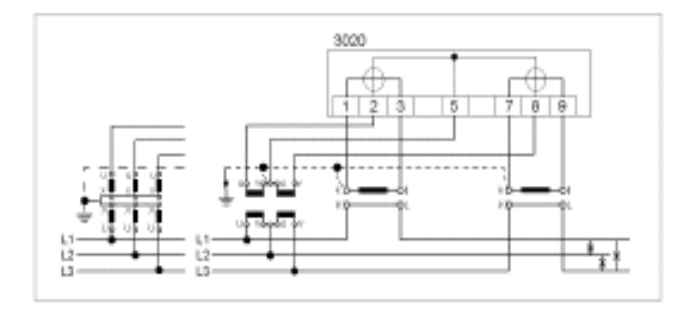

Obrázok 12: schéma zapojenia – elektromer s meracím prevodníkom

# **C Všeobecný popis prístroja**

# **1 Štruktúra elektromera**

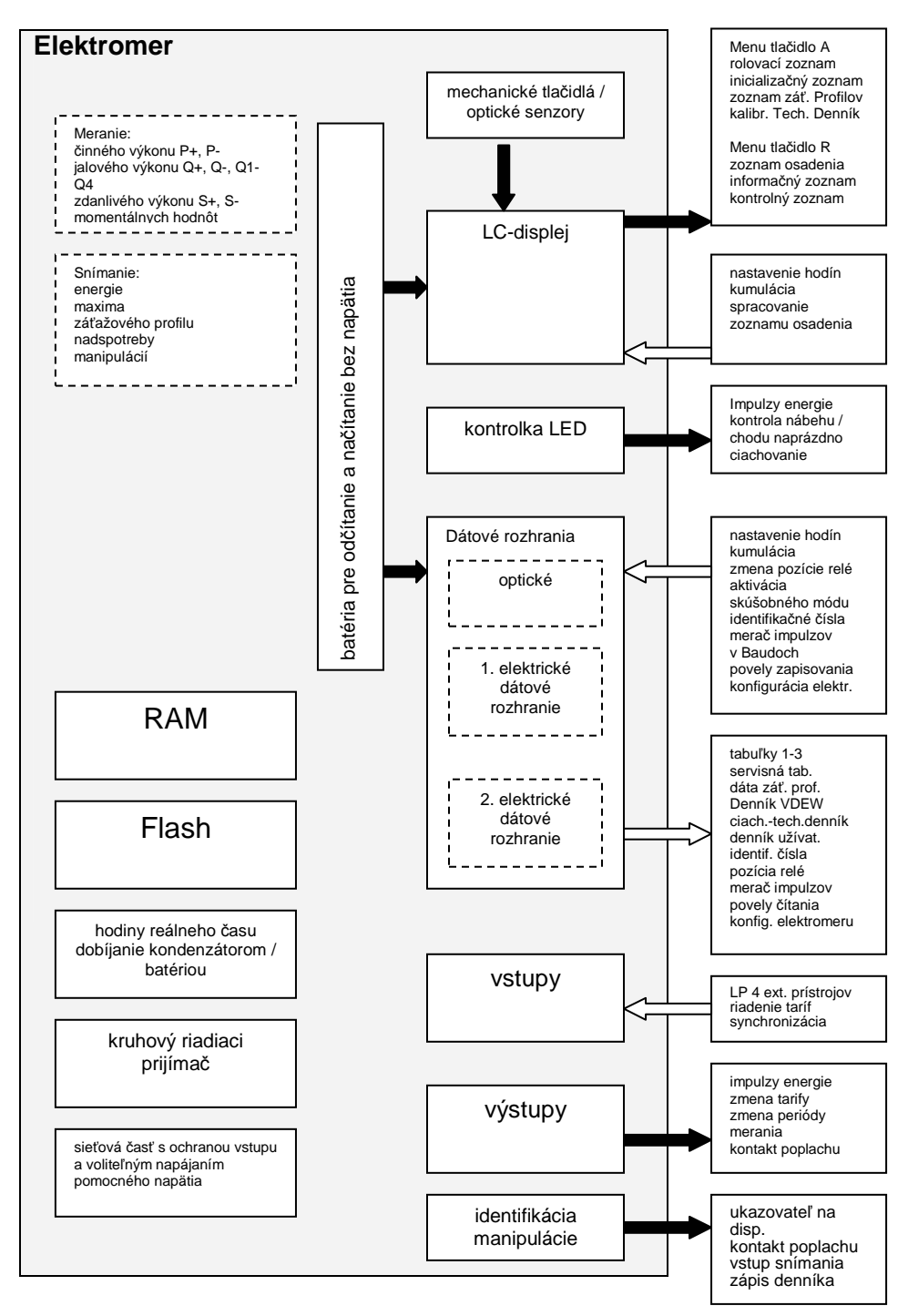

Obrázok 13: štruktúra elektromeru

# **2 Teleso, ukazovatele a prvky obsluhy**

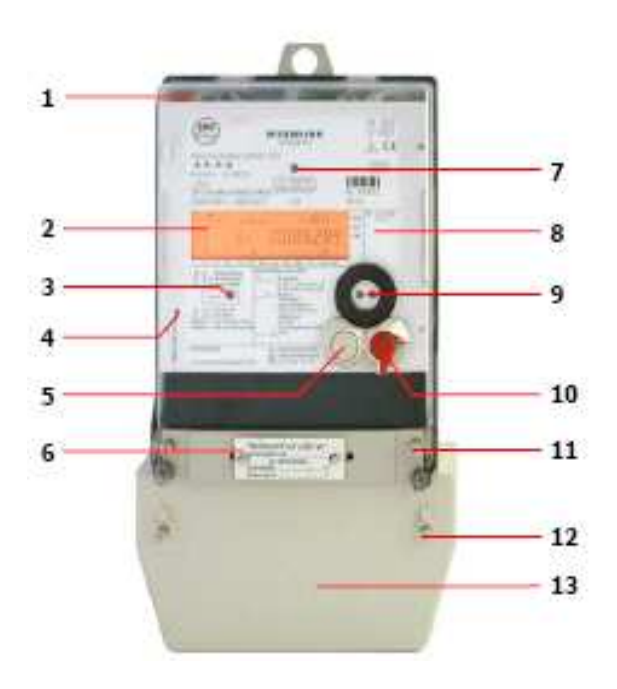

Obrázok 14: prvky elektromeru

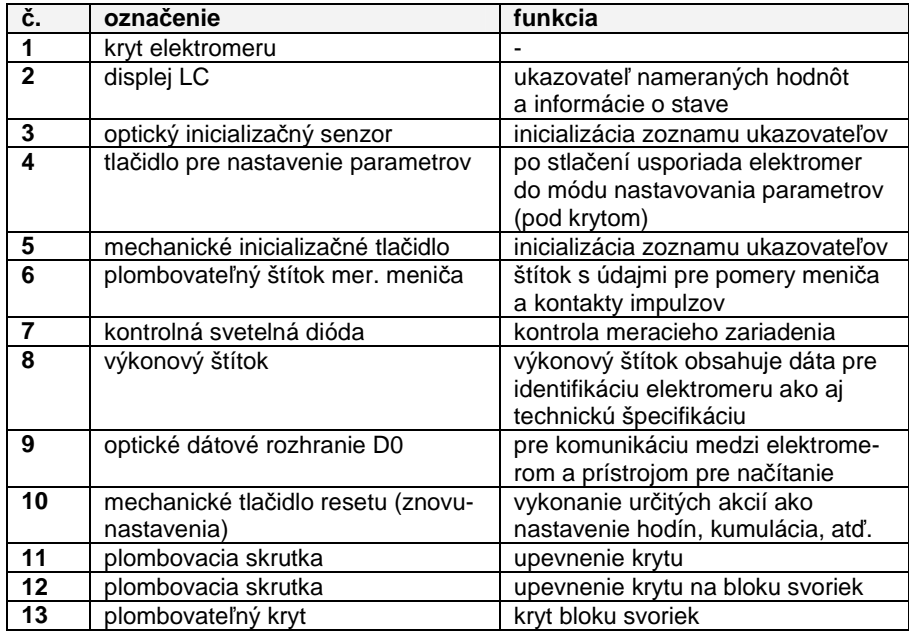

Tabuľka 2: prvky elektromeru

#### **2.1 Kryt elektromeru**

Kryt pozostáva zo skleneného polykarbonátu. Je v priestore okna priehľadný, zvyšok má erodovanú štruktúru. Kryt je zavesený hore v základnej doske a v spodnej časti upevnený plombovacími skrutkami.

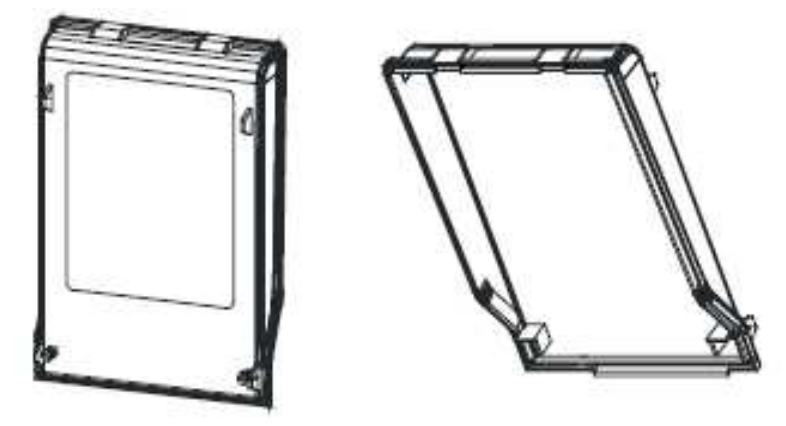

Obrázok 15: kryt elektromeru – predná strana Obrázok 16: kryt elektromeru – zadná strana

Ak disponuje elektromer identifikáciou manipulácie pre odstránenie krytu, nachádza sa na spodnej strane krytu čap. Tým sa zaregistruje každý pokus o odstránenie krytu.

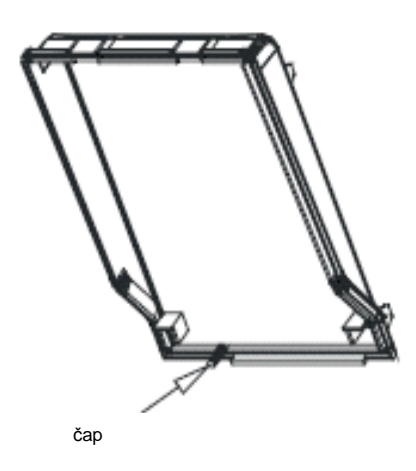

Obrázok 17: kryt elektromeru – zadná strana s čapom pre identifikáciu manipulácie

### **2.2 Ukazovatele**

Elektromer typu LZQJ je vybavený displejom LC podľa požiadaviek predpisov VDEW 2.1 alebo štvorriadkovým displejom LC s 20 znakmi na jeden riadok. Displeje sú štandardne neosvetlené, na požiadanie zákazníka však môžu mať aj svetlo.

### **2.2.1 Ukazovate**ľ **VDEW**

Displej VDEW má nasledovnú štruktúru:

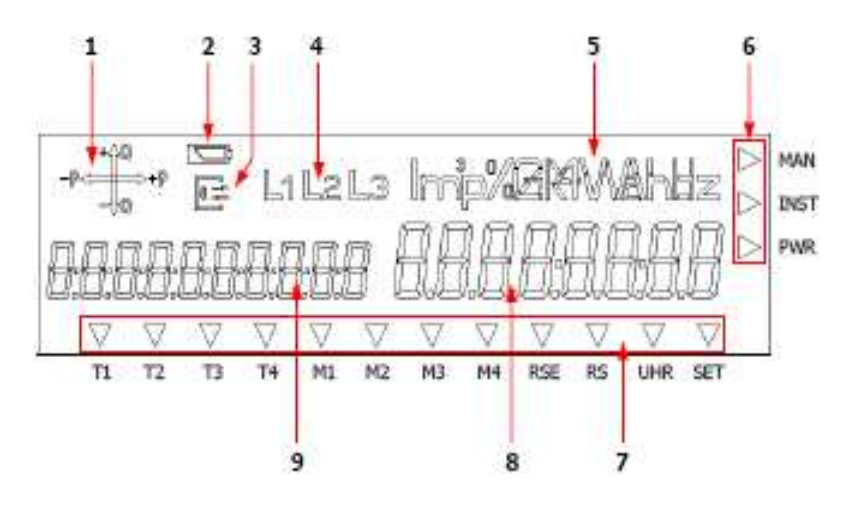

Obrázok 18: displej VDEW

1. **Ukazovate**ľ **prevádzky** zobrazuje smer energie, ktorý aktuálne elektromer meria (dodávanie/referenčného činného výkonu, induktívneho/kapacitného jalového výkonu). Ak preteká prúd spotrebiča, tak sa na ukazovateli zobrazí, v akom kvadrante sa meria, napríklad

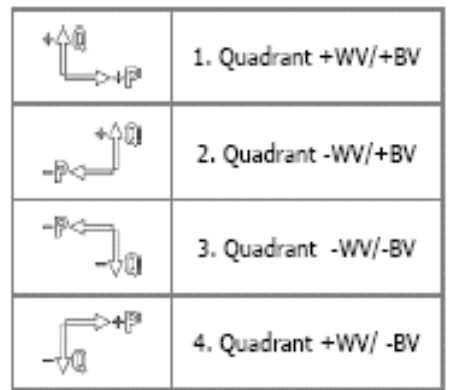

2. **Ukazovate**ľ **stavu batérie** ukazuje stav nabitia batérie pre hodiny reálneho času. Možné sú nasledovné zobrazenia:

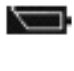

plné napätie, hodiny reálneho času sú napájané v prípade neprítomnosti sieťového napätia vybitá, nie je možné žiadne napájanie hodín batériou

- 3. **Ukazovate**ľ **komunikácie** trvale svieti, ak prebieha komunikácia s elektromerom pomocou dátového rozhrania (opticky prípadne elektricky) alebo bliká, ak je aktívne nastavovanie parametrov.
- 4. **Ukazovate**ľ **fáz** signalizuje prítomnosť jednotlivých fázových napätí. V prípade zlého točivého poľa blikajú všetky tri symboly.
- 5. **Jednotka** sa zobrazí zodpovedajúc meranému druhu energie alebo zobrazenej nameranej hodnote.
- 6. V **dodato**č**nom poli kurzora** sa zobrazujú prevádzkové stavy elektromera. Šípka ukazuje, či bola zaznamenaná chyba inštalácie alebo pokus o manipuláciu alebo bol prekročený prah výkonu.
	- **MAN** kurzor je aktívny, ak bola zaznamenaná manipulácia na kryte bloku svoriek alebo elektromera
	- **INST** kurzor je aktívny, ak bol zaznamenaný zápis v kontrolnom registri inštalačných chýb
	- **PWR** kurzor je aktívny, ak elektromer prekročil stanovený prah výkonu
- 7. V **štandardnom poli kurzora** sa zobrazujú prevádzkové stavy elektromera. Šípka ukazuje, ktorá tarifa a ktoré maximum je aktívne a ako je elektromer riadený (hodiny alebo riadiaci prijímač).
	- **T1-T4** informácia o tarifách pre energiu. Všetky aktivovateľné registre taríf sú zobrazené na výkonovom štítku
	- **M1-M4** informácia o tarifách pre výkon Všetky aktivovateľné registre taríf sú zobrazené na výkonovom štítku
	- **RSE** kurzor bliká, ak je aktívny a pripravený riadiaci prijímač. Príslušný kurzor je trvale aktívny, ak prijíma riadiaci prijímač telegram.
	- **RS** kurzor bliká po dobu aktivácie blokovania nulovania
	- **UHR** kurzor je aktívny, ak je tarifný prvok riadený internými hodinami prístroja
	- **SET** príslušný kurzor je aktívny, ak sa nachádza elektromer v móde nastavovania
- 8. V **pásme hodnôt** sa zobrazia namerané hodnoty.
- 9. V pásme **identifikácie OBIS** sa definujú namerané hodnoty na základe kľúča OBIS. Displej je v pozícii, zobraziť dlhý kľúč OBIS (pozri stranu 80).

## **2.2.2 Štvorriadkový displej**

Štvorriadkový displej LC má nasledovnú štruktúru:

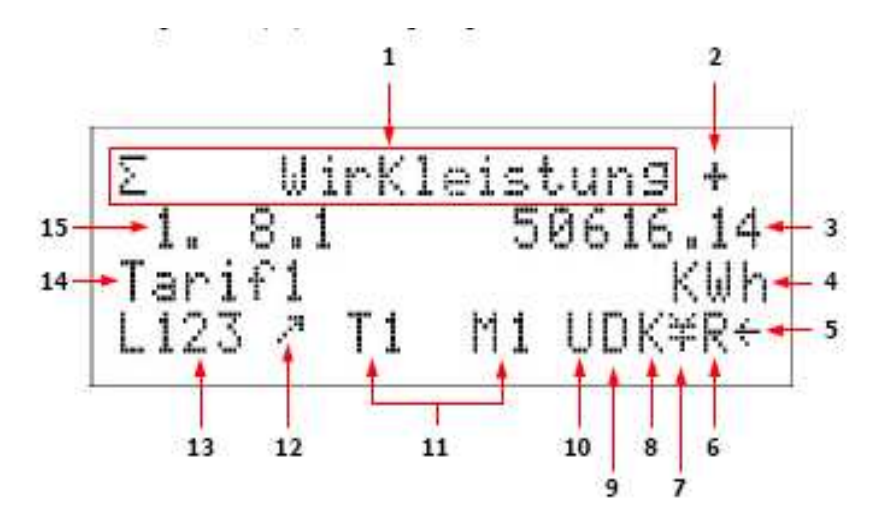

Obrázok 19: štvorriadkový displej

- 1. V **komentári** sa zapisujú hodnoty zobrazené v rámci zoznamov ako text.
- 2. V **ukazovateli smeru energie** sa zobrazuje smer meranej energie (+ pre príjem, - pre dodávanie).
- 3. V **pásme hodnôt** sa zobrazujú namerané hodnoty s príslušnou jednotkou.
- 4. **Jednotka** sa zobrazí zodpovedajúc meranému druhu energie alebo zobrazeným nameraným hodnotám.
- 5. Symbol pre **blokovanie nulovania** bliká pri aktívnej blokáde.
- 6. Ak elektromer disponuje **riadiacim prijíma**č**om**, tak je to zobrazené blikajúcim písmenom R. Ak je symbol trvale aktívny, tak elektromer prijíma riadiaci signál.
- 7. Symbol **stavu DCF** zobrazuje aktuálny stav antény DCF77:

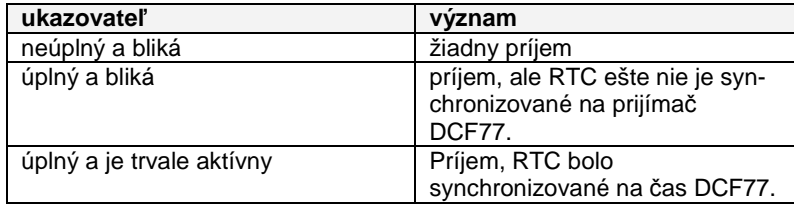

- 8. Symbol pre **osadenie/nastavenie parametrov** je aktívny, ak bol v tomto móde zmenený parameter.
- 9. Symbol pre **na**č**ítanie dát** sa zobrazí, ak sú posielané dáta do elektromera, prípadne z elektromera do počítača.
- 10. Symbol pre **riadenie hodín** zobrazuje, že riadenie taríf je realizované cez interné hodiny elektromeru.
- 11. **Informácie o tarifách** zobrazujú momentálne aktívnu tarifu energie prípadne maximálnu tarifu.
- 12. **Informácie o kvadrantoch** zobrazujú, v ktorom kvadrante, závisle od záťaže, momentálne prebieha meranie.

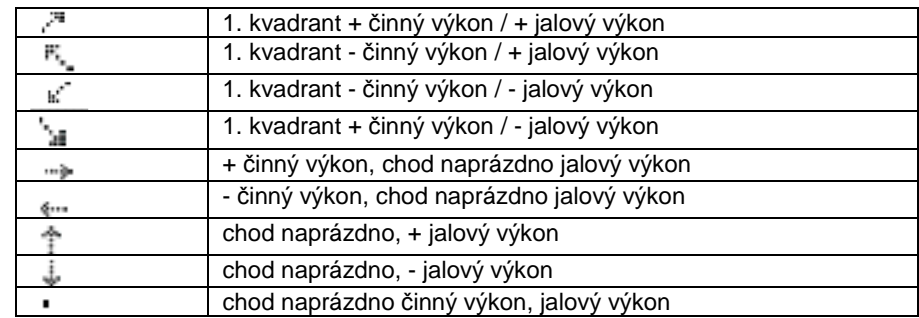

13. **Ukazovate**ľ **fáz** signalizuje prítomnosť jednotlivých fázových napätí. Možné zobrazenia sú:

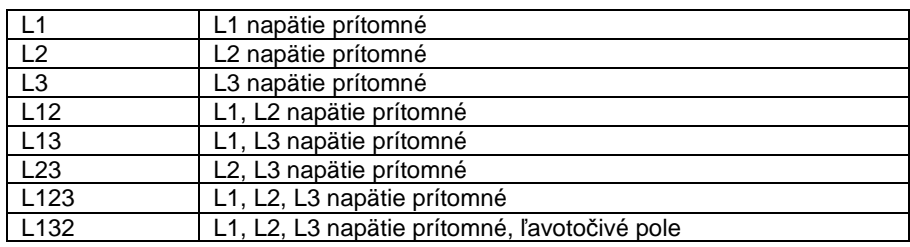

- 14. V **ukazovateli registra** sa zobrazuje, o aký register ide v prípade zobrazenej hodnoty.
- 15. V **pásme ukazovate**ľ**ov** sa označujú namerané hodnoty na základe kľúča OBIS.

### **2.3 Optický inicializa**č**ný senzor**

Optický inicializačný senzor slúži pre inicializáciu zoznamu ukazovateľov na displeji. Obsluha senzora pomocou zaostrovacej vreckovej baterky.

### **2.4 Tla**č**idlo pre nastavenie parametrov**

Tlačidlo pre nastavenie parametrov slúži na to, prepnúť elektromer do stavu pre nastavenie parametrov. Nachádza sa pod krytom elektromeru. Aby ste ho stlačili, musíte elektromer otvoriť. Na to musíte prelomiť plomby. Prelomenie plomb vedie k zániku platnosti kalibrácie a preto ho smie vykonať len autorizovaný personál.

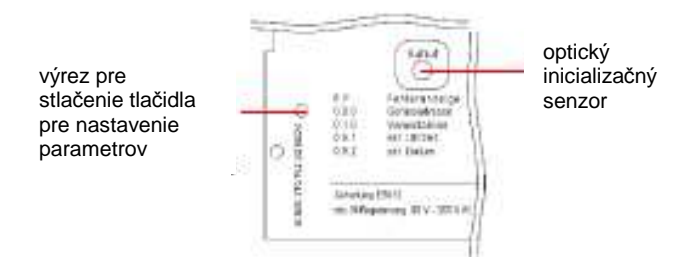

Obrázok 20: tlačidlo pre nastavenie parametrov

Ak sa nachádza elektromer v stave pre nastavenie parametrov, bliká na displeji VDEW symbol komunikácie, u štvorriadkového displeja celý ukazovateľ.

### **2.5 Tla**č**idlo inicializácie a nulovania**

**Tla**č**idlo inicializácie** slúži pre štart zoznamu ukazovateľov na displeji. Pomocou zaplombovaného **tla**č**idla nulovania** je možné vynulovanie, to znamená, že pre existujúce registre energie a maximálnych hodnôt sa vytvoria nové hodnoty.

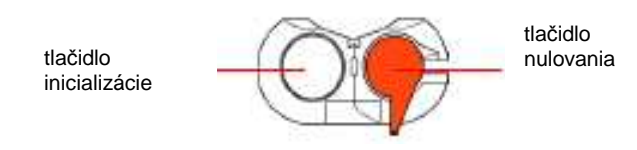

Obrázok 21: mechanické tlačidlá

### **2.6 Plombovate**ľ**ný štítok meracieho prevodníka**

Elektromer s meracím prevodníkom (spravidla sekundárny elektromer) je vybavený štítkom. Na štítku sú zobrazené nasledovné údaje:

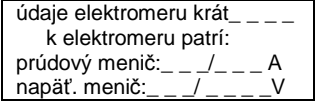

Pomocou 2 plomb je možné štítok chrániť pred neoprávneným odstránením.

Obrázok 22: štítok meracieho prevodníka

### **2.7 Kontrolná svetelná dióda**

Kontrolná svetelná dióda slúži na výstup impulzov činného a jalového výkonu, pre kalibrovanie elektromeru ako aj pre zobrazovanie nábehu a chodu naprázdno.

Konštanta impulzov je závislá od typu elektromera.

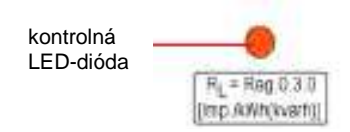

Obrázok 23: kontrolná svetelná dióda

Ak elektromer nenameral žiadny prúd alebo prúd pod svojím prahom nábehu, nachádza sa elektromer vo voľnobehu. V tomto prípade svieti svetelná dióda trvale. U kombinovaných elektromerov svieti svetelná dióda vtedy neprerušovane, ak má energia záporný smer. Ak nameral elektromer prúd nad svojím prahom nábehu, zobrazia sa impulzy energie

### **2.8 Výkonový štítok**

Výkonový štítok obsahuje dáta pre identifikáciu elektromeru, značku povolenia ako aj technickú špecifikáciu a vysvetlivky.

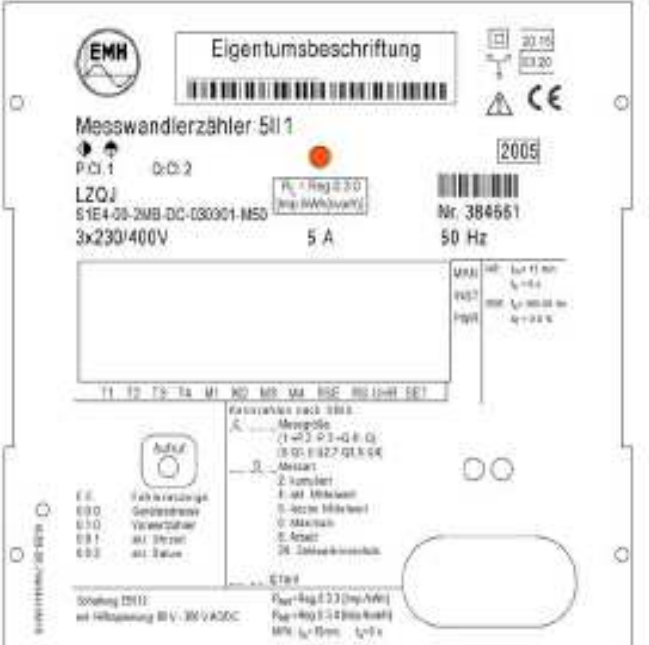

Obrázok 24: výkonový štítok (príklad)

### **2.9 Optické dátové rozhranie D0**

Cez optické dátové rozhranie komunikuje elektromer s počítačom. Na to je potrebný optické komunikačné tlačidlo OKK. Aby sa dalo tlačidlo OKK upevniť na elektromer, nachádza sa na kryte magnetický krúžok. Ďalšie informácie o optickom dátovom rozhraní nájdete na strane 42.

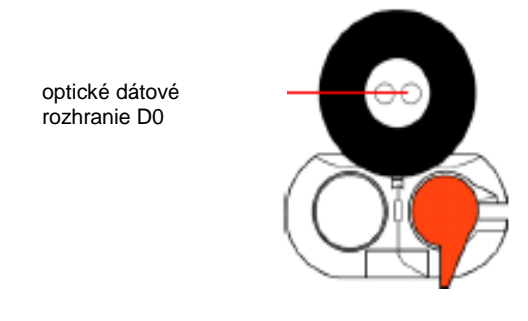

Obrázok 25: optické dátové rozhranie D0

### **2.10 Plombovate**ľ**ný kryt bloku svoriek**

Kryt je zo sivého polykarbonátu. Je upevnený plombovacími skrutkami s blokom svoriek. Vnútri v kryte je nalepená schéma zapojenia.

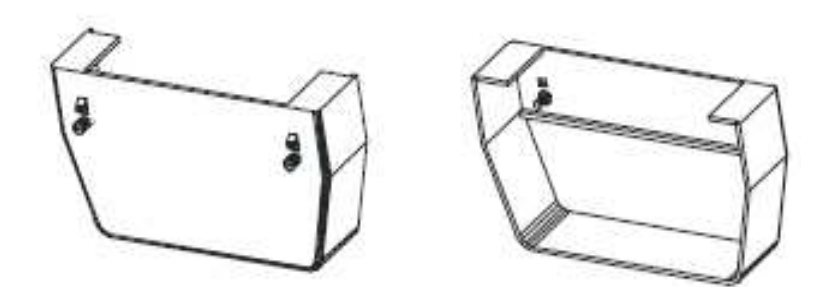

Obrázok 26: predná strana krytu Obrázok 27: zadná strana krytu

Ak disponuje elektromer identifikáciou manipulácie, nachádza sa na vnútornej strane krytu čap. Ak sa kryt odstráni, zaznamená snímač pokus o manipuláciu.

čap

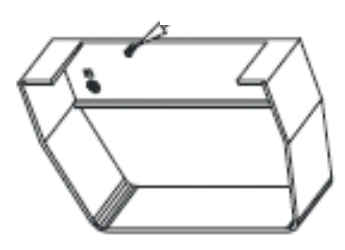

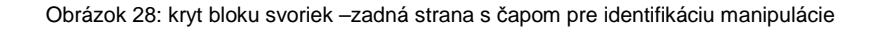

Pre montáž modelu elektromeru je možné objednať špeciálny kryt.

# **3 Moduly**

Elektromer pozostáva z nižšie uvedených komponentov:

- ▶ sieťová časť
- meracia časť
- tarifná časť
- **D**rozhrania
- vstupy a výstupy

Ďalej sú popísané najdôležitejšie moduly.

# **3.1 Napä**ť**ové napájanie**

## **3.1.1 Priame napájanie**

LZQJ sa napája primárne taktovanou širokopásmovou sieťovou časťou (3x58/100 V .. 3x240/415V) s vysokým stupňom účinnosti. Sú podporované aj 3-vodičové elektromery s 3x100V ... 3x415V. Sieťová časť je "odolná voči skratu na zem" a zaručuje prevádzku bez N. Pre prípad, že v prevádzke príde k poruche modulu, je nadimenzovaný tak, že je odolný voči preťaženiu a skratu. Eventuálne poškodenie je tým obmedzené, je zabránené vzniku následných škôd.

U jednofázovo zapojených elektromerov typu LZQJ je zaručená bezporuchová prevádzka do U<sub>nom</sub> + 15% / - 20 %.

#### **V Nemecku povolené napä**ť**ové prevedenia:**

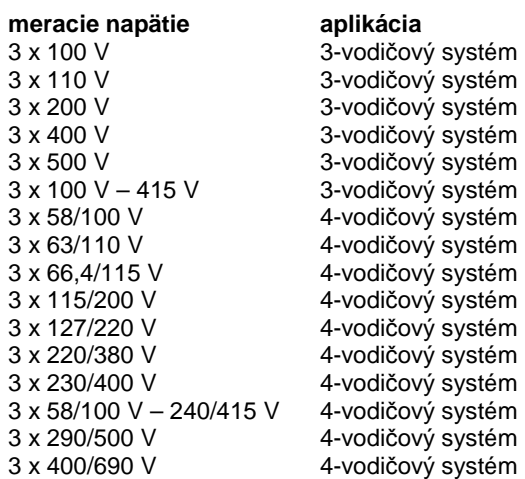

### **3.1.2 Napájanie pomocného napätia**

**Platí len pre LZQJ-P2 ... a LZQJ-P5...** (presné elektromery triedy presnosti 0,2 a 0,5)!

LZQJ ako presné elektromery obsahujú možnosť externého napájania pomocného napätia. Všeobecne sa rozlišuje medzi dvoma spôsobmi (atribútmi):

#### **a)** č**isté napájanie pomocného napätia**

Energiu si elektromer berie pre elektronickú meraciu jednotku výlučne z obvodu pomocného napätia. Obvod pomocného a meracieho napätia je galvanicky oddelený podľa triedy ochrany 2 (4 kV AC, 1 min).

#### **b) kombinované napájanie**

Pri určitých stavoch napätia sa neberie energia pre elektronickú meraciu jednotku z pomocného napätia, ale z meracieho napätia. Ak kompletne vypadne pomocné napätie, nasleduje príjem energie pre elektronickú meraciu jednotku výlučne z meracieho napätia (vlastnosť kombinovaného napájania). Elektromer je potom napriek výpadku pomocného napätia plne funkčný (výhoda oproti čistému pomocnému napätiu). Obvod pomocného a meracieho napätia je galvanicky oddelený podľa triedy ochrany 2 (4 kV AC, 1 min).

V prípade pomocného napätia nasleduje odľahčenie napäťového ob vodu v meracej jednotke, čím sa extrémne zníži jalový výkon (pozri tabuľku 3).

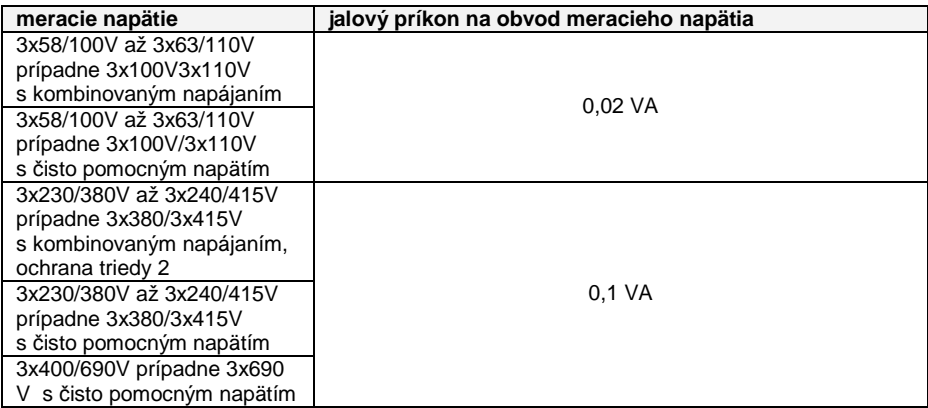

Tabuľka 3: jalový príkon

### **3.2 Digitálna meracia jednotka 3.2.1 Princíp merania**

Meranie elektrickej energie sa vykonáva pomocou merania napätia a prúdu, vo veľmi krátkych intervaloch. Namerané analógové hodnoty napätia a prúdu sa digitalizujú. Digitalizované hodnoty prúdu a napätia sú privádzané do mikroprocesora a tam sa spracovávajú. To zabezpečuje vysokú presnosť merania a stabilitu.

#### **3.2.1.1 Meranie napätia**

Napätie na svorkách vytvára na interných potenciometroch úroveň napätia. Je privádzané na kanály vstupov **analógového digitálneho meni**č**a (ADC).**

3.2.1.2 Meranie prúdu

Pre meranie prúdu sa používajú kompenzované prúdové meniče. Signály sú privádzané od príslušných vstupov ADC.

#### **3.2.1.3 Namerané hodnoty**

Namerané hodnoty sa zobrazia na displeji a je možné ich načítať aj pomocou rozhrania D0, prípadne elektrického rozhrania (RS232, RS 485, CL0).

Nasledovný diagram ukazuje všetky druhy merania, ktoré dokáže prístroj LZQJ zaznamenať.

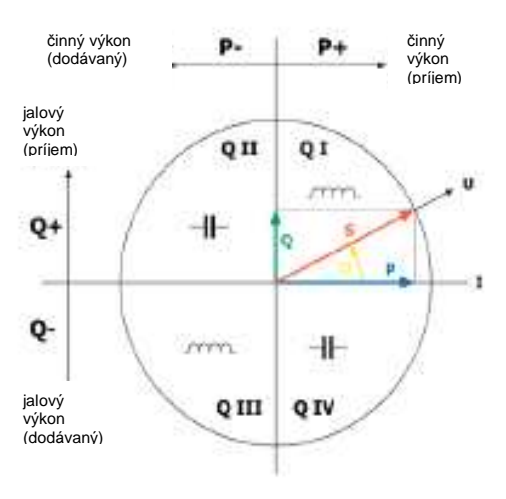

Obrázok 29: definícia kvadrantov

V nasledovných tabuľkách sú uvedené všetky namerané veličiny so zadaním ukazovateľa OBIS (pozri stranu 80), ktoré dokáže LZQJ zaznamenať.

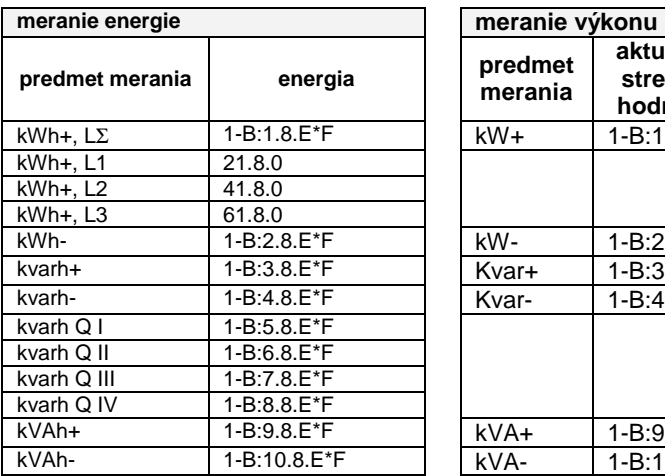

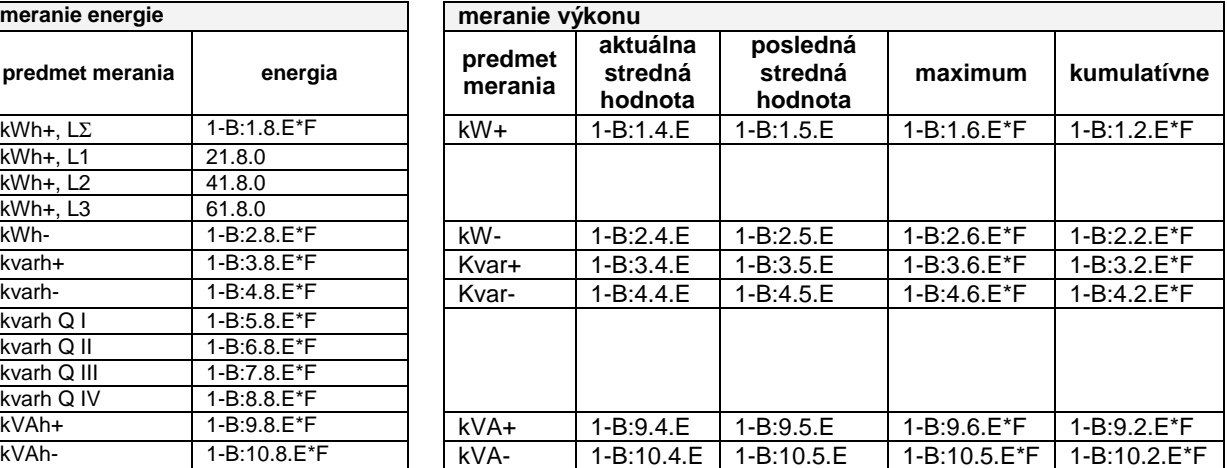

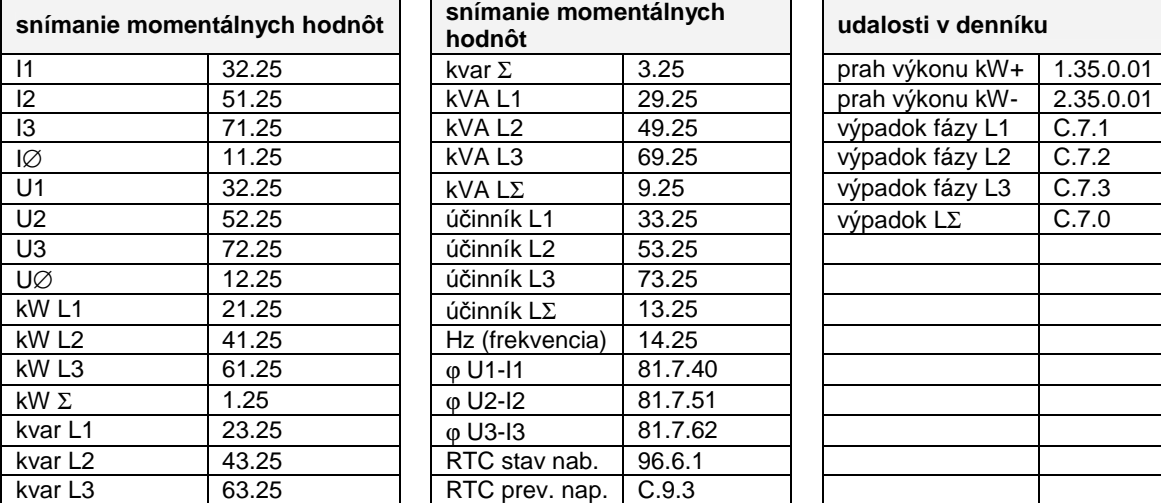

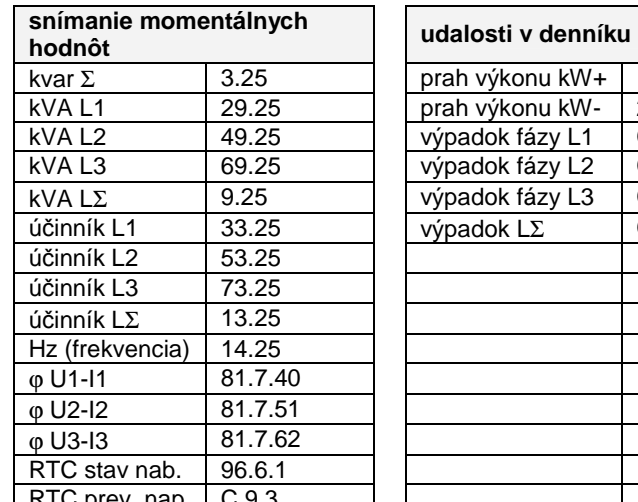

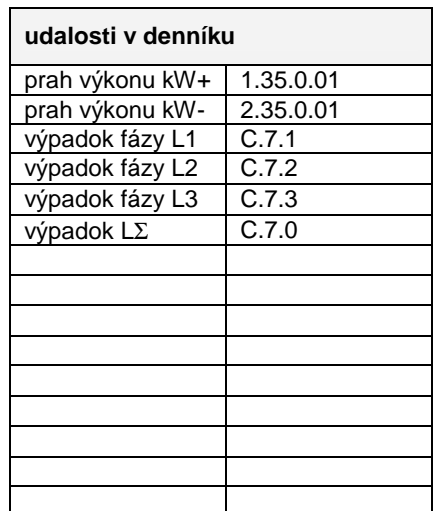

Tabuľka 4: merané veličiny, časť 1

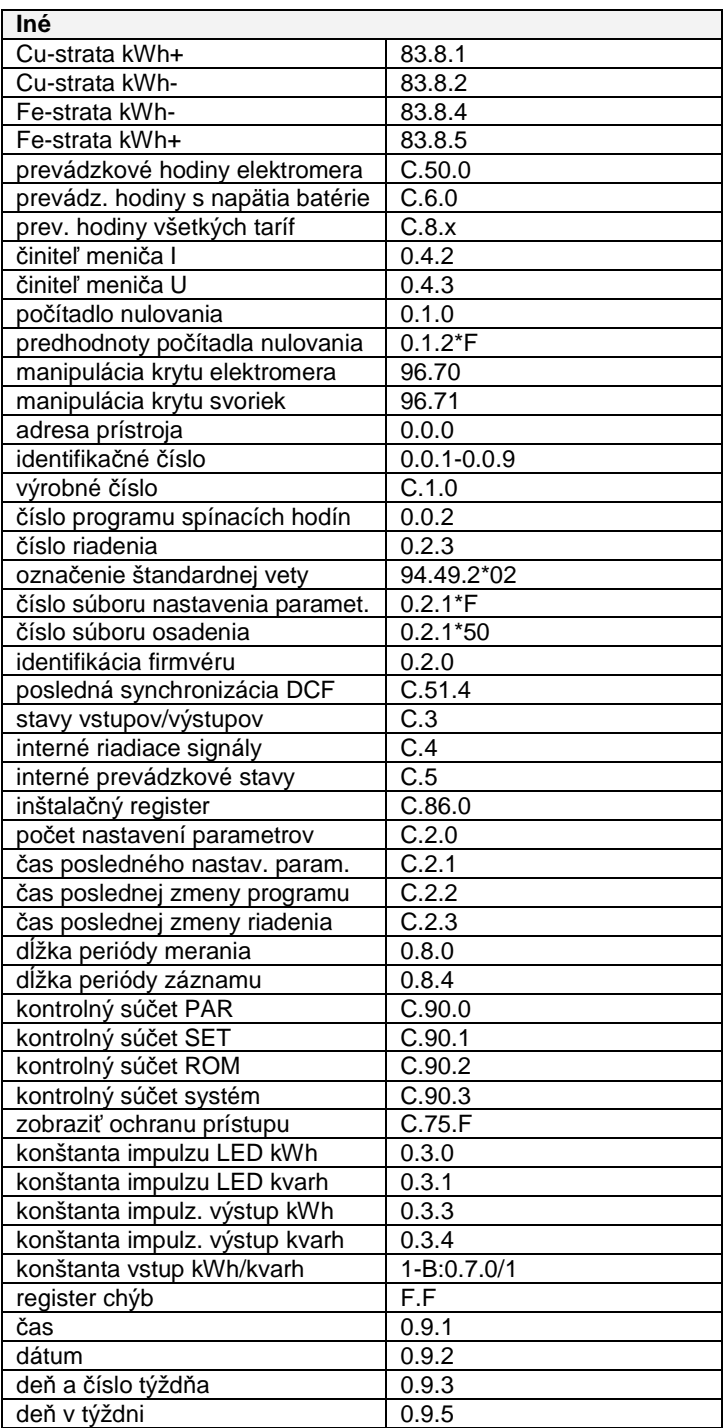

Tabuľka 5: merané veličiny, časť 2
# **3.2.1.4 Zálohovanie dát**

V prevádzke sa ukladajú namerané hodnoty do pracovnej pamäte (RAM). Každých 24 h sa tieto dáta prenesú do pevnej pamäte. Pri výpadku napájania alebo nedosiahnutí stanoveného minimálneho napätia pracuje elektronika ďalších 500 msec normálne ďalej. Je napájaná z batérie. Ak ide o krátkodobý výpadok < 500 msec, tak prístroj pracuje bez prerušenia ďalej. Len pri väčších výpadkoch sa preruší perióda merania a elektromer sa kompletne vypne. Až po novom naštartovaní elektromera sa spustí aj nová perióda merania. Dáta zostanú v pevnej pamäti uložené minimálne 10 rokov. Batéria nie je pre zachovanie dát potrebná! Dáta sú zálohované výlučne cez pomocou vlastností pamäte (Flash).

# **3.3 Spínacie hodiny taríf**

Spínacie hodiny taríf sú integrované v elektromere. Sú založené na hodinách reálneho času, riadených krištáľom, batériou alebo kondenzátorom (Real Time Clock), ktoré dávajú k dispozícii informáciu o čase (dátum, deň, čas) v sekundovom taktovaní. Časy je možné nakonfigurovať pomocou:

- 16 tabuliek pre sezóny
- 16 okien pre dni alebo
- 384 definícií sviatkov pre ľubovoľné dni v týždni.

Porovnávajú sa priebežne s časom hodín reálneho času. V prípade zhody nakonfigurovaných časov spínania alebo časových priestorov s reálnym časom sú vytvorené spojenia aktívne a inicializujú spínanie. Spínacie funkcie sú aktivácia výkonového a pracovného registra. Tým je konfigurovateľných 32 pracovných a výkonových spínacích prvkov s maximálne 8 tarifami pomocou tarifných spínacích hodín. Na začiatku periódy letného času sa k času spínacích hodín taríf pripočíta hodina. Začiatok a koniec periódy letného času sa určuje pomocou registra letného času. Register letného času je možné použiť, aby bolo možné reagovať na eventuálne zmeny toho času platnej regulácie letného času. Presnosť chodu hodín reálneho času je <± 5 ppm. Nabíjanie hodín reálneho času (RTC) sa realizuje pomocou kondenzátora SuperCap s rezervou chodu > 10 dní. Pri úplne vybitom Super-Cape je čas nabíjania od zapojenia fázového napätia približne 18 min (90 % napätia). Namiesto SuperCap kondenzátora je možné dobiť hodiny aj pomocou batérie (suchá lítiová batéria) – rezerva chodu > 20 rokov. Poslednú možnosť odporúčame pri prevedeniach elektromera s pamäťou záťažového profilu, aby pri dlhších výpadkoch napätia prípadne vypnutí elektromera bol záťažový profil časovo správny. Hodiny reálneho času sú prevádzkované spravidla so synchronizáciou s krištáľom. Synchronizovať ich je možné aj nasledovným spôsobom.

- **synchronizácia hodín prístroja pomocou sie**ť**ovej frekvencie**  synchronizácia je cyklická, odvodená od sieťovej frekvencie, interná časová jednotka elektromera
- **synchronizácia hodín prístroja impulzom na vstupe**  Synchronizácia sa vykonáva
	- najbližšiu plnú minútu alebo
	- najbližšiu hranicu periódy merania alebo
	- v pevnom zadanom časovom bode dňa. Tento časový bod sa určuje parametrom HHMMSS.
- **synchronizácia hodín prístroja prijíma**č**om DCF77, zapojeným na vstupe S0**

#### **Programové vybavenie**

## **Konfigurácia hodín reálneho** č**asu**

Aktivujte funkciu "Konfigurieren" (konfigurácia) > "COMBI-TOOL" > "Zähler" (hodiny) > "Echzeituhr" (hodiny reálneho času).

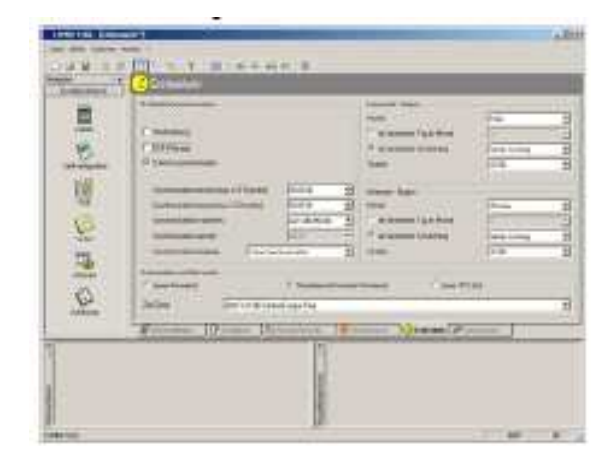

#### **Konfigurácia sviatkov**

Aktivujte funkciu "Konfigurieren"(konfigurácia) > "COMBI-TOOL" > "Tarifkonfiguration" (konfigurácia taríf) > "Feiertage" (dni sviatkov).

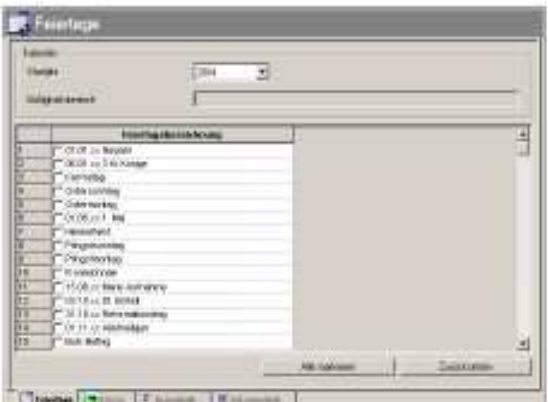

## **Konfigurácia sezóny**

Aktivujte funkciu "Konfigurieren" (konfigurácia) > "COMBI-TOOL" > "Tarifkonfiguration" (konfigurácia taríf) > "Saisons" (sezóny).

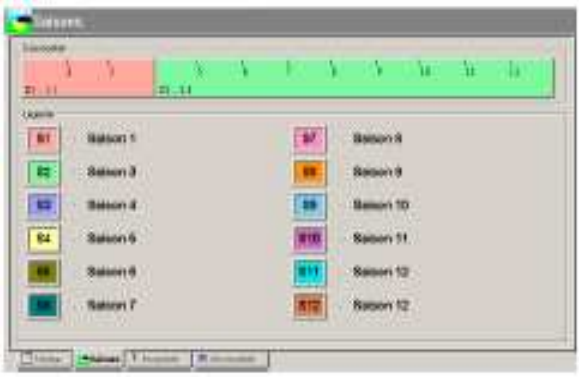

#### **Softvér**

#### **Konfigurácia taríf energie**

Aktivujte funkciu "Konfigurieren" (konfigurácia) > "COMBI-TOOL" > "Tarifkonfiguration" (konfigurácia taríf) > "Energietarife" (tarify energie).

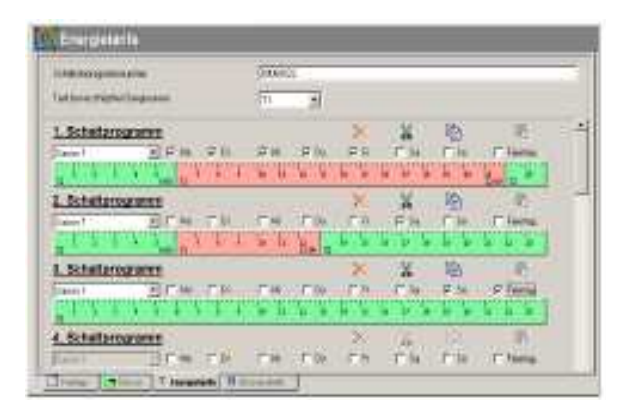

## **Konfigurácia maximálnych taríf**

Aktivujte funkciu "Konfigurieren" (konfigurácia) > "COMBI-TOOL" > "Tarifkonfiguration" (konfigurácia taríf) > "Maximumtarife" (maximálne tarify).

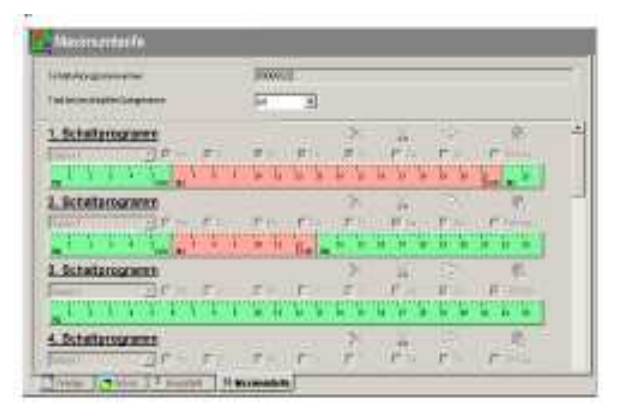

# **3.4 Kruhový riadiaci prijíma**č **(RSE)**

## **Všeobecne k prijíma**č**u**

Kruhové riadiace zariadenie slúži na diaľkové ovládanie spotrebičov v energetických napájacích sieťach EVU. Ako prenosová cesta sa používa normálna energetická sieť. Prenos riadiacich povelov sa realizuje pomocou impulzov v pásme od 110 do približne 1600 Hz, ktoré sú nadradené nad napätie 50 Hz s amplitúdou približne 0,5 ... 8 % príslušného sieťového napätia. Zvukový kmitočet sa pre prenos po kóde (sieť impulzov) zapne a vypne, čím vzniká "telegram". Tieto sú, historicky podmienené, spravidla označené podľa dodávateľa systému. Bežne používané systémy telegramov sú nasledovné:

ABB Ricontic b Schlumberger Pulsadis II ABB Ricontic s **EdF** L&G Semagyr 50a CDC L&G Semagyr 50b Siemens TELENERG L&G Semagyr 52 Zellweger ZAG 60 L&G Semagyr 56 Zellweger ZAG 180 RWE Decabit Sauter **ZPA** Schlumberger Pulsadis I

Odlišujú sa procesom vyhodnocovania povelov a bitovými vlastnosťami impulzov. K diaľkovo riadenému spotrebiču je zapojený špeciálny prijímač (kruhový riadiaci prijímač), ktorý telegramy impulzov znova vyfiltruje zo siete a z toho odvodí požadovanú informáciu riadenia. Kruhový riadiaci prijímač môže spínač 6 kruhových riadiacich relé, ktoré sú tu k dispozícii pre riadiace funkcie elektromeru. Z toho vyplýva, že riadenie taríf a maxima, nulovania a výstražných signálov je možné posielať priamo cez svorky alebo optické rozhranie.

# **Softvér Na**č**ítanie a nastavenie pozície relé kruhového riadiaceho prijíma**č**a**

Otvorte "Direkt" > "RSE Relaislage..." (RSE pozícia relé).

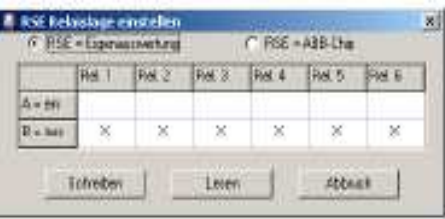

Po aktivácii bodu v menu sa najprv načíta pozícia relé kruhového riadiaceho spínača. Následne sa otvorí okno, v ktorom sa označí príslušná pozícia relé znakom "x". Pozíciu relé zmeníte tak, že dvakrát kliknete na príslušné pole. Aby ste poslali zmenené nastavenie do elektromera, kliknite na "Schreiben" (zapísať).

# **3.5 Dátové rozhrania**

Výmena dát medzi elektromerom a prístrojom pre načítanie sa realizuje pomocou optického dátového rozhrania D0 alebo prídavnými svorkami cez elektrické rozhranie (RS232, RS485, CL0). Nastaviť je možné prenosovú rýchlosť 300 až 9600 Baudov alebo režim C. Komunikácia medzi počítačom a elektromerom sa realizuje podľa predpisov IEC 62056-21. Voliteľná je aj komunikácia podľa DLMS.

# **3.5.1 Optické dátové rozhranie D0**

Pomocou optického dátového rozhrania komunikuje elektromer s počítačom. Na to je potrebné tlačidlo pre komunikáciu OKK. Aby ste OKK upevnili na elektromer, nachádza sa na kryte elektromeru magnetický krúžok. Optické komunikačné tlačidlo ponúka EMH s rozhraním RS-232, USB alebo Bluetooth.

Optické rozhranie ako aj definícia komunikácie sú popísaná a definovaná v predpisoch IEC 62056-21.

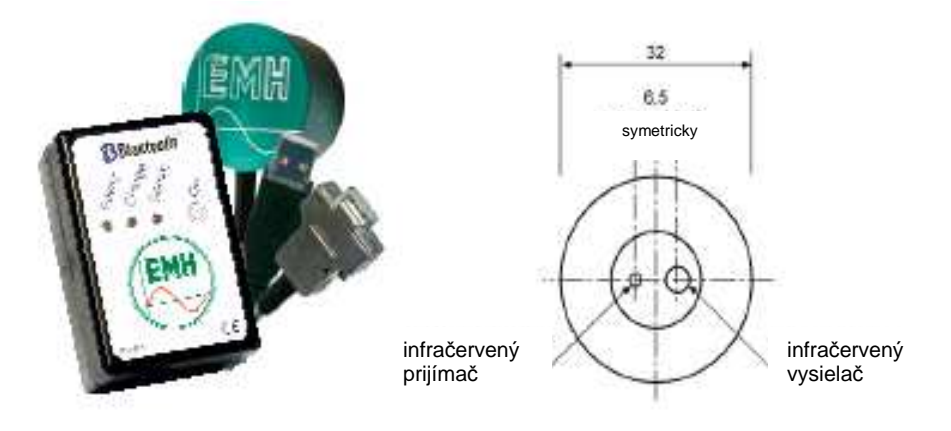

Obrázok 30: optické komunikačné tlačidlo OKK Obrázok 31: D0 rozhranie

#### **Softvér Konfigurácia optických rozhraní**

Aktivujte funkciu "Konfigurieren" (konfigurácia) > "COMBI-TOOL" > "Zähler" (elektromer) > "Schnittstellen" (rozhrania).

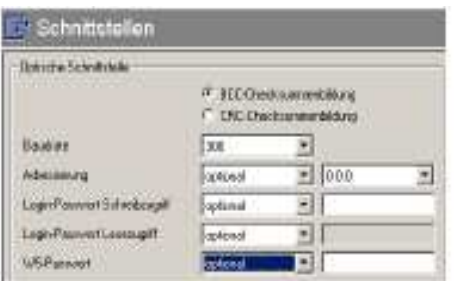

# **3.5.2 Elektrické rozhrania**

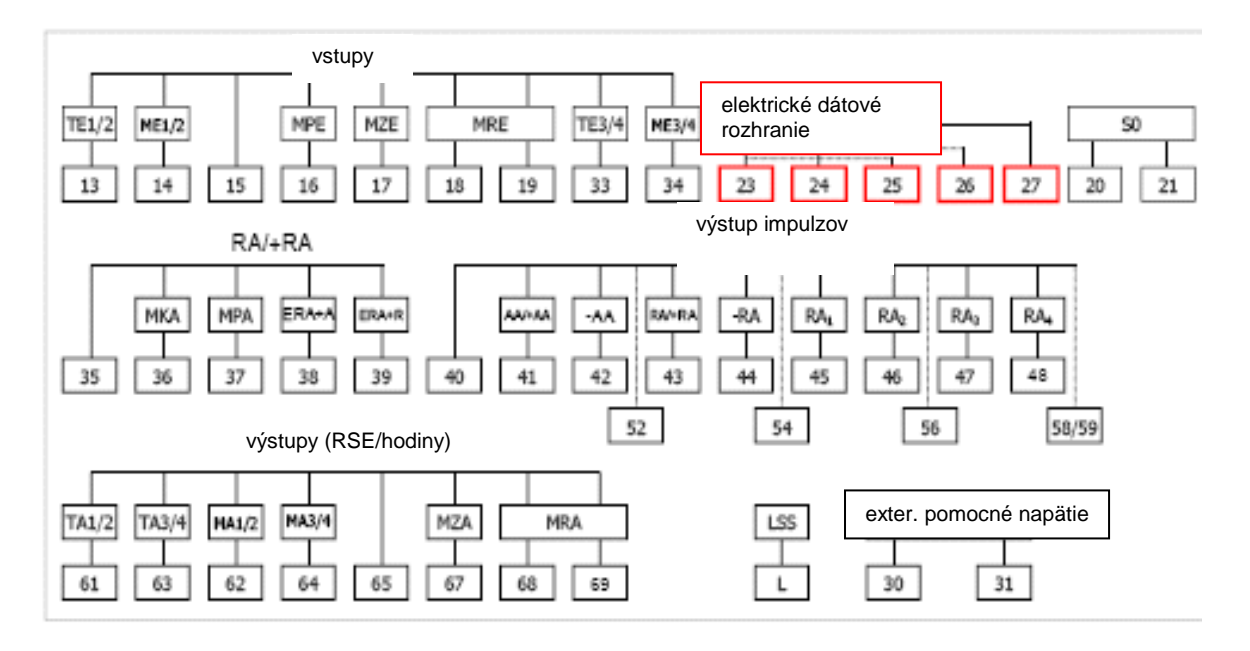

Obrázok 32: prehľad – elektrické rozhrania

Prístroj LZQJ disponuje v závislosti od prevedenia jedným z nasledovných elektrických rozhraní:

- CL0
- RS485
- RS323

Poznámka: prevádzka elektrického a súčasne aj optického rozhrania nie je možná.

Dodatočne k hore uvedeným rozhraniam je možné osadiť aj druhé elektrické rozhranie, napríklad RS485 alebo RS 232.

Poznámka: druhé rozhranie pracuje nezávisle od prvého a môže pracovať simultánne k prvému elektrickému prípadne optickému rozhraniu.

Tip: takže tým je možné, zabezpečiť zákazníkovi pomocou druhého rozhrania obmedzený prístup na čítanie do elektromeru, napríklad dát, relevantných pre vyúčtovanie. Prvé rozhranie je možné používať paralelne k EVU pre komunikáciu elektromeru s prístupom na všetky dáta. Viacstupňovým konceptom hesiel je možné komfortne určovať práva pre prístup.

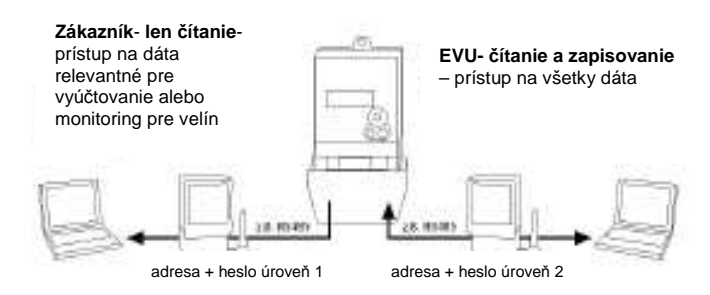

Obrázok 33: príklad aplikácie elektrického rozhrania

#### **Programové vybavenie**

## **Konfigurácia rozhraní**

Aktivujte funkciu "Konfigurieren" (konfigurácia) > "COMBI-TOOL" > "Zähler" (elektromer) > "Schnittstellen" (rozhrania).

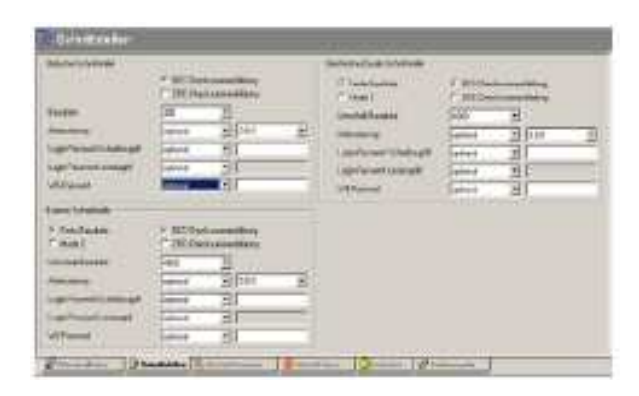

Ďalšie informácie nájdete v užívateľskej príručke EMH-COMBI-MASTER 2000.

#### **3.5.2.1 Elektrické rozhranie RS485**

Elektrické rozhranie RS485 je symetrické dvojvodičové rozhranie (polovičný duplex) a je vyrobené podľa TIA/EIA-485 / ITU-T V.11. Od elektromeru galvanicky oddelené rozhranie sa nachádza podľa VDEW požiadaviek 2.1 na prídavných svorkách 23 (A) a 24 (B) a voliteľne 27 (GND).

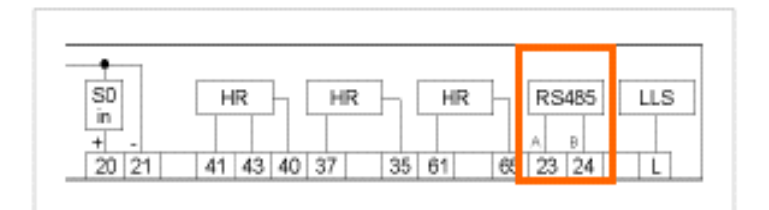

Obrázok 34: schéma zapojenia – RS485

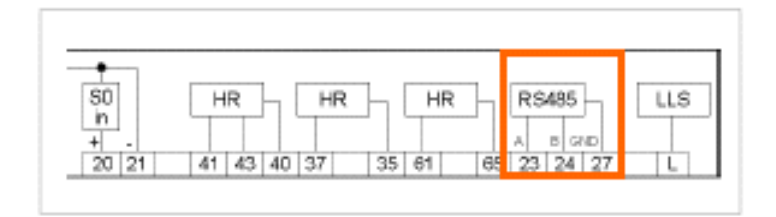

Obrázok 35: schéma zapojenia – RS485 s GND

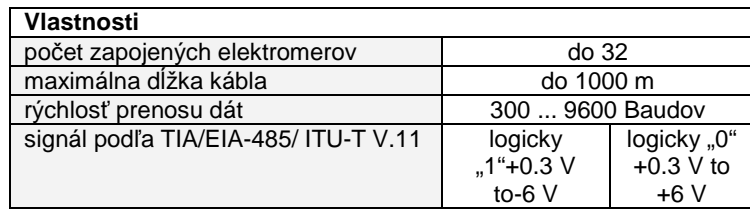

### **RS485 – normovaná zbernica**

Na zbernici rozhrania RS485 je možné prevádzkovať až 32 prístrojov. Normálne sa v systéme zbernice zapojí **prvý** a **posledný** prístroj so zakončovacím odporom medzi vodičom "A" a "B", aby sa eliminovali odrazy.

Štruktúra zbernice:

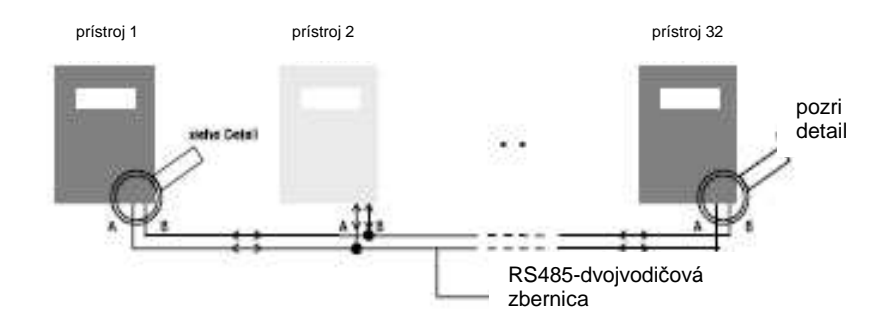

Obrázok 36: štruktúra systému – RS485 – dvojvodičová zbernica

Detail:

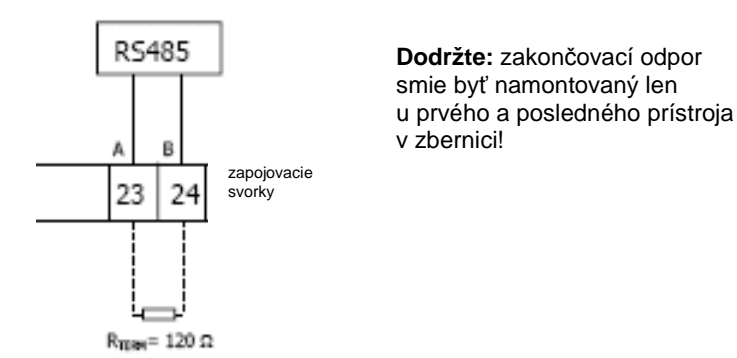

Obrázok 37: detailný výkres – RS485 zakončovací odpor

## **3.5.2.2 Elektrické rozhranie RS323**

Elektrické rozhranie RS232 je symetrické dvojvodičové rozhranie a je vytvorené podľa smerníc ITU-T V.24 a ITU-T V.28. Od elektromeru galvanicky oddelené rozhranie sa nachádza podľa požiadaviek VDEW 2.1 na troch prídavných svorkách 23 (RxD), 24 (TxD) a 27 (GnD).

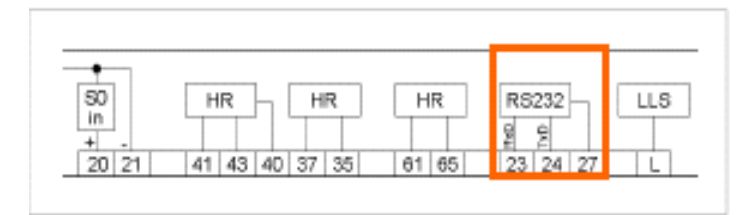

Obrázok 38: schéma zapojenia rozhrania – RS232

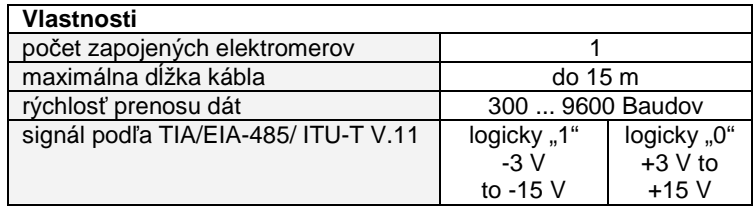

## **3.5.2.3 Elektrické rozhranie CL0 (CS)**

Od elektromeru galvanicky oddelené rozhranie CL0 je vytvorené podľa normy DIN 66348-1. Ide o pasívne dvojvodičové rozhranie, to znamená, že neobsahuje vlastný napäťový zdroj.

Dáta sú prenášané prúdovým tokom/žiadnym prúdovým tokom (Mark/ Space) vo výške nominálneho prúdu 20 mA. Preto sa rozhranie CL0 označuje ako 20 mA prúdové rozhranie.

CL0 sa nachádza podľa požiadaviek VDEW 2.1 na prídavných svorkách 23 (+) a 24 (-).

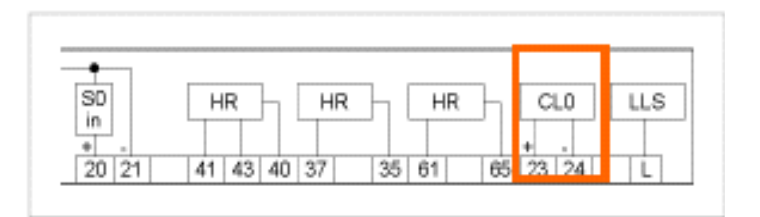

Obrázok 39: schéma zapojenia – CL0

Pokles napätia vysielača, ktorý je v elektromere zapojený do série, je približne 2V, prijímača približne 3V, takže je možné prevádzkovať 4 výstupy elektromera (v závislosti od modemu) v sérii a na modeme. Elektromery sú adresovateľné, a tým sa dajú cielene osloviť.

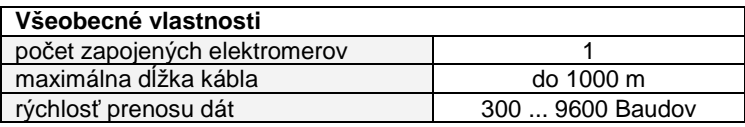

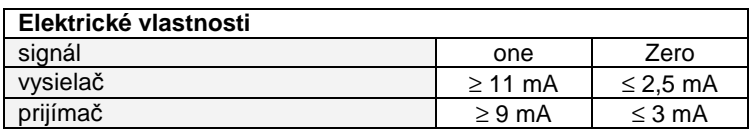

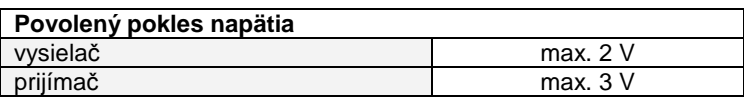

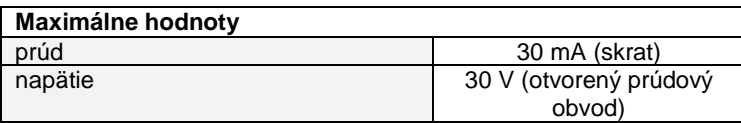

# **3.5.3 Optické rozhranie LLS**

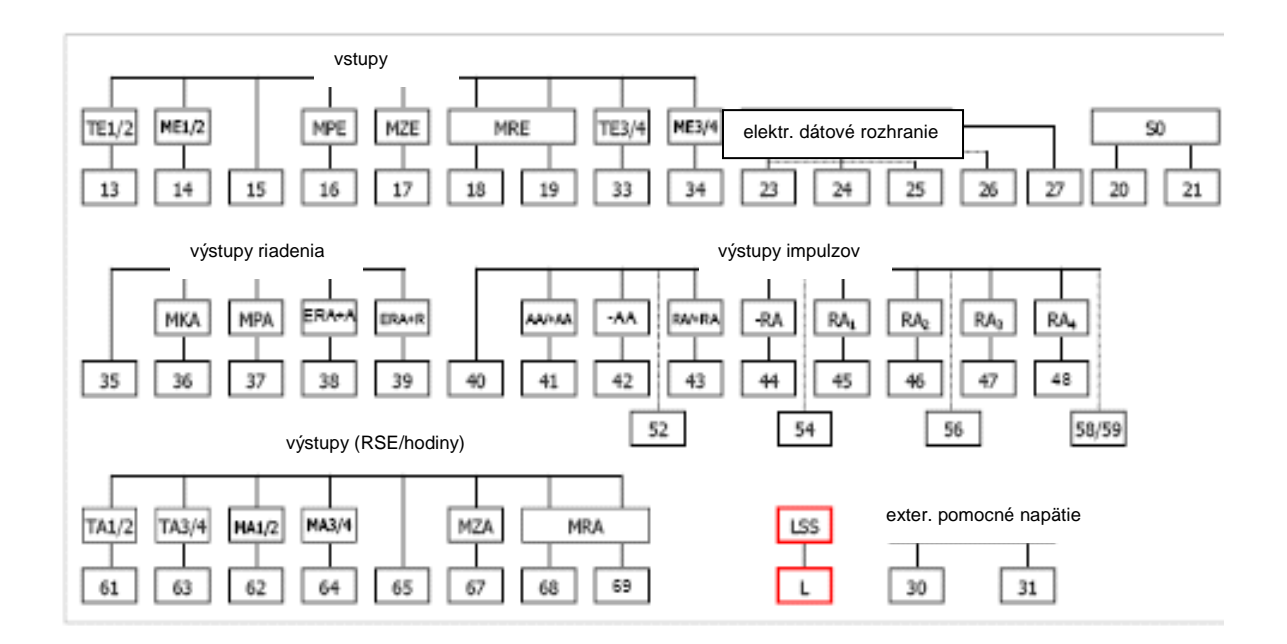

Obrázok 40: prehľad – optické rozhranie

Špeciálna inovatívna voliteľná funkcia pre klasické výstupy je v EMH vyvinutý prenosový protokol pre optické rozhranie. Na svorkách elektromeru L sa nachádza miesto väzby, na ktoré je možné sa zapojiť jednoduchým zasunutím a zaskrutkovaním optického vodiča.

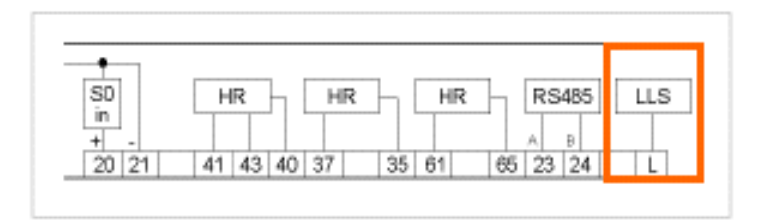

Obrázok 41: schéma zapojenia – LLS

Na druhom konci optického vodiča sa zapojí odpojovacie relé optického vodiča s až 6 výstupmi riadenia. Box relé je umiestnený v telese zbernice podľa EN 50 022 a sám obsahuje výstup optického vodiča, takže je možné kaskádovito zapojiť až štyri boxy relé.

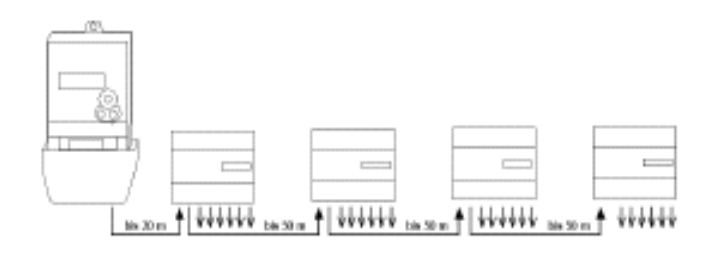

Obrázok 42: schéma zapojenia – LLS

V jednom boxe relé je možné realizovať až 6 výstupov riadenia, spolu teda 24 výstupov riadenia. Každý výstup odpojovacieho relé optického vodiča je možné vyrobiť v relé (voliteľne s ochranným zapojením), prípadne technikou Opto-MOSFET ako rozpínací alebo spínací kontakt. Odpojovacie relé optického vodiča je napájané širokopásmovou sieťovou časťou 100 V až 230 V. Náročný zapojenie ochrany vstupu chráni prístroj pred poškodením zlým sieťovým napätím.

Popísaným umiestnením sa dosahuje optimálny spätný účinok pomocou galvanického oddelenia optického vodiča medzi elektromerom a boxmi relé.

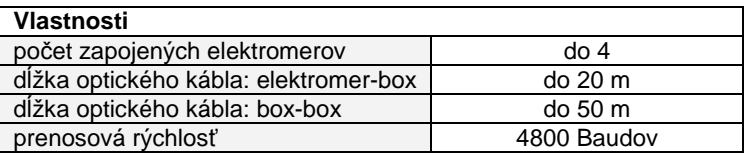

# **3.6 Vstupy a výstupy**

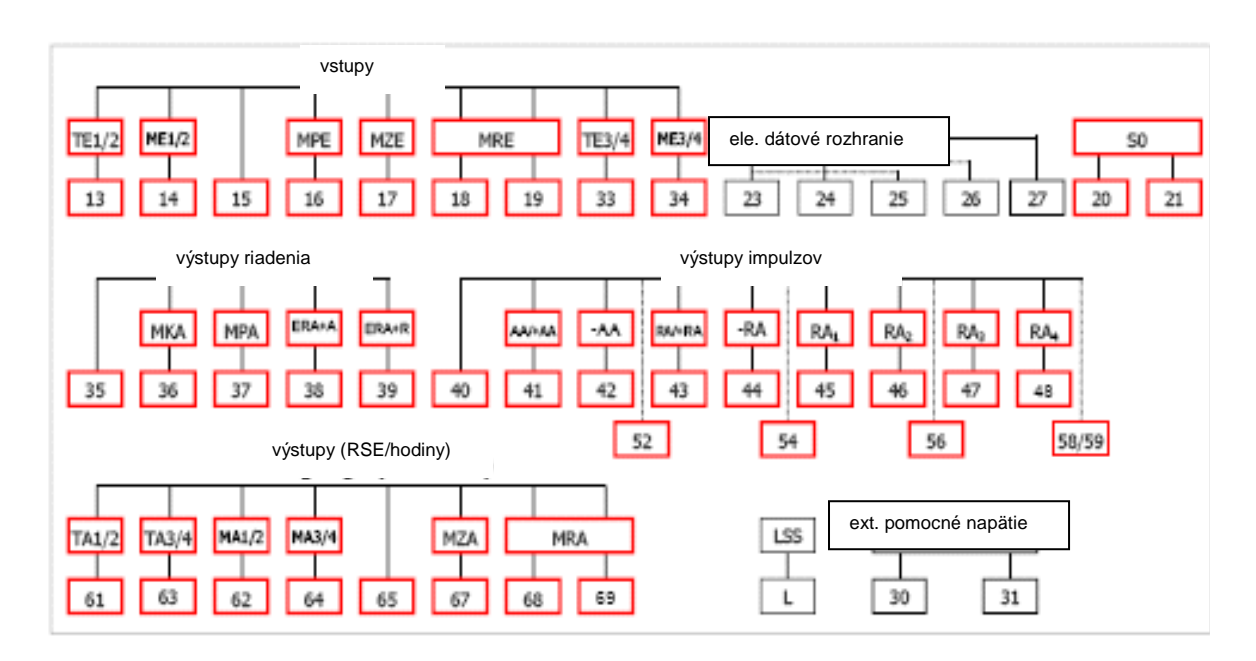

Obrázok 43: prehľad – vstupy a výstupy

# **3.6.1 Vstupy**

LZQJ môže mať zapojené nasledovné vstupy:

- vstupy riadenia s napätím systému (beznapäťové)
- z toho 1 vstup riadenia ako S01 (nie beznapäťový)

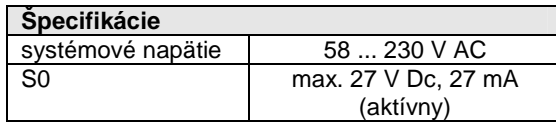

Vstupy je možné využiť napr. pre prepínanie taríf, synchronizáciu RTC alebo ako vstupy impulzov pre externé snímače.

# **3.6.2 Výstupy**

Pre odovzdávanie informácií zákazníkovi je k dispozícii spolu až 7 výstupných kontaktov. To môžu byť výstupy S0, relé (max. 2), prípadne MOSFET. S0 a MOSFET výstupy môžu byť buď spínacie alebo rozpínacie. Výstupy relé sú prepínacie. Ak uvedené výstupné kontakty nie sú postačujúce, odporúčame použitie optického rozhrania LLS pre samostatné zapojenie odpojovacieho relé optického vodiča.

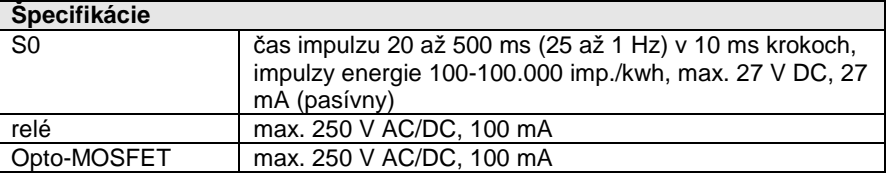

Výstupy je možné použiť napríklad ako výstup pre impulzy, tarify, periódy alebo poplach.

# **D Firemné programové vybavenie**

V elektromere sa nachádzajú rôzne konfigurovateľné veličiny, ktoré popisujú funkciu elektromeru. K nim patria:

- veličiny, ktoré je možné merať
- veličiny, ktoré je možné nastaviť.

**Veli**č**iny, ktoré je možné mera**ť je možné meniť pomocou kombinácie optického inicializačného senzora / nulovacieho senzora alebo inicializačného / nulovacieho tlačidla (závisle od prevedenia elektromera) pomocou rozhrania D0, RS232, RS485 alebo CL0 podľa IEC 62 056-21.

K **nastavite**ľ**ným veli**č**inám** patria veličiny určujúce vlastnosti elektromera. Nastaviteľné veličiny je možné zmeniť pomocou optického rozhrania D0 alebo pomocou elektrického rozhrania (RS232, RS485). Najprv je treba elektromer prepnúť do stavu pre nastavenie parametrov (stlačením príslušného tlačidla). Ak chcete stlačiť tlačidlo pre nastavenie parametrov, je treba otvoriť teleso elektromer. Na to musíte porušiť plomby. Porušenie plomb vedie k zániku platnosti ciachovania a preto to smie vykonať len autorizovaný personál. Ak sa nachádza elektromer v stave pre nastavenie parametrov, bliká na displeji VDEW symbol komunikácie, u štvorriadkových displejov celý ukazovateľ. Nasledovné procesy sa v stave nastavovania parametrov znova zrušia:

- 24 h plynulá prevádzka bez prerušenia
- povel F.F () (zmazanie registra chýb).

## **Softvér Zmazanie registra chýb**

Otvorte si "Direkt" > Einzelbefehle.. (jednotlivé povely) > "Zähler" (elektromer) > "Schreibbefehl" (povel na zapisovanie) a nasledovný riadok:

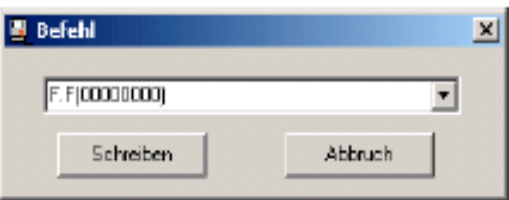

# **1 Tarifná jednotka**

Tarifná jednotka vypočíta na základe digitalizovaných nameraných hodnôt prijímané alebo dodávané elektrické výkony a prácu, a zaradí ich, v závislosti od existujúceho riadenia taríf a konfigurácie elektromera k určitým pracovným a výkonovým registrom.

# **1.1 Pracovné a výkonové tarify**

Pomocou prístroja LZQJ je možné konfigurovať pre elektrickú prácu a výkon vždy až 32 elektromerov. Každý elektromer obsahuje až 15 hodnôt uložených v pamäti, ktoré predstavujú namerané hodnoty a časovú pečiatku posledných 15 resetovaných periód. Priradenie nameraných veličín sa konfiguruje podľa požiadaviek zákazníka u EMH.

# **1.1.1 Snímanie maximálnych hodnôt**

# **1.1.1.1 Meniaca sa (skákajúca) perióda merania**

Možnosť vytvorenia maxima poskytuje meranie stredného výkonu pomocou meniacej sa periódy merania  $t_m$ . Tu sa delí časový integrál uplynutej energie meracou periódou. Ak prekročí aktuálna hodnota výkonu od začiatku meracej periódy najvyššiu existujúcu hodnotu výkonu, tak sa uloží ako nové maximum v príslušnom registri s príslušnou časovou pečiatkou periódy merania.

Doba periódy merania t<sub>m</sub> sa odvodí z hodín reálneho času. V závislosti od požiadaviek zákazníka je možné nakonfigurovať dobu periódy merania na 1, 2, 3, 5, 10, 15, 30 alebo 60 minút. Začiatok merania maxima (a tým začiatok periódy merania) sa inicializuje pomocou:

# **interného signálu:**

- tarifné spínacie hodiny
- kruhový riadiaci prijímač, alebo

# **externý signál na pridaných svorkách:**

- na vstupe riadenia S0
- na nakonfigurovanom vstupe riadenia (systémové napätie)

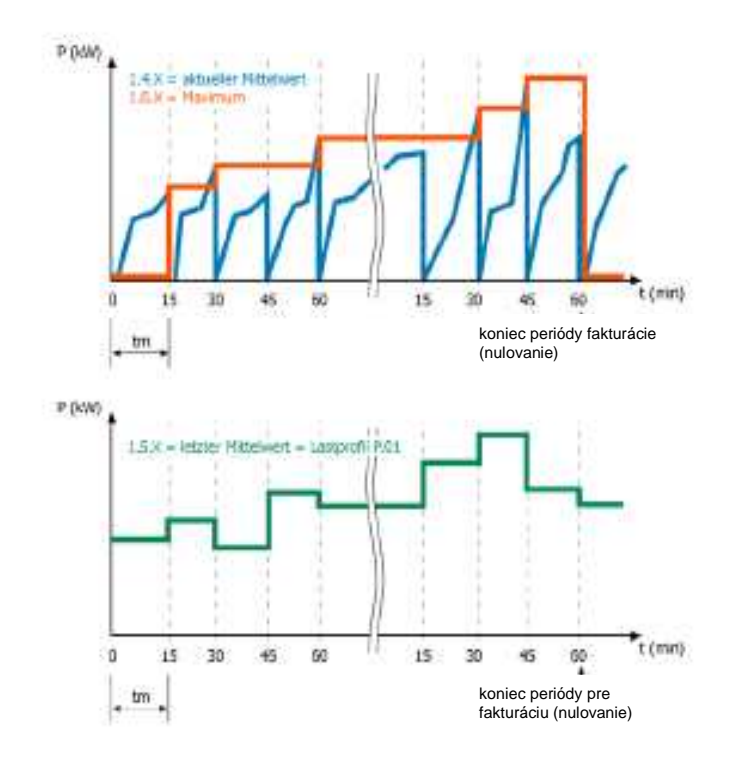

Obrázok 44: diagram – obrázok maxima pri meniacej sa perióde merania

# **1.1.1.2 K**ĺ**zavá perióda merania**

Ďalšou možnosťou vytvorenia maxima je meranie stredného výkonu v kĺzavej perióde. Pritom je možné periódu merania rozdeliť v závislosti od dĺžky periódy merania do viacerých častí. Tým sa vytvorí tzv. kĺzavá stredná hodnota, ktorá sa aktualizuje na konci každej časti periódy merania.

Táto stredná hodnota sa uloží na konci každej časti periódy merania v kruhovej pamäti. Kĺzavé maximum sa vypočíta na základe hodnôt uložených v tejto kruhovej pamäti.

Vytvorenie kĺzavého maxima začína s prvou časťou periódy merania po vynulovaní. Ako uvidíte na nasledovnom príklade, je potrebná kompletná meracia periódy (tu napríklad s 3 časťami) predtým, ako je k dispozícii prvá platná hodnota (1,85 kW). Nové, platné kĺzavé maximum je k dispozícii na konci každej ďalšej časti periódy merania. Ak prekročí aktuálna hodnota výkonu od začiatku kĺzavej periódy merania najvyššiu prítomnú hodnotu výkonu, uloží sa ako nové maximum v príslušnom registri s príslušnou časovou pečiatkou periódy merania. Pre čiastočné a celé periódy merania platí nasledovné:

- minimálna doba jednej časti periódy merania a periódy merania: 1 min.
- maximálna doba jednej časti periódy merania a periódy merania: 60 min.
- maximálny počet častí periódy merania v rámci jednej periódy merania: 30

Pri perióde merania ≤ 30 min je dĺžka častí periódy merania 1 min.

Pri perióde merania 60 min je dĺžka čiastočných periód 5 min. Začiatok merania maxima (a tým aj začiatok periódy merania) sa inicializuje pomocou:

#### **interného signálu:**

- tarifné spínacie hodiny
- kruhový riadiaci prijímač, alebo

#### **externý signál na pridaných svorkách:**

- na vstupe riadenia S0
- na nakonfigurovanom vstupe riadenia (systémové napätie).

Nasledovný príklad zobrazuje zisťovanie kĺzavých stredných hodnôt na základe 3 čiastočných periód merania.

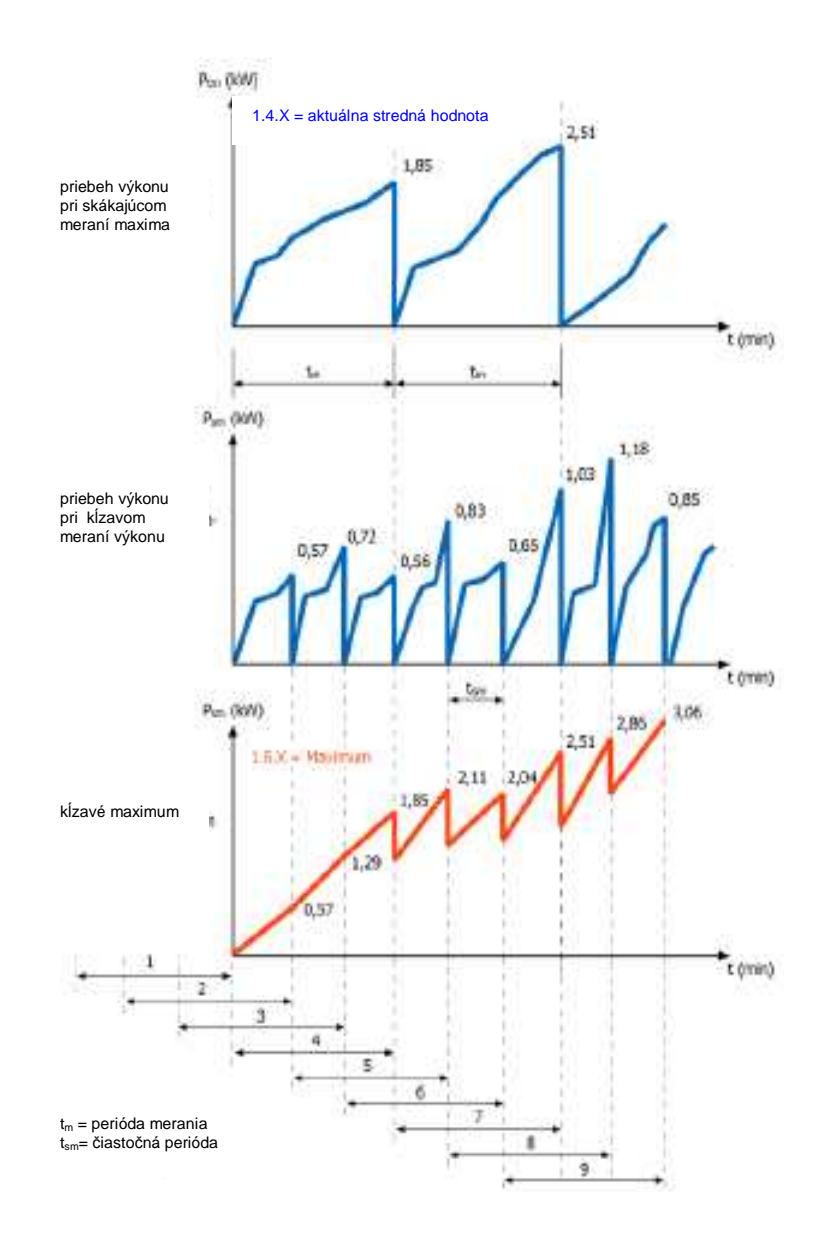

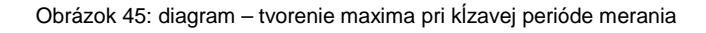

Hodnoty kĺzavej periódy merania rezultujú vždy zo sumy posledných 3 zápisov z kruhovej pamäte:

```
perióda merania 1: (0+0+0+0) = 0 kW 
perióda merania 2: (0,57+0+0) = 0,57 kW 
perióda merania 3: (0,72+0,57+0) = 1,29 kW 
perióda merania 4: (0,56+0,72+0,57) = 1,85 kW (1. platná hodnota) 
perióda merania 5: (0,83+0,56+0,72) = 2,11 kW (1. platná hodnota) 
perióda merania 6: (0,65+0,83+0,56) = 2,04 kW (1. platná hodnota) 
perióda merania 7: (1,03+0,62+0,83) = 2,51 kW (1. platná hodnota) 
perióda merania 8: (1,18+1,03+0,65) = 2,85 kW (1. platná hodnota) 
perióda merania 9: (0,85+1,18+1,03) = 3,06 kW (1. platná hodnota)
```
# **1.1.2** Č**as odpojenia t<sup>e</sup>**

Pre riadenie ďalších prístrojov (napr. snímača maxima) je možné zapojiť na výstup (dodatočnú svorku) alebo optické rozhranie takzvaný signál odpojenia t. Smernica VDE 0418, časť 4 hovorí, že čas odpojenia nesmie prekročiť vždy vyššiu nasledovnú hodnotu: 1 % periódy merania alebo 15 sekúnd.

Tento čas odpojenia je súčasťou periódy merania a generuje sa na začiatku. U meracej periódy, najčastejšie používanej v Európe, 15 min (= 900 s) je čas odpojenia 9 s. Elektronický snímač maxima nepotrebuje prakticky žiadny snímač maxima. Vyznačuje sa časom chodu softvéru a rýchlymi spínacími časmi polovodičových indukčných prvkov a je maximálne v milisekundách. Hoci signál odpojenia má výstup von, u elektronických snímačov maxima sa počas tohto času vykonáva priebežné meranie.

# **1.1.3 Nulovanie (kumulácia)**

Nulovanie spôsobí nasledovné:

- prerušenie prebiehajúcej periódy merania
- uloženie aktuálneho maxima v príslušnej pamäti zadaných hodnôt
- kumuláciu aktuálneho maxima na kumulatívny register
- vynulovanie počítadla maxima
- vynulovanie aktuálnej strednej hodnoty výkonu
- uloženie pracovných hodnôt, prítomných v čase nulovania v príslušnej pamäti
- aktiváciu blokády nulovania
- počítanie smerom nahor počítadla nulovania 0.1.0
- registráciu časových bodov nulovania v príslušnej pamäti.

Vynulovanie je možné inicializovať nasledovne:

- optickým alebo mechanickým senzorom nulovania
- interným spínacími hodinami taríf
- interným kruhovým riadiacim prijímačom
- externým vstupom riadenia
- povelom cez optické dátové rozhranie D0
- povelom cez elektrické dátové rozhranie, napr. RS232, RS485, CL0

Po vynulovaní sa závisle od zvoleného kanála nulovania 1 až 5 aktivuje pre opätovné nulovanie časovo obmedzená blokáda, ktoré je najmenej jednu meraciu perióda a najviac 40 dní aktívna. Pri každom nulovaní sa znova aktivuje čas blokovania. Dohodnúť je možné 3 časy blokovania s diferencovanou dobou.

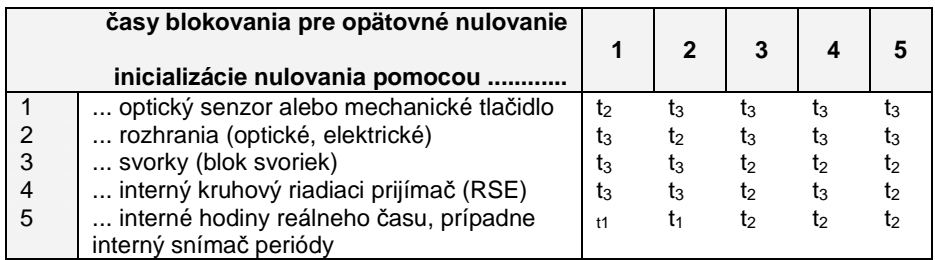

Tabuľka 6: časy blokovania pre nulovanie

Blokády nulovania sa zrušia prerušením trojfázového napätia. Pre každé nulovanie sa uloží príslušná informácia o čase (časová pečiatka). Počítadlo nulovania počíta od 0 ... 99 nahor a slúži súčasne ako pomocný ukazovateľ pre zadané hodnoty.

#### **Softvér Stanovenie** č**asu blokovania pre nulovanie**

Aktivujte funkciu "Konfigurieren" (konfigurácia) > "COMBI-TOOL" > "Zähler" (elektromer) > "Rueckstell-Sperre" (blokovanie nulovania).

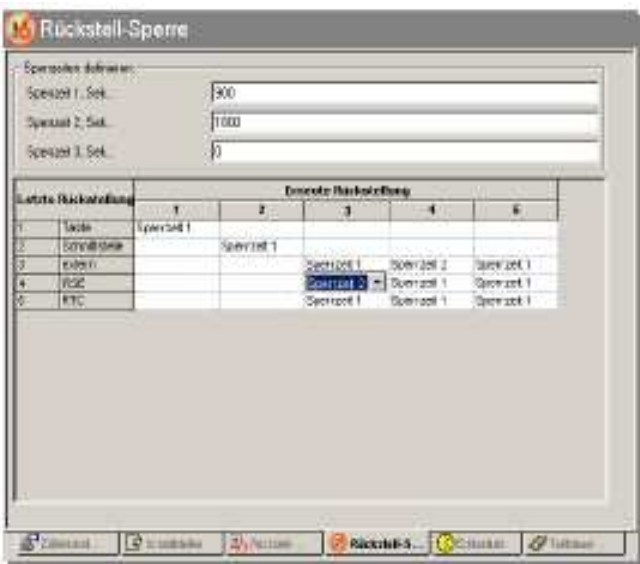

# **1.1.4 Zá**ť**ažový profil 1.1.4.1 Všeobecne**

Vo všeobecnosti môže prístroj LZQJ vytvoriť dva nezávislé záťažové profily.

- 1. P.01 štandardný záťažový profil Podľa VDEW požiadavkového listu 2.1
- **2. P.02 užívate**ľ**ský zá**ť**ažový profil**  Záznam nameraných hodnôt pre analýzu siete v nadväznosti na normu EN 50160.

# **1.1.4.2 Štandardný zá**ť**ažový profil P.01**

Štandardný záťažový profil P.01 je zrealizovaný podľa požiadavkového listu VDEW 2.1. Pri  $t_m = 15$  min, 2 hlavičky za deň a formát x, xxx kW má nasledovnú celkovú hĺbku pamäte:

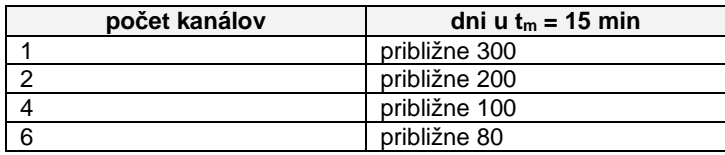

Tabuľka 7: hĺbka záťažových profilov

Počet kanálov je možné nakonfigurovať medzi 1 a 6 (voliteľne až 32), pričom každému kanálu je možné priradiť jednu meranú veličinu. Záťažový profil pracuje vždy synchrónne s hodinami. Nový štart registračnej periódy (u t<sub>m</sub> = 15 min) sa vykonáva synchronizácia každú plnú ¼ h hodín reálneho času, ktoré sa nachádzajú v elektromere, to znamená, že o hh:00, hh:15, hh:30 a hh:45. Pri výpadku napätia sa uloží aktuálny čas do zálohy.

Po obnove napätia rozlišujeme 2 spôsoby:

- a) obnova napätia v rámci aktuálnej periódy merania nebude vytvorená nová perióda merania, aktuálna perióda merania bude pokračovať ďalej
- b) po obnove napätia sa vytvorí nová perióda merania.

Záťažový profil je možné zobraziť na displeji. Hodnoty je možné vidieť pomocou optického zobrazovacieho senzora alebo mechanického tlačidla. Je **verifikovate**ľ**ný** a môže byť použitý na **ú**č**ely zú**č**tovania**. To je veľká výhoda, pretože s ohľadom na liberalizáciu trhu s elektrickou energiou existuje možnosť flexibilného vytvárania zmlúv o tarifách pre zákazníka. Koncepcia má budúcnosť a zaručuje vysokú výkonnosť elektromerov EMH. Hĺbka záťažového profilu pre výstup cez dátové rozhranie je konfigurovateľná a môže byť spojená s až 4 tabuľkami, takže je možné si zvoliť rozsah dát zodpovedajúc rôznym požiadavkám. Z toho vychádzajúc existuje možnosť, pomocou formátovaných povelov podľa IEC 62056-21 cielene načítať určité časové úseky záťažového profilu.

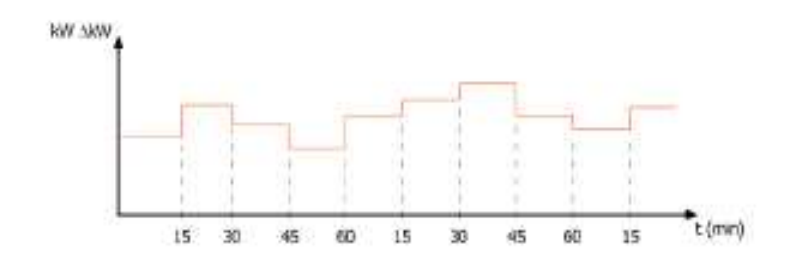

Obrázok 46: diagram štandardného záťažového profilu

# **Softvér Na**č**ítanie štandardného zá**ť**ažového profilu P.01**

Aktivujte funkciu "Auslesung" (načítanie) > "P.01 Standard-LP".

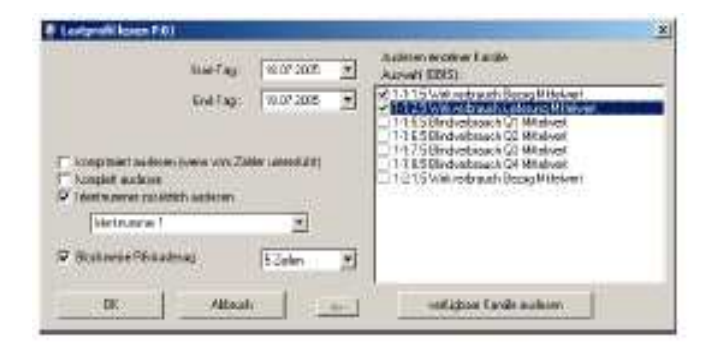

# **1.1.4.3 Užívate**ľ**ský zá**ť**ažový profil P.02**

Užívateľský záťažový profil P.02 sa opiera o normu EN 50160, a zaznamenáva veličiny kvality siete. Je v ohľade na merané veličiny a dĺžku periódy merania (spravidla 10 min) úplne nezávislý od štandardného záťažového profilu P.01.

Zaznamenávajú sa nasledovné veličiny:

- stredné sieťové napätie U<sub>mittel</sub> (L1, L2, L3)
- minimálne sieťové napätie  $U_{\text{min}}$  (L1, L2, L3)
- maximálne sieťové napätie U<sub>max</sub> (L1, L2, L3)
- stredné fázové prúdy I<sub>mittel</sub> (L1, L2, L3)
- maximálne fázové prúdy I<sub>max</sub> (L1, L2, L3)
- harmonické skreslenie U THD<sub>U</sub> (L1, L2, L3)
- harmonické skreslenie I THD<sub>I</sub> (L1, L2, L3)
- krátkodobá intenzita P<sub>st</sub> (L1, L2, L3)
- sieťová frekvencia f

Voliteľne je možné zaznamenať v užívateľskom záťažovom profile aj iné veličiny.

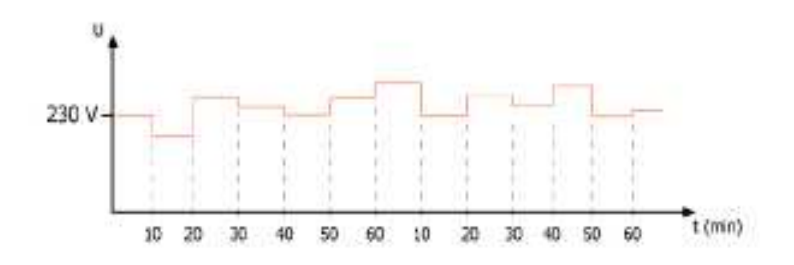

Obrázok 47: diagram dodatočného záťažového profilu

# **Softvér Na**č**ítanie užívate**ľ**ského zá**ť**ažového profilu P.02**

Aktivujte funkciu "Auslesung" (načítanie) > P.02 Benutzer-LP..."(P.02 užívateľ-LP).

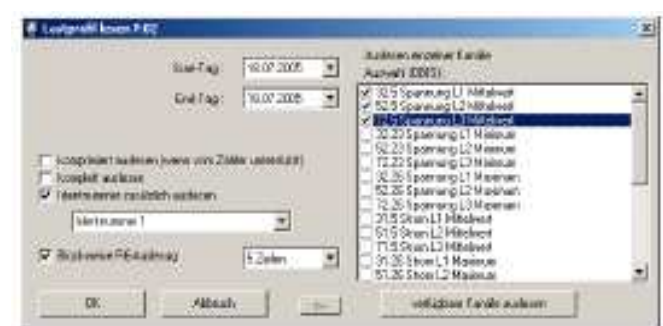

# **1.1.4.4 Snímanie viacerých zá**ť**ažových profilov**

Prístroj LZQJ je schopný počítať pomocou 4 vstupov impulzov cudzie impulzy kontrolných meračov, meračov spotreby tepla, vody a plynu.

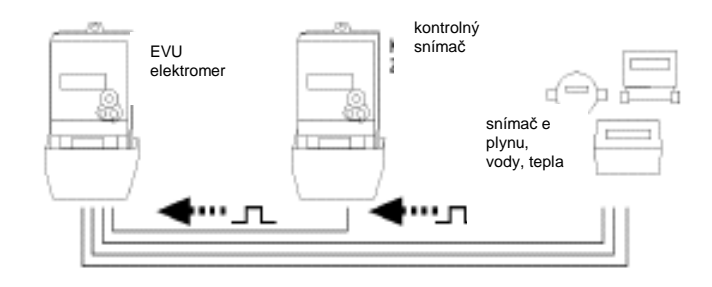

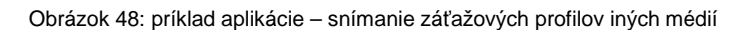

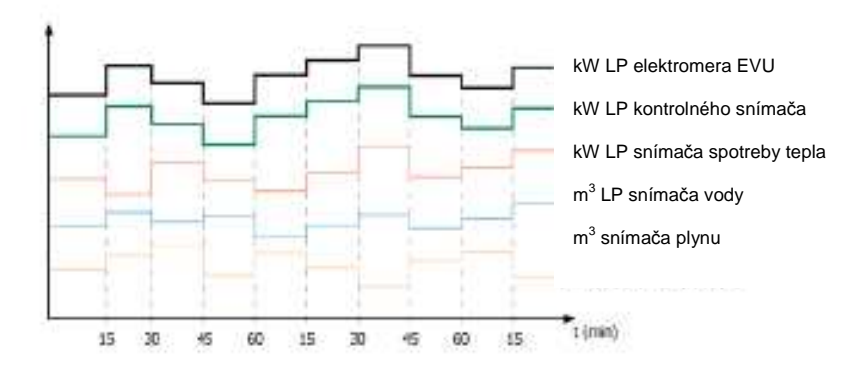

Obrázok 49: diagram – snímanie záťažového profilu viacerých snímačov

# **E Zoznamy ukazovate**ľ**ov a na**č**ítania**

# **1 Zoznamy ukazovate**ľ**ov**

Zoznamy ukazovateľov sa zobrazia na displeji elektromeru. Obsluha ukazovateľa je možná pomocou inicializačného a nulovacieho tlačidla.

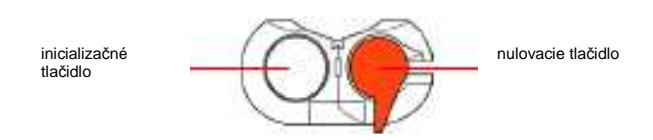

Obrázok 50: inicializačné a nulovacie tlačidlo

K zoznamom ukazovateľov patria:

- rolovací zoznam
- zoznam inicializácie (Std-dAtA)
- zoznam záťažových profilov (P.01)
- kalibračno-technický denník (P.99)
- zoznam zapojení (SEt)
- informačný zoznam (InFO-dAtA) a
- zoznam skúšok (tESt).

Zoznamy ukazovateľov je možné ľubovoľne konfigurovať. Výnimku tu tvorí zoznam inicializácií, ktorého obsah sa nesmie podľa požiadavky PTB meniť.

**Softvér Konfigurácia zoznamov ukazovate**ľ**ov** 

Aktivujte funkciu "Konfigurieren" (konfigurácia) > "COMBI-TOOL" > "Listen" (zoznamy) > "Anzeigelisten" (zoznamy ukazovateľov).

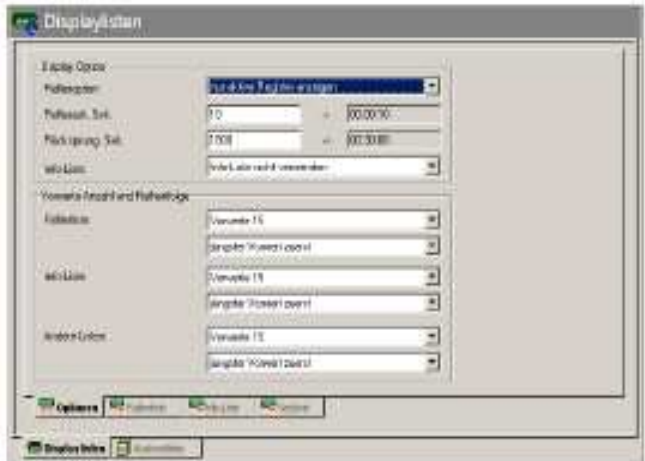

Pre ukazovateľ dát/hodnôt existujú nasledovné rôzne prevádzkové módy:

- **1) ukazovate**ľ **prevádzky (rolovací zoznam)**
- **2) test ukazovate**ľ**ov**
- **3) menu "inicializa**č**né tla**č**idlo"** 
	- 3a) inicializačný zoznam ("Std-dAtA" ukazovateľ všetkých obsahov registrov zoznamov)
	- 3b) zoznam záťažových profilov ("P.01" ukazovateľ hodnôt záťaže)
	- 3c) kalibračno-technický denník ("P.99" ukazovateľ zmien konštánt výstupných impulzov a konštanty impulzov svetelných diód)
- **4) menu "nulovacie tla**č**idlo"** 
	- 4a) zoznam osadenia ("SEt" editácia použiteľných premenných)
	- 4b) informačný zoznam ("InFO-dAtA" ukazovateľ momentálnych hodnôt)
	- 4c) zoznam skúšok ("tESt" mód pre účely skúšok)

# **1.1 Ukazovate**ľ **prevádzky (rolovací zoznam)**

Ukazovateľ prevádzky je štandardný ukazovateľ. Tu sa zobrazujú dáta v odstupe 10 s po sebe (rolujúco).

#### **prevádzkové ukazovatele**

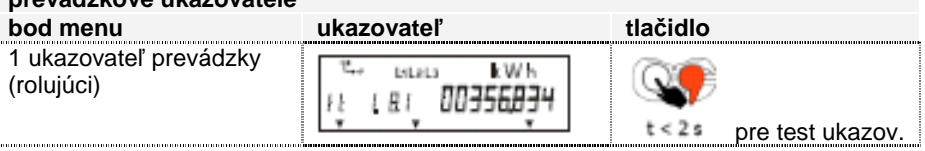

Tabuľka 8: zoznam ukazovateľov – ukazovateľ prevádzky

## **1.2 Mód testu ukazovate**ľ**ov**

V móde pre test ukazovateľov sú aktívne všetky segmenty displeja a periodicky blikajú.

Z módu testu ukazovateľov je možné prepnúť do menu "inicializačné tlačidlo" alebo do menu "nulovacie tlačidlo".

Do menu "inicializačné tlačidlo" sa dostanete stlačením inicializačného tlačidla < 2 s, do menu "nulovacie tlačidlo" stlačením nulovacieho tlačidla < 2 s.

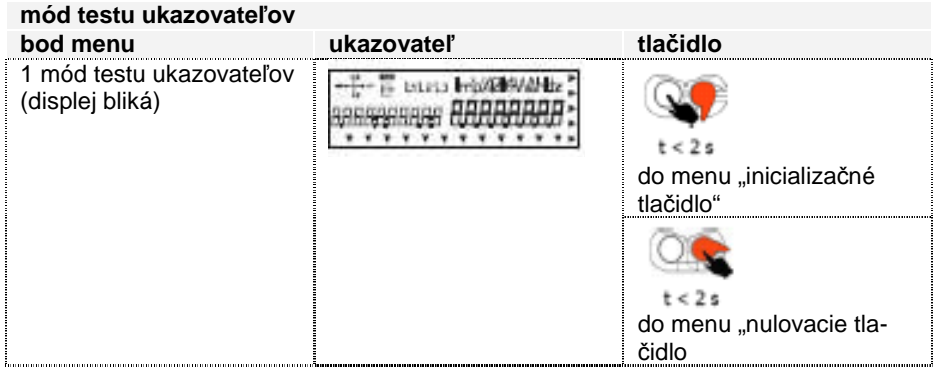

Tabuľka 9: zoznamy ukazovateľov – režim testu ukazovateľov

# **1.3 Menu "inicializa**č**né tla**č**idlo"**

Prvá zobrazená hodnota zoznamu menu je bod menu pre samostatný štart s názvom "Standarddaten" (štandardné dáta). Každé ďalšie krátke stlačenie tohto tlačidlo vedie k ukazovateľu ďalšieho eventuálne prítomného bodu menu, napr. záťaž P.01. Na účely výberu bodu menu stlačte inicializačné tlačidlo na najmenej 2 s. Posledná hodnota v menu tohto tlačidla je identifikácia konca zoznamu, ktorá je označená ako nápis "End" v pásme hodnôt ukazovateľa. Ak je bol dosiahnutý časový limit 2 dĺžok periód merania (prípadne 2-RP dĺžok, ak nie je prítomná žiadna perióda merania, obyčajne 30 min) po poslednom stlačení tlačidla alebo stlačíte inicializačné tlačidlo na najmenej 5 s, automaticky sa prepne ukazovateľ prevádzky naspäť.

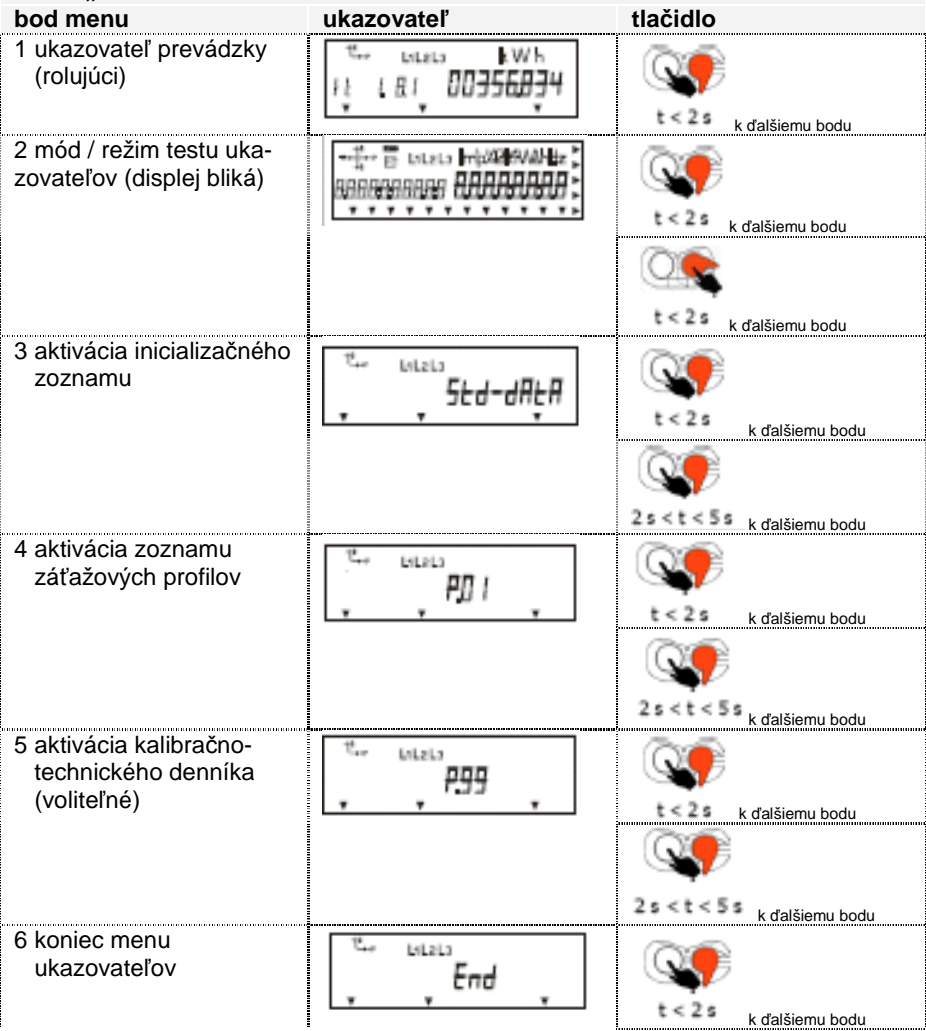

**menu "inicializa**č**né tla**č**idlo"** 

Tabuľka 10: zoznamy ukazovateľov – menu "inicializačné tlačidlo"

# 1.4 Inicializačný zoznam (bod menu "Std-dAtA")

Inicializačný zoznam obsahuje dáta, relevantné pre vyúčtovanie. Každé stlačenie inicializačného tlačidla vedie k zobrazeniu ďalších dát. Na účely rýchlejšieho štartu dát je možné existujúce zadané hodnoty preskočiť a zobraziť hodnoty nasledujúce po nich. Toto dosiahnete tak, že stlačíte toto tlačidlo na dlhšie ako 2 s. Ak bol dosiahnutý časový limit 2 dĺžok periód merania (prípadne 2-RP dĺžky, ak nie je k dispozícii žiadna perióda merania, spravidla 30 min) po poslednom stlačení tlačidla alebo bolo stlačené na viac ako 5 s, tak sa prepne automaticky na ukazovateľ prevádzky. Tak je zaručené, že na prístroji je možné pozorovať neprerušene minimálne jeden priebeh kompletnej periódy merania. Posledná hodnota v inicializačnom zozname je identifikácia konca, ktorá je označená nápisom "End".

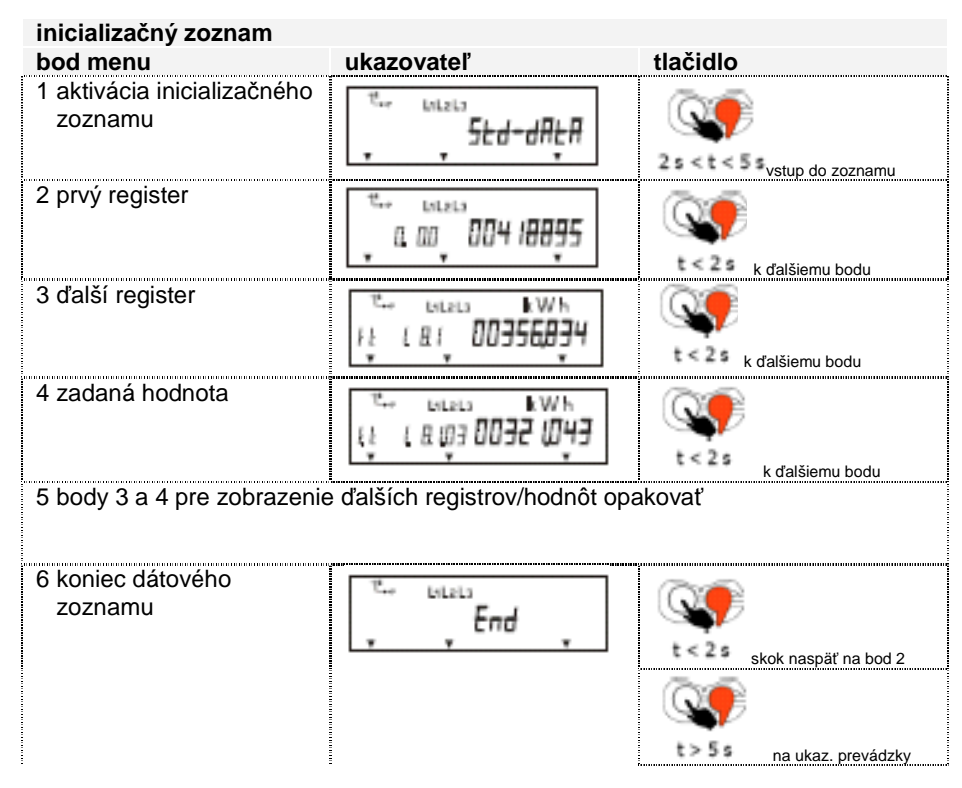

Tabuľka 11: zoznamy ukazovateľov – inicializačný zoznam

# **1.5 Zoznam zá**ť**ažových profilov, štandard – LP (bod menu "P.01)**

## **Výber dátumu bloku d**ň**a**

Prvá zobrazená hodnota zoznamu záťažových profilov je dátum najmladšieho bloku dňa záťaže, ktorý je k dispozícii. Každé ďalšie stlačenie inicializačného tlačidla vedie k zobrazeniu časovo pred ním sa nachádzajúcich dní záťaže. Ak stlačíte inicializačné tlačidlo na dlhšie ako 2s, zobrazí sa presná analýza zvoleného bloku dňa v inkrementoch registračnej periódy, ak neviedli udalosti k chybám, prípadne k skráteniu registračne periódy. Ak bol dosiahnutý časový limit 2 dĺžok registračných periód po poslednom stlačení tlačidla alebo bolo stlačené na viac ako 5 s, tak sa prepne automaticky na ukazovateľ prevádzky. Posledná hodnota v zozname záťažových profilov je identifikácia konca zoznamu, označená ako nápis "End" v hodnotovom pásme ukazovateľa a na ukazovateli sa zobrazí na najstarším dátumom bloku dňa, ktorý je k dispozícii.

## **Hodnoty zá**ť**aže vybratého d**ň**a**

Ukazovateľ zvoleného bloku dňa začína zobrazením najstaršej, v tento deň uloženej hodnoty záťaže (hodnota uložená o 0.00 h sa priradí do predošlého dňa), začínajú zľava doprava s najnižším číslom OBIS. Každé ďalšie tlačidla < 2 s spôsobí zobrazenie ďalšej nameranej hodnoty rovnakej registračnej periódy, ktorá je k dispozícii. Ak boli zobrazené všetky namerané hodnoty periódy, nasledujú údaje ďalšej registračnej periódy. Posledná hodnota v zozname záťažových profilov je identifikácia konca zoznamu nápisom "End" v hodnotovom pásme ukazovateľa. Ak stlačíte inicializačné tlačidlo na najmenej 2 s, dostanete sa k predtým navolenému bloku dňa dátumového zoznamu. Ak bol dosiahnutý časový limit 2 dĺžok registračných periód po poslednom stlačení tlačidla alebo bolo stlačené na viac ako 5 s, tak sa prepne automaticky na ukazovateľ prevádzky.

| Zoznam zatazových profilov (standárd-LP)<br>bod menu       | ukazovateľ                 | tlačidlo                                   |
|------------------------------------------------------------|----------------------------|--------------------------------------------|
| 1 aktivácia zoznamu<br>záťažových profilov                 | LiteLa<br>PII I            | vstup do zoznamu záť.<br>profilov          |
| 2 posledný dátum                                           | istata<br>0502 17<br>PD I  | t < 2 s<br>k ďalšiemu bodu                 |
| 3 dátum predošlého dňa                                     | LiteLa<br>0502 16<br>PII I | $2 s < t < 5 s$ <sub>k ďalšiemu bodu</sub> |
| 4 času posledného zápisu<br>zvoleného dňa                  | Litata<br>שמפס             | k ďalšiemu bodu                            |
| 5 stav posledného zápisu                                   | LitzLa<br>00000040         | k ďalšiemu bodu                            |
| 6 prvá hodnota<br>záťažového profilu<br>posledného zápisu  | k W<br>inizia<br>0402 I    | k ďalšiemu bodu                            |
| 7 druhá hodnota<br>záťažového profilu<br>posledného zápisu | k W<br>LYLELS              | t < 2 s<br>k ďalšiemu bodu                 |
| 8 čas predposledného<br>zápisu zvoleného dňa               | Litets<br>09. ISOD         | < 2s<br>k ďalšiemu bodu                    |
| 9 koniec zoznamu<br>záťažových profilov                    | LiteLa<br>End              | t < 2 s<br>skok na bod 4                   |
|                                                            |                            | na prevádzkovýukaz.<br>ヒン 55               |

**Zoznam zá**ť**ažových profilov (štandard-LP)** 

Tabuľka 12: zoznam ukazovateľov – zoznam záťažových profilov

# 1.6 Kalibračno-technický denník (bod menu "P.99")

Kalibračno-technický denník slúži na zaznamenávanie zmien konštánt svetelných diód ako aj konštánt impulzov vstupov a výstupov.

Prvá zobrazená hodnota kalibračno-technického denníka je dátum zápisu. Každé ďalšie stlačenie tlačidla inicializácie vedie k zobrazeniu ďalších dát v nasledovnom poradí:

- dátum
- čas
- zápis o stave (pri vymazaní všetkých zápisov: 00002000 (stav po dodaní))
- číslo OBIS zobrazenej hodnoty
	- 0.3.0 ≅ zmena konštanty svetelnej diódy
	- 0.3.3 ≅ konštanta výstupného impulzu pre činný výkon
	- 0.3.4 ≅ konštanta výstupného impulzu pre jalový výkon
	- 1-B:0.7.0/1  $\cong$  konštanta vstupného impulzu pre činný / jalový výkon
- stará hodnota
- nová hodnota.

Ak sú v kalibračno-technickom denníku prítomné ďalšie hodnoty, tak po ďalšom stlačení tlačidla sa zobrazí ďalší zápis denníka.

Ak bol prekročený časový limit 2 periód merania (prípadne 2 RP-periód, ak neexistuje žiadna perióda merania, spravidla 30 min) po poslednom stlačení tlačidla alebo bolo stlačené inicializačné tlačidlo na dlhšie ako 5 s, automaticky sa prepne naspäť na ukazovateľ prevádzky. Tak je zaručené, že na prístroji sa dá pozorovať najmenej priebeh jednej kompletnej periódy merania plynule. Posledná hodnota v kalibračno-technickom denníku je identifikácia konca zoznamu nápisom "End" v hodnotovom pásme ukazovateľa.

V kalibračno-technickom denníku je možné uložiť až 40 zápisov.

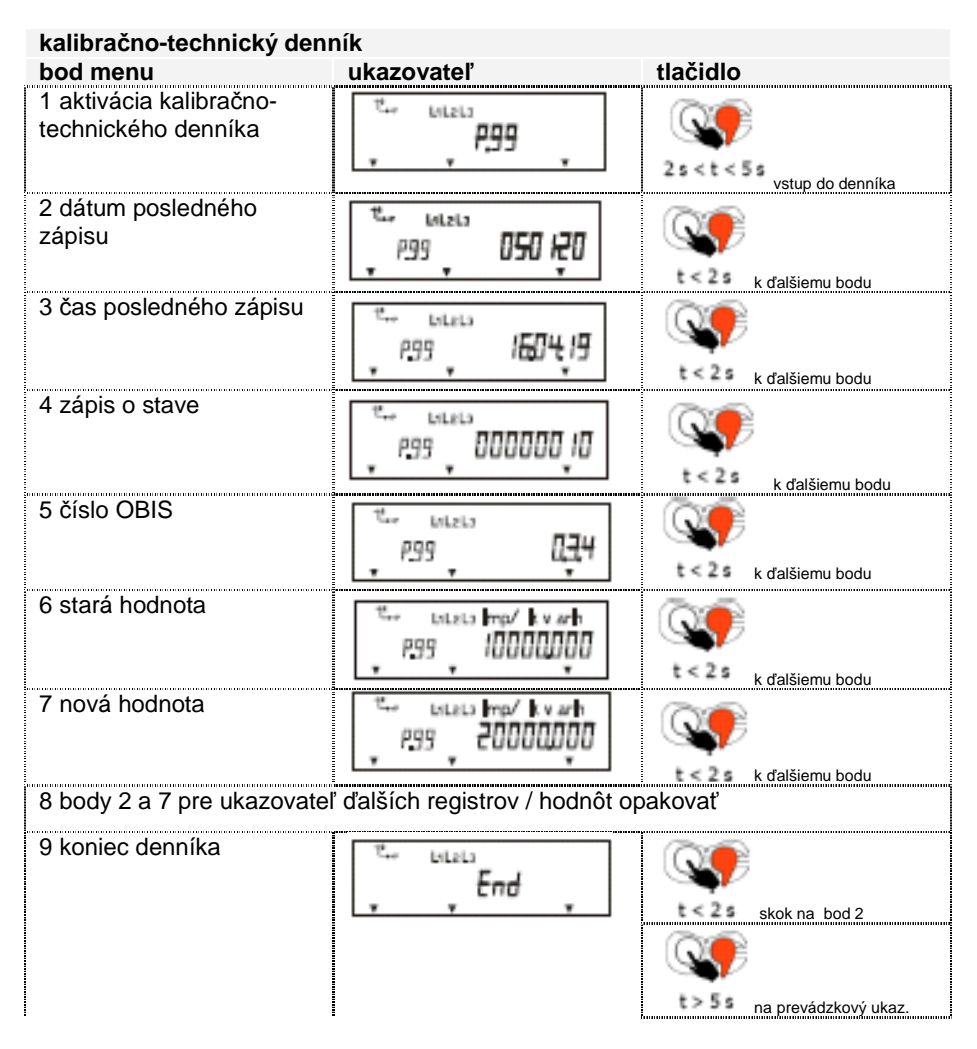

Tabuľka 13: zoznamy ukazovateľov – kalibračno-technický denník

# **1.7 Menu "nulovacie tla**č**idlo"**

Poznámka: pre stlačenie nulovacieho tlačidla musíte porušiť plombu tlačidla prípadne zarážku. Toto smie vykonať len autorizovaný personál!

Prvá zobrazená hodnota zoznamu je bod pre mód nastavenia (Set). Krátke stlačenie inicializačného tlačidla vedie k zobrazeniu ďalších bodov menu, napr. informačný alebo zoznam skúšok. Pre účely výberu bodu menu stlačte tlačidlo na minimálne 2 s. Posledná hodnota v inicializačnom zozname je identifikácia konca zoznamu nápisom "End" v pásme hodnôt ukazovateľa. Ak bol prekročený časový limit 2 periód merania (prípadne 2 RP, ak nie je k dispozícii žiadna perióda merania, spravidla 30 min) po poslednom stlačení tlačidla alebo stlačíte inicializačné tlačidlo na najmenej 5 s, automaticky sa prepne naspäť na ukazovateľ prevádzky.

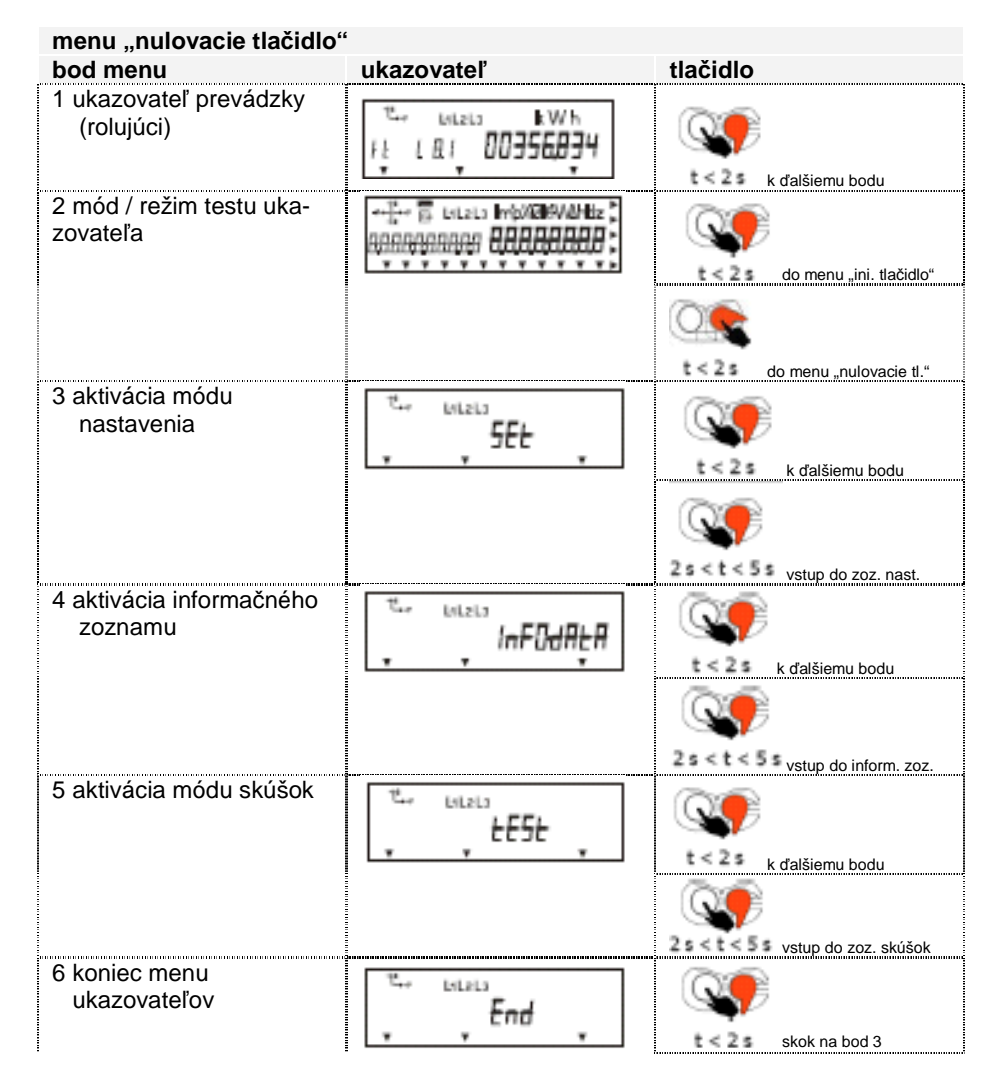

Tabuľka 14: zoznamy ukazovateľov – menu "nulovacie tlačidlo"

# **1.8 Zoznam nastavení (bod menu "SEt)**

V tomto móde je možné meniť nastaviteľné hodnoty tlačidlom nulovania a/alebo inicializačným tlačidlom. Hodnoty s viacerými miestami, ktoré je možné editovať tlačidlami, sa editujú tlačidlami zľava (prvé) Digit začínajúc.

## **Dôležitá poznámka pre nastavenie dátumu a** č**asu:**

Nastavenie času môže viesť blízko pri zmene dňa (00.00.00 h) alebo zmene sezóny (02.00.00 h – zimný čas na letný čas, posledná nedeľa v marci prípadne 03.00.00 h – letný čas na zimný čas, posledná nedeľa v októbri) k časovým posunom.

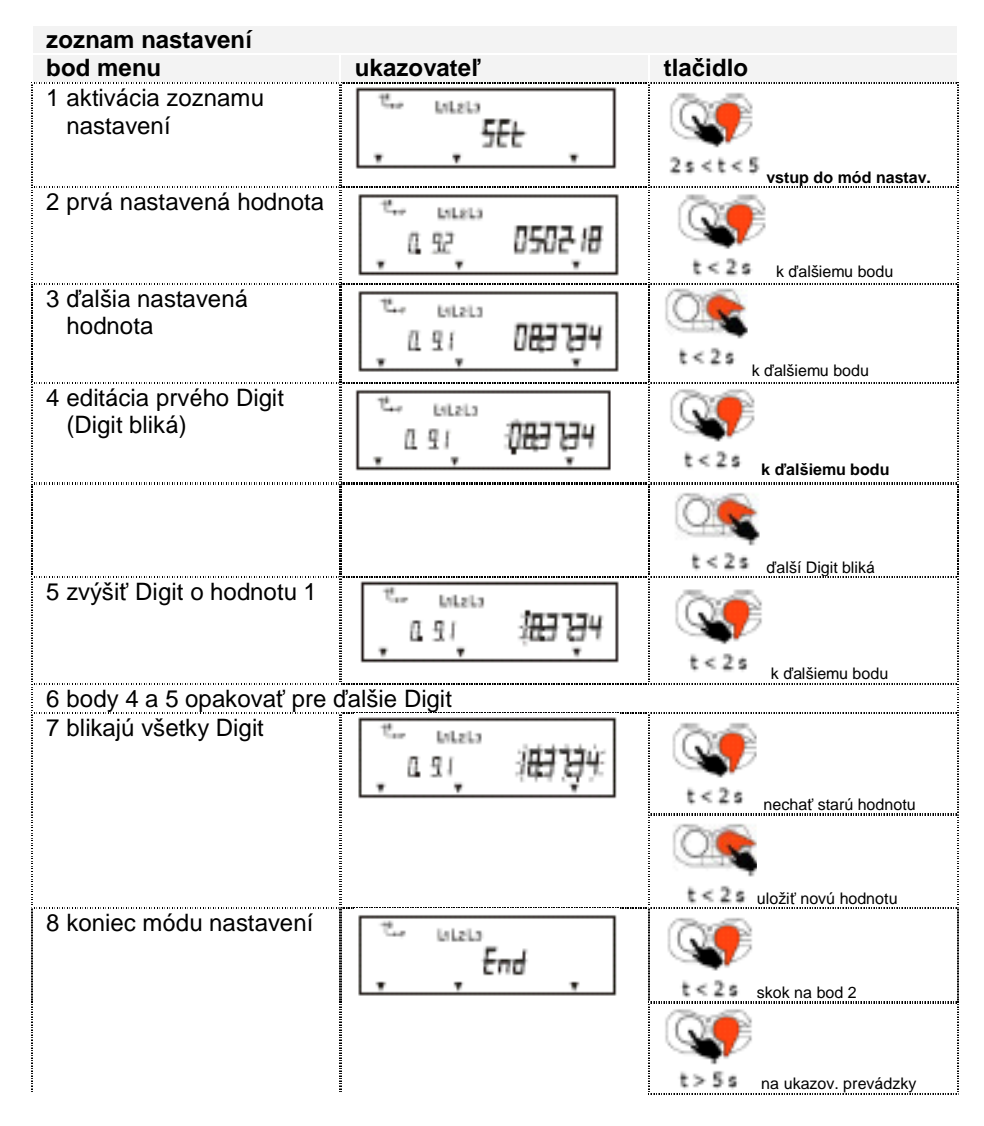

Tabuľka 15: zoznamy ukazovateľov – zoznam nastavení

# 1.9 Informačný zoznam (bod menu "InFO-dAtA")

Informačný zoznam obsahuje údaje, ktoré je možné použiť počas uvádzania do prevádzky alebo pri skúškach, ako napr. momentálne hodnoty napätia a prúdu.

Každé stlačenie inicializačného tlačidla vedie k zobrazeniu ďalších dát. Pre účely rýchlejšieho štartu údajov je možné preskočiť exitujúce zadané hodnoty a zobraziť po nich nasledujúce hodnoty. Toto dosiahnete tak, že stlačíte inicializačné tlačidlo na dlhšie ako 2 s.

 Ak bol prekročený časový limit 2 periód merania (prípadne 2 RP, ak nie je k dispozícii žiadna perióda merania, spravidla 30 min) po poslednom stlačení tlačidla alebo stlačíte inicializačné tlačidlo na najmenej 5 s, automaticky sa prepne naspäť na ukazovateľ prevádzky.

Tak je zaručené, že na prístroji je možné pozorovať neprerušene minimálne jeden priebeh kompletnej periódy merania.

Posledná hodnota v informačnom zozname je identifikácia konca zoznamu nápisom "End" v hodnotovom pásme ukazovateľa.

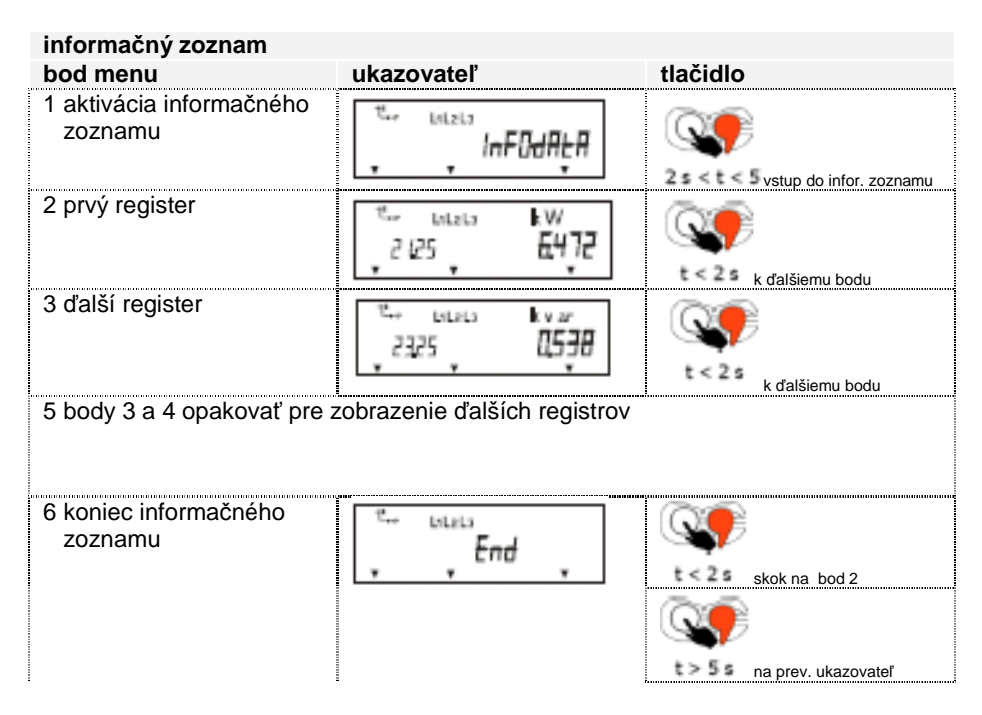

Tabuľka 16: zoznamy ukazovateľov – informačný zoznam
# 1.10 Zoznam skúšok (bod menu "tESt")

Zoznam skúšok sa používa pre skúšku elektromera. V prevádzke "skúšobný mód" sa zobrazia na ukazovateli rovnaké údaje ako na prevádzkovom ukazovateli, ale nie rolujúce a s tým rozdielom, že register energie sa zobrazí s vysokou inicializáciou. Svetelná dióda bliká na vždy zobra-zenom druhu energie. Každé stlačenie inicializačného tlačidla vedie k zobrazeniu ďalších dát. Ak stlačíte inicializačné tlačidlo na najmenej 5 s, tak sa automaticky prepne na ukazovateľ prevádzky. Skúšobný mód sa ukončí, ak pomocou dátového rozhrania bol poslaný inicializačný telegram (pozri odporúčanie ZVEI "skúšky elektronických elektromerov pomocou dátového rozhrania") so zadaním času merania (pozri parameter d) "0" alebo ak od aktivácie módu uplynul čas 24 hod.

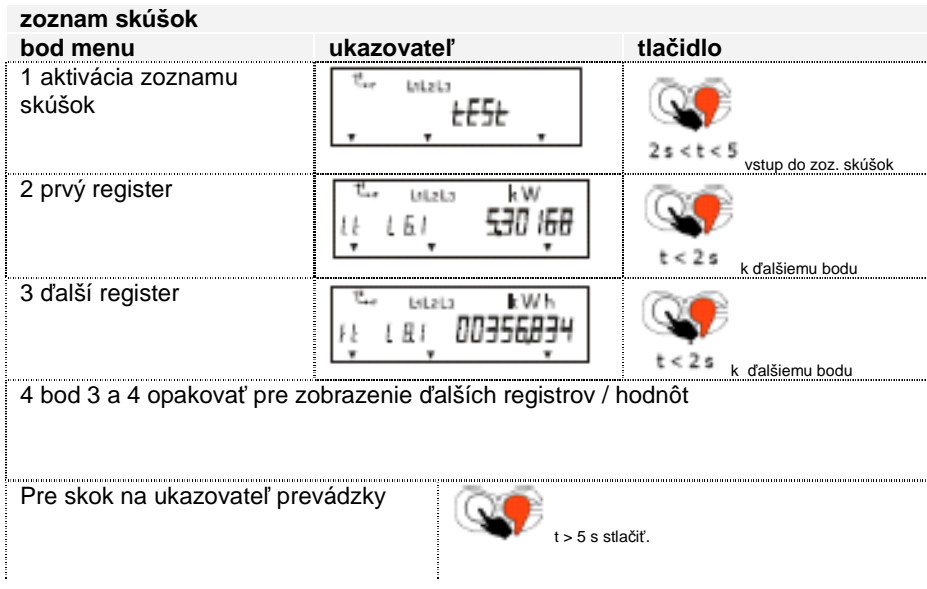

Tabuľka 17: zoznamy ukazovateľov - zoznam skúšok

# **2 Zoznamy na**č**ítania**

Zoznamy načítania ponúkajú možnosť, v závislosti od konfigurácie a oprávnenia k prístupu, načítaniu meraných veličín, momentálne hodnoty a udalosti pomocou rozhrania elektromera.

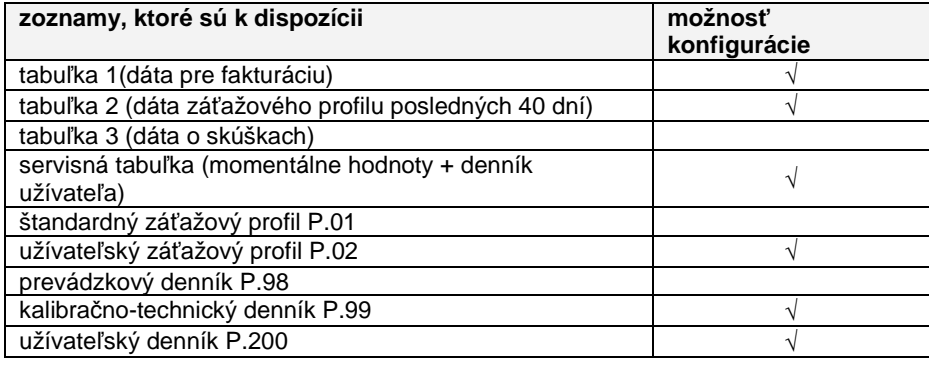

## **Softvér Na**č**ítanie dát**

Aktivujte funkciu "Auslesung (načítanie) >..."

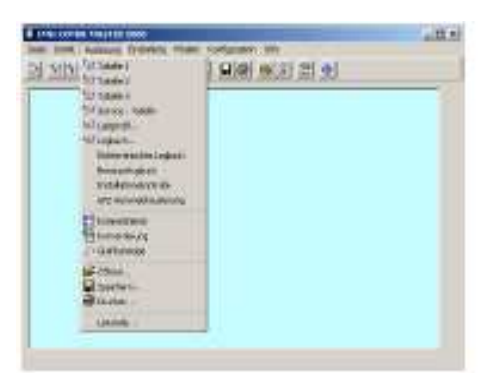

#### **Konfigurácia zoznamov na**č**ítania**

Aktivujte funkciu "Konfigurieren" (konfigurovať) > "COMBI-TOOL" > "Listen" (zoznamy) > "Ausleseliste" (zoznamy načítania).

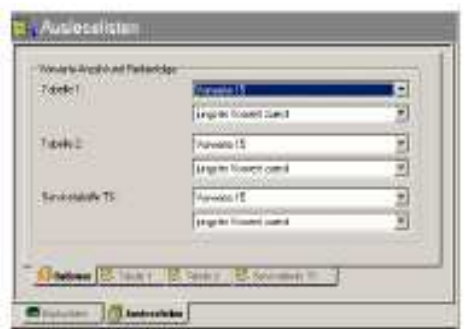

Ďalšie informácie nájdete v užívateľskej príručke EMH-COMBI-MAS-TER 2000.

Ďalšie informácie a pokyny pre načítanie údajov elektromera nájdete v dodatku od strany 93.

# **F Špeciálne vlastnosti**

# **1 Identifikácia manipulácie**

Pre registráciu pokusov o manipuláciu môže byť LZQJ vybavený identifikáciou manipulácie na kryte elektromera a kryte bloku svoriek.

# **1.1 Princíp funk**č**nosti**

V bloku svoriek sa nachádzajú 2 mikrotlačidlá. Kryt elektromera a kryt bloku svoriek majú na vnútornej strane čap. Každé odstránenie krytu elektromera alebo bloku svoriek sa registruje príslušným mikrotlačidlom ako pokus o manipuláciu.

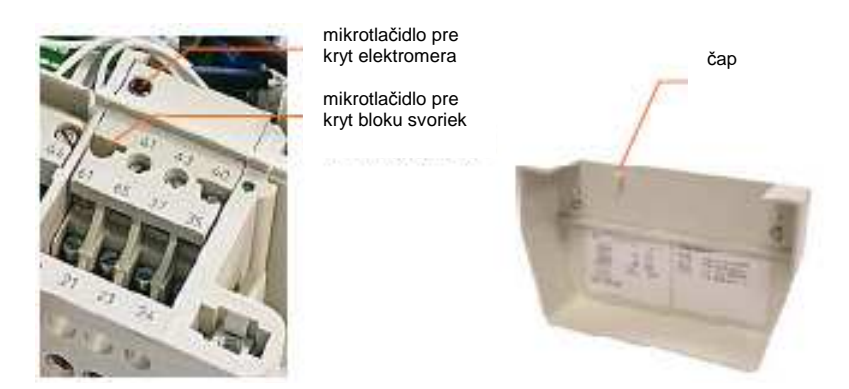

Obrázok 51: mikrotlačidlo v kryte bloku svoriek Obrázok 52: čap na kryte bloku svoriek

# **1.2 Možnosti výstupu**

Pre výstup pokusov o manipuláciu existujú 4 možnosti:

- 1) zobrazenie na displeji
- 2) zápis do registrácie
- 3) inicializácia kontaktu poplachu
- 4) zápis do denníka

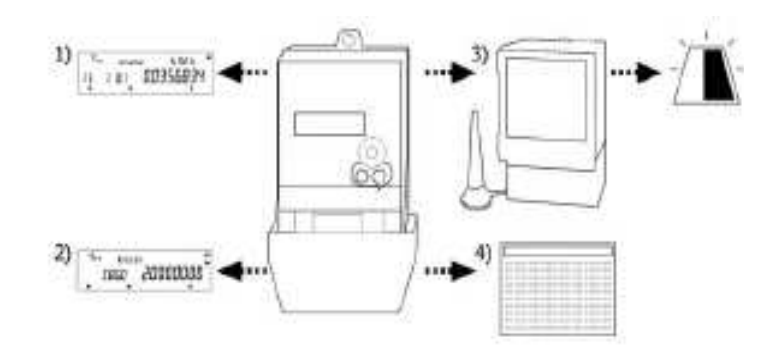

Obrázok 53: výstup pokusov o manipuláciu

## **1.2.1 Zobrazenie na displeji**

Ak sa zaregistruje pokus o manipuláciu, zobrazí sa vpravo hore na displeji vedľa symbolu "MAN" kurzor.

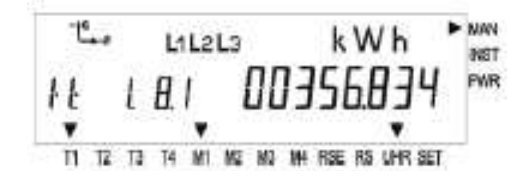

Ak zobrazenie identifikácie manipulácie resetujete, je možné ho ľubovoľne konfigurovať.

#### **1.2.2 Zápis do registra**

Pokusy o manipuláciu sa zobrazia na prvom mieste registra kontroly inštalácie C.86.

"1" znamená manipuláciu na kryte elektromera:

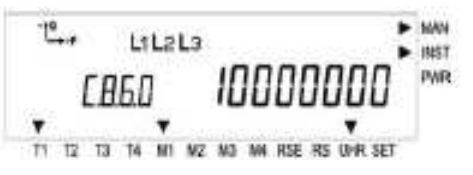

"2" znamená manipuláciu na kryte bloku svoriek:

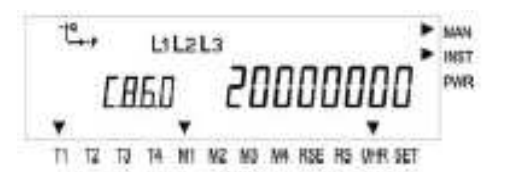

Pre resetovanie zápisu do registra existujú rôzne možnosti.

#### **1.2.3 Inicializácia poplachu**

Pomocou kontaktu pre poplach je možné pomocou modemu hlásiť centrále pokus o manipuláciu. Možné je aj hlásenie vo forme správy SMS.

#### **1.2.4 Zápis do denníka**

Každý pokus o manipuláciu sa zaregistruje do užívateľom definovaného denníka P.200. Tieto údaje je možné načítať aj pomocou servisnej tabuľky T<sub>s</sub>. Zaregistruje a uloží sa začiatok a koniec poslednej manipulácie s časom a dátumom ako aj počet pokusov o manipuláciu (predpoklad: elektromer sa nachádza v prevádzkovom stave).

#### Príklady:

P.200(050120085945)(00002000)()(0) Stav: zmazaný denník<br>P.200(0050120114119)(00000008)()(0) Stav manipulácia krytu bloku svoriek  $P.200(0050120114119)(00000008)()(0)$ <br> $P.200(0050120114136)(00000108)()(0)$ 

Stav: nepovolený prístup pre čítanie, manipulácia krytu bloku svoriek P.200(050120114527)(00000108)()(0) Stav: nepovolený prístup pre čítanie, manipulácia krytu bloku svoriek

# **2 Kontrola výkonu**

Prístroj LZQJ je možné vybaviť aj kontrolnou výkonu a tým identifikuje prekročene nakonfigurovaného prahu preťaženia počas periódy merania. Pritom sú povolené hodnoty od 0 do 99.999.999 kW.

#### **Softvér Ur**č**enie prahu nadmernej spotreby**

Aktivujte funkciu "Direkt" > "LZQJ-Einstellungen" (LZQJ nastavenia) (VDEEW 2.1)... > "Ueberlastschwelle" (prah preťaženia)

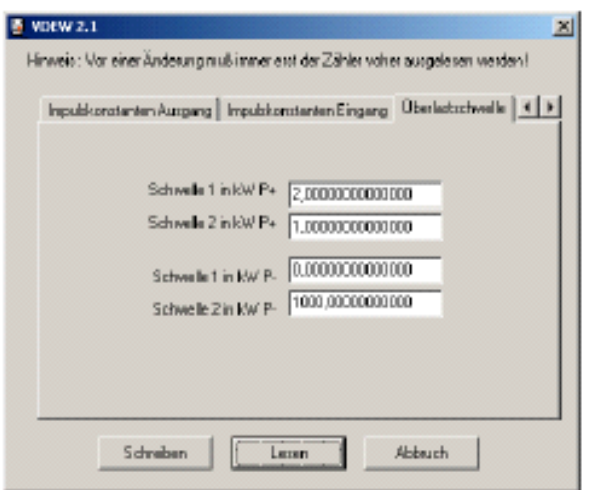

Najprv si načítajte prah preťaženia nastavený v elektromere. Následne môžete meniť a v elektromere resetovať hodnoty.

Ďalšie informácie nájdete v užívateľskej príručke EMH-COMBI-MAS-TER 2000.

V 2 registroch sa ukladá počet periód merania, v ktorých prišlo k prekročeniu. Uloží sa prekročenie na jednu periódu merania. Počítadlo 1.36.90 ukladá mesačné prekročenia, 1.36 všetky prekročenia.

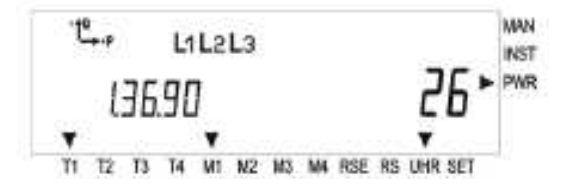

Register maxima M0 pre spotrebu prúdu P+ 1.4.0 sa používa ako základ pre identifikáciu nadmernej spotreby. Na ukazovateli sa dodatočne objaví kurzor (PWR).

Ďalej je možné zapojiť kontakt pre poplach. Vždy, ak príde k ručnému alebo automatickému vynulovaniu maxima, resetuje sa počítadlo 1.36. 90, ktoré ukladá mesačné prekročenia, na 0.

Poznámka: informácie o nastavených prahoch preťaženia nájdete v inicializačnom zozname a v tabuľke 1.

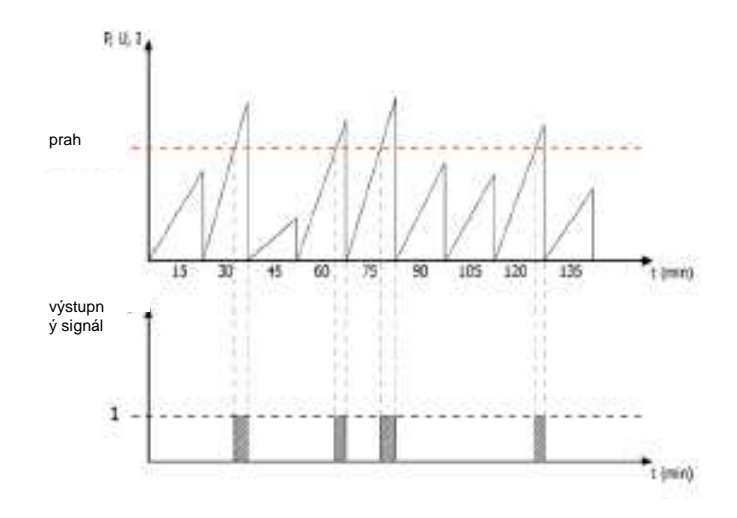

Obrázok 54: diagram – nadmerná spotreba

# **G Kalibra**č**no-technické skúšky**

Platia normy PTB, zväzok 6 pre elektromery a dodatočné zariadenia, ako aj príslušné dokumenty PTB.

# **1 Mód verifikácie a skúšok**

Prepnutie svetelnej diódy na meraný smer energie

- 1. priamo na elektromere
	- vstup na módu skúšok "tESt"
	- načítanie tabuliek má zvýšený počet miest
- 2. cez optické rozhranie
	- štart módu pre verifikáciu a skúšky pomocou programu EMH-COMBI-MASTER 2000
	- načítanie tabuliek má zvýšený počet miest

Na elektromere sa naštartuje register druhu energie, ktorý sa testuje, napr.:

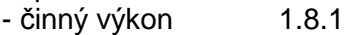

- činný odber 2.8.1
- jalový príjem 3.8.1
- jalový odber 4.8.1

## **Skrátené skúšky chodu naprázdno**

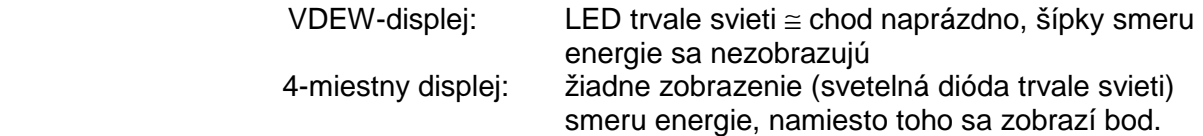

#### **Skrátené skúšky nábehu**

Svetelná dióda zhasne a začne blikať. Šípky smeru energie zobrazujú meraný smer energie.

# **2 Skúšobné za**ť**aženie**

#### **Skúšobné za**ť**aženia pre skúšky elektromerov pre viaceré nominálne napätia (široké pásmo) alebo pásmo nominálneho napätia<sup>1</sup>**

Skúška sa vykoná, ak povolenie nepripúšťa niečo iné, v hornou a dolnou hranicou napätia, ktoré sú zadané na výkonovom štítku.

#### **Skúšobné za**ť**aženia pre skúšky elektromerov s intenzitou dvoch nominálnych prúdov<sup>1</sup>**

Pri skúške elektromerov s dvoma nominálnymi prúdmi (napríklad 5II1 A) sa meria najnižší skúšobný bod (5 % prípadne 10 %) u nižšieho nominálneho prúdu, všetky ostatné skúšobné body u vyššieho nominálneho prúdu.

## **Skúška elektromerov s dvoma smermi energie<sup>1</sup>**

Ak v povolení nie sú stanovené žiadne iné pravidlá, tak elektromery, ktoré registrujú energiu v oboch smeroch (tzv. elektromery príjem – odber) sa merajú tak, ako by išlo o dva samostatné elektromery pre odber a príjem.

<sup>1</sup> výňatok z pravidiel skúšok PTB, zväzok 6 pre elektromery a prídavné zariadenia

# **H Dodatok**

# **1 OBIS (Object-Identification-System)**

Systém OBIS je systém identifikačných čísiel, ktorý bol vyvinutý prednostne pre aplikáciu v elektromeroch a je popísaný v IEC 62 056-61. Slúži pre označovanie nameraných hodnôt/údajov, a tým jednoznačne identifikovateľné, nezávisle od prístroja a výrobcu. Na základe svojej všeobecnej štruktúry je OBIS vhodný aj pre merače na vodu, plyn a teplo.

Pri meraní elektrickej energie a výkonu majú význam identifikačné čísla pre merané veličiny (1. hodnota), druh merania (2. hodnota), tarify (3. hodnota) a zadaná hodnota (4. hodnota).

V nasledovnej tabuľke sú popísané čísla, ktoré sa používajú u EMH.

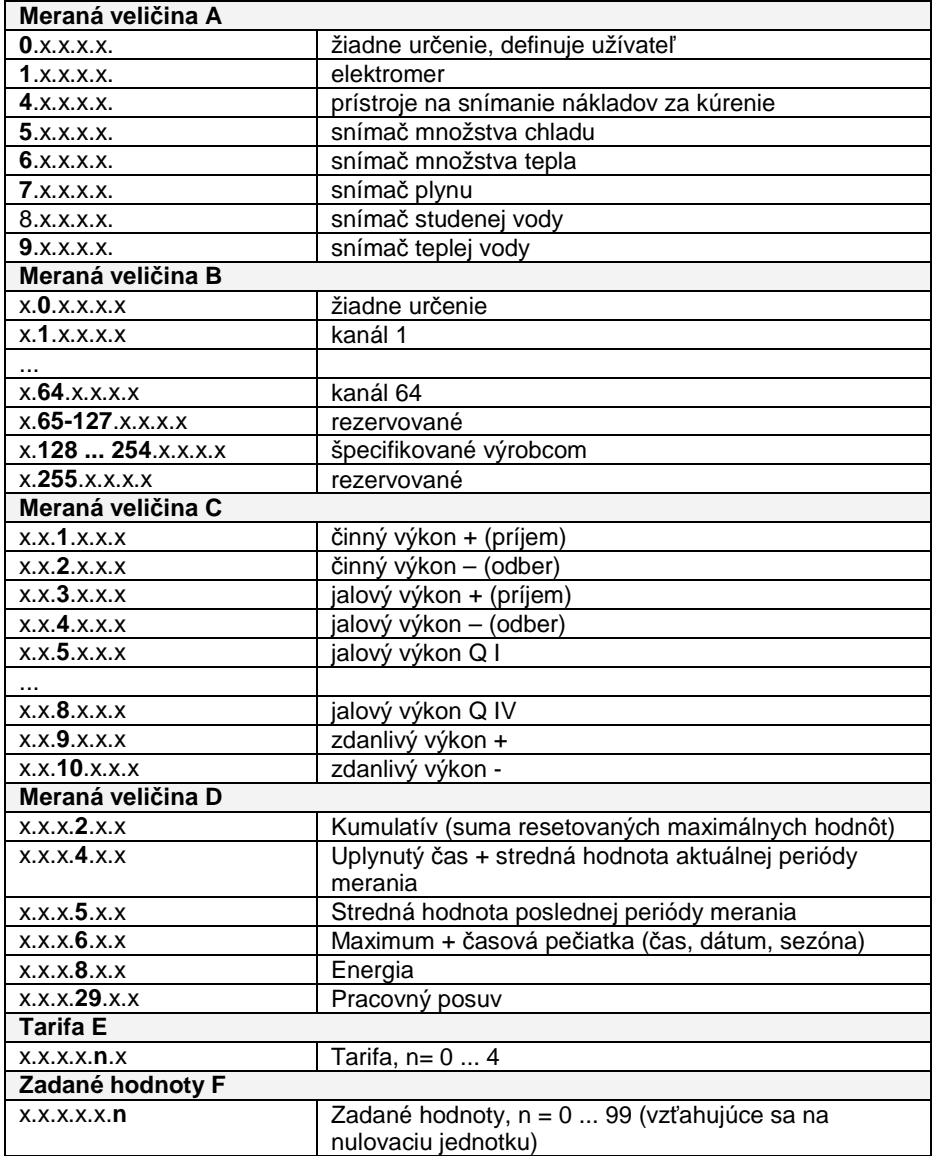

Tabuľka 18: čísla OBIS

# **2 Konštanty štandardných impulzov**

Konštanty impulzov pre svetelné diódy a výstupy impulzov sú štandardné, podľa požiadavkového listu VDEW 2.1. Iné hodnoty sú možné podľa požiadaviek zákazníka.

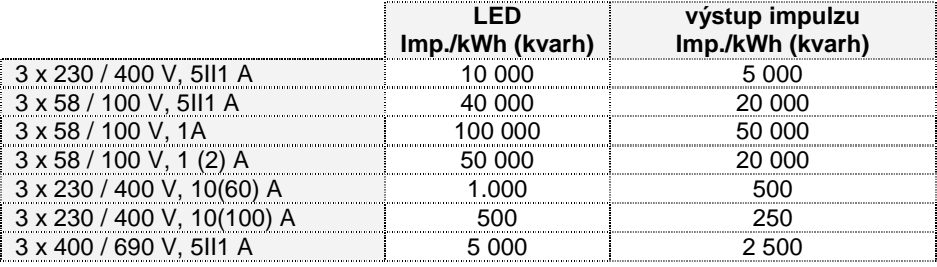

Tabuľka 19: konštanty štandardných impulzov u sekundárneho elektromera

Ak disponuje elektromer sieťovou časťou širokého pásma a kalibračno-technickým denníkom, je možné kedykoľvek zmeniť konštanty impulzov pre svetelné diódy, výstupy a vstupy impulzov.

## **Softvér Zmena konštanty impulzu**

Aktivujte funkciu "Direkt" > "LZQJ-Einstellungen (nastavenia LZQJ) (VDEW2.1).. > "Impulskonstanten Ausgang" (konštanta impulzu výstup) alebo "Impulskonstanten Eingang" (konštanta impulzu vstup).

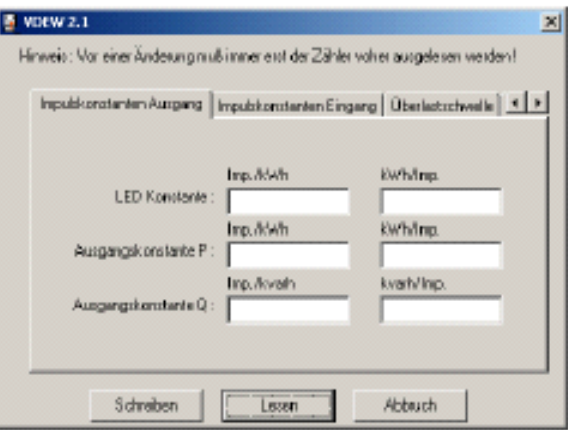

Najprv si načítajte v elektromere nastavené konštanty impulzov. Následne môžete meniť hodnoty a zapísať ich do elektromera.

Ďalšie informácie nájdete v užívateľskej príručke EMH-COMBI-MASTER 2000.

# **3 Register chýb**

Prístroj LZQJ disponuje registrom chýb, pomocou ktorého sa zaznamenávajú funkčné poruchy elektromera. Výstup registra chýb je možný pomocou ukazovateľa a zoznamov načítania.

# **3.1 Vysvetlivky jednotlivých chýb**

LZQJ disponuje 32 chybovými hláseniami, ktoré sa zobrazujú pomocou 8-miestneho hex-čísla.

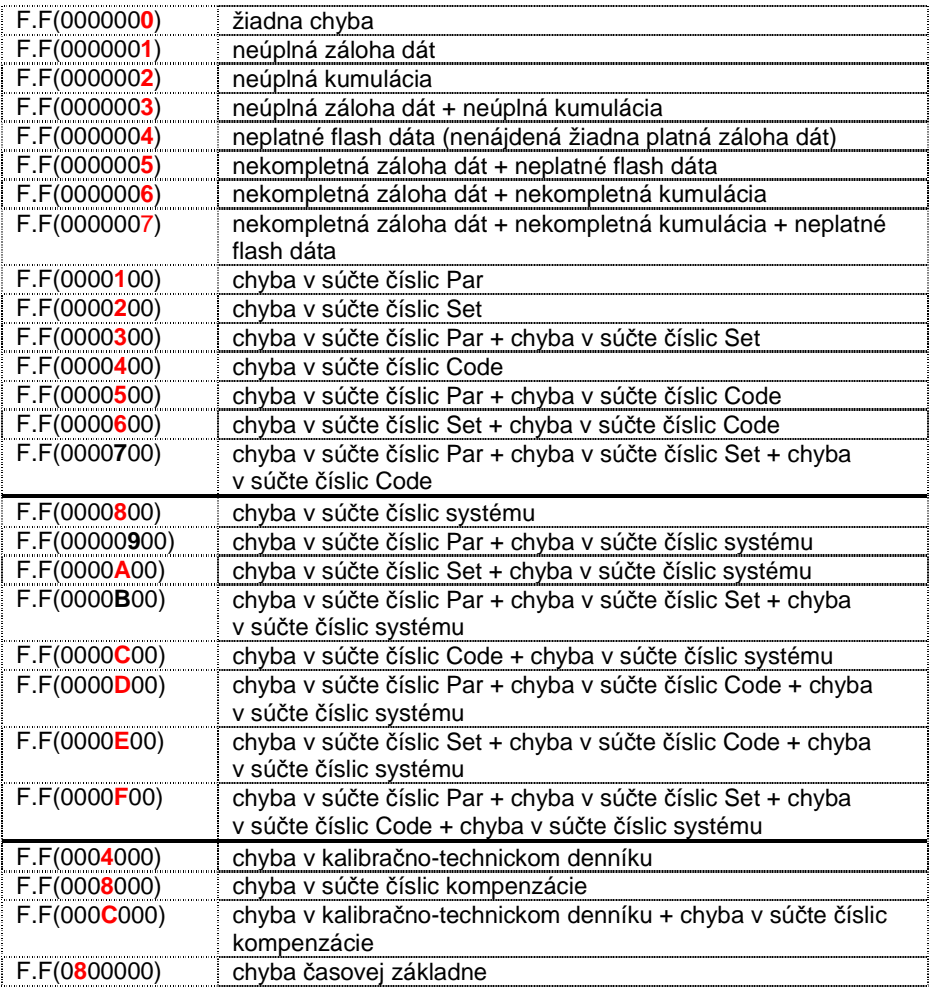

Tabuľka 20: označenie chýb

# **Príklady chýb:**

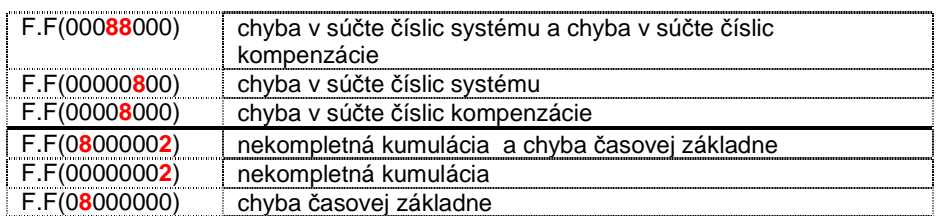

Tabuľka 21: príklady chýb

# **3.2 Zmazanie registra chýb**

Na zmazanie registra chýb sa používa povel zapisovania W5 F.F(). Aby mohol byť tento povel vykonaný, musí sa elektromer nachádzať v stave pre nastavenie parametrov.

Po vykonaní povelu sa stav nastavovania parametrov vypne.

# **4 Programové vybavenie**

# **4.1 EMH-COM**

EMH-COM je modulárne štruktúrovaný softvér, ktorý umožňuje komunikáciu medzi počítačom a elektromermi EMH. Vďaka modulárnej štruktúre je možné prispôsobiť softvér požiadavkám zákazníka. Toto programové vybavenie je určené špeciálne pre uvádzanie do prevádzky a pre načítavanie dát elektromera ako aj pre zmenu základných nastavení elektromera.

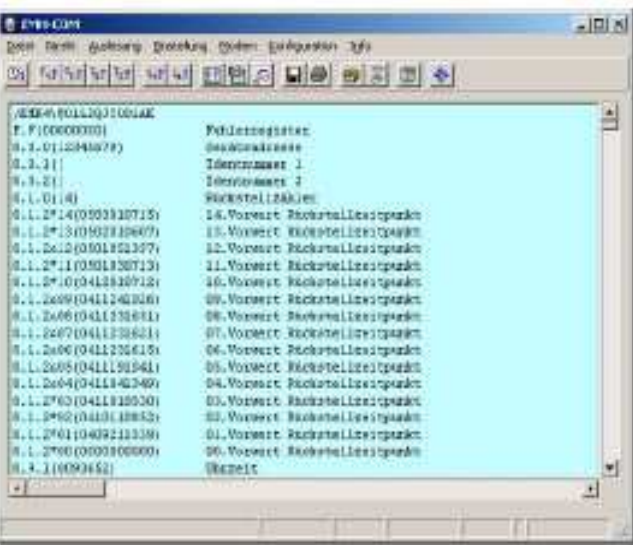

Najdôležitejšie funkcie programu sú:

- načítanie dát elektromera
- grafické zobrazenie záťažových profilov
- nastavenie hodín
- funkcia modemu (voliteľná)
- nastavenie taríf pre rôzne typy elektromerov (voliteľná)
- posielanie povelov pre zapisovanie (voliteľná)

## **4.2 EMH-COMBI-MASTER 2000**

EMH-COMBI-MASTER 2000 je modulárne štruktúrovaný softvér, ktorý umožňuje komunikáciu medzi počítačov a elektromermi EMH. Vďaka modulárnej štruktúre je možné softvér prispôsobiť priamo požiadavkám zákazníka. Softvér je špeciálne určený na načítanie dát elektromera ako aj pre konfiguráciu elektromerov typu LZQJ.

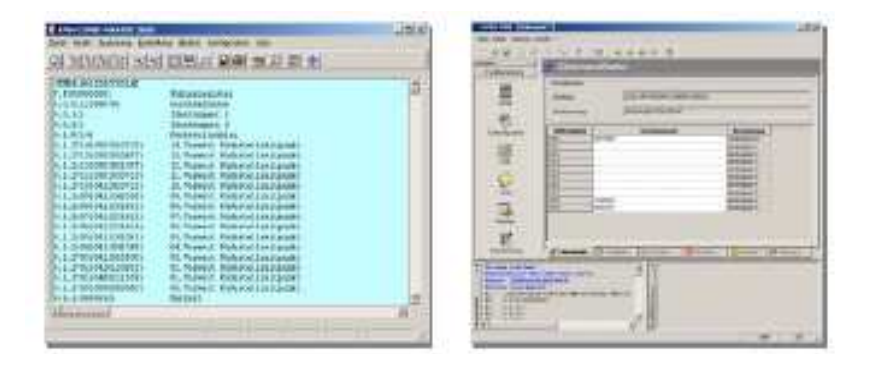

Najdôležitejšie funkcie programu sú:

- všetky funkcie EMH-COM
- konfigurácia elektromerov
- nastavenie činiteľov meničov a nastavenie meničov elektromerov
- ďalšie voliteľné funkcie ako načítanie kvality siete a harmonického skreslenia

#### **4.3 EMH-Mobile**

EMH-Mobile je mobilný a príručný nástroj pre uvádzanie do prevádzky ako aj pre načítanie elektromerov priamo na mieste. Pozostáva z PDA (Personal Digital Assistant) a optického komunikačného tlačidla (Bluetooth-OKK). Obidva prístroje komunikujú bez kábla pomocou rozhrania Bluetooth.

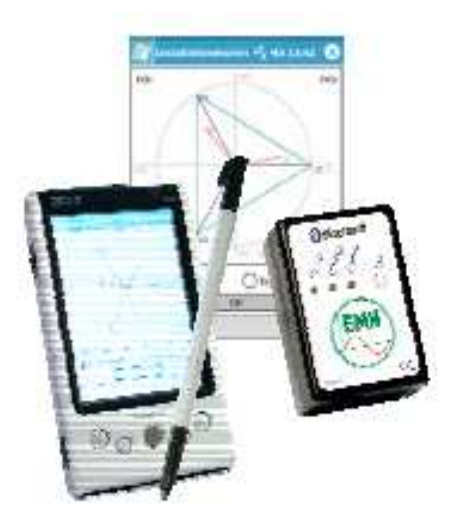

Obrázok 55: EMH-Mobile

Na PDA je nainštalovaný softvér EMH-Mobile pre komunikáciu s elektromermi EMH. K špecialitám softvéru patria kontrola procesu inštalácie (možná u všetkých elektromerov EMH pomocou servisnej tabuľky) ako aj načítanie dát elektromerov eHZ v domácnostiach. Pomocou kontroly inštalácie je možné skontrolovať jednoduchým spôsobom zapojenie elektromera. Chyby zapojenia je možné vidieť priamo na mieste.

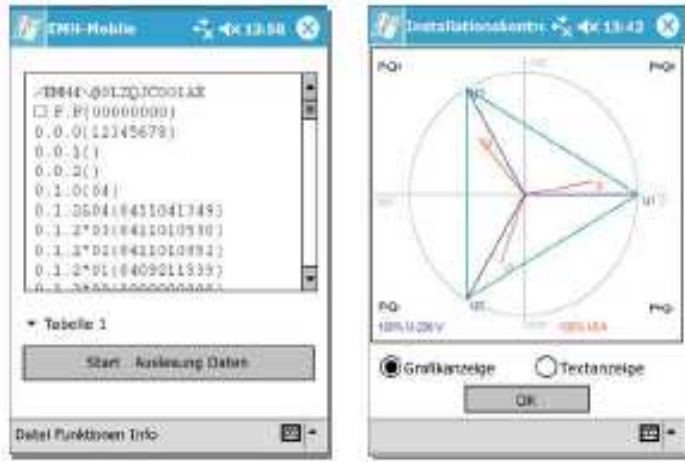

Obrázok 56: EMH-Mobile tabuľka 1 Obrázok 57: EMH-Mobile kontrola procesu inštalácie

# **5 Základné manipulácie so zariadením LZQJ 5.1 Preh**ľ**ad**

Tu nájdete krátky prehľad o manipulácii so zariadením LZQJ. Ďalšie pomocné informácie nájdete v užívateľskej príručke EMH-COMBI-MASTER 2000.

- **Možnosti komunikácie s elektromerom** (od strany 89)
- komunikácia cez optické dátové rozhranie D0
- komunikácia cez elektrické rozhranie (rozhrania)

#### **Základné nastavenia pred komunikáciou** (od strany 90)

- všeobecné nastavenia (rozhranie, heslá a adresa elektromera)
- nastavenia modemu
- nastavenie dátumu a času
- nastavenie rýchlosti prenosu

#### **Na**č**ítanie dát elektromerov** (od strany 93)

- načítanie tabuliek 1 3 a servisnej tabuľky
- načítanie záťažových profilov
- načítanie denníka
- načítanie kalibračno-technického denníka
- načítanie užívateľského denníka
- komentáre načítaných tabuliek
- konvertovanie dát záťažových profilov
- Ď**alšie spracovanie na**č**ítaných dát** (od strany 100)
- otvorenie a uloženie súborov, napr. načítaných tabuliek, záťažových profilov (aj konvertovaných), súborov s protokolmi, atď.
- prenos súborov pre nastavenie, nastavenie parametrov, taríf a kruhového riadiaceho prijímača
- vykonávanie povelov pre čítanie a zapisovanie
- grafické zobrazenie záťažových profilov
- export dát záťažových profilov
- Č**asté otázky** (od strany 108)

# **5.2 Možnosti komunikácie elektromera**

Existujú dve možnosti komunikácie s elektromerom. Tu popisujeme komunikáciu cez optické komunikačné tlačidlo OKK a pomocou elektrického rozhrania s modemom.

# **5.2.1 Komunikácia cez optické rozhranie**

 Optické komunikačné tlačidlo OKK umožňuje komunikáciu medzi elektromerom a počítačom. Elektromer sa zapojí na optické dátové rozhranie D0. Na počítač sa zapojí, závisle od prevedenia, na port COM, prípadne na rozhranie USB.

Postup: zapojte optické komunikačné tlačidlo OKK na voľný COMport alebo voľný rozhranie USB Vášho počítača (závisle od prevedenia OKK). Pri zapojení na USB musíte nainštalovať špeciálny ovládač USB. Ovládač sa nachádza na CD-ROM, ktorý patrí k rozsahu dodávky OKK. Tipy pre inštaláciu nájdete tak isto na CD. Poznámka: predtým, ako je možná komunikácia s elektromerom, je potrebné, nakonfigurovať rozhranie v bode menu "Einstellung" (nastavenie) > "Programeinstellungen..." (nastavenia programu).

# **5.2.2 Komunikácia cez elektrické rozhranie**

Aby bolo možné komunikovať s elektromerom cez modem, musíte najprv definovať niektoré parametre pre lokálny modem a model elektromera.

Poznámka: pre diaľkové načítanie dát elektromera sa použije obyčajný modem PC. Na základe dlhoročných skúseností odporúčame externý analógový modem, ktorý sa inicializuje štandardnými povelmi Hayes. Výhodou tohto modemu je počuteľná funkcia reproduktora a svetelnej diódy pre signalizovanie stavu. Pri vytváraní komunikačnej cesty môžete pozorovať štruktúru spojenia (vizuálne na základe svetelných diód a akusticky na základe reproduktora).

Dnešný analógový modem je schopný naštartovať analógové modemy elektromera ako aj modemy elektromerov GSM a načítať dáta elektromera.

#### Na základe našich dlhoročných skúseností Vás chceme upozorniť na nasledovné skutočnosti:

Interné karty modemov sú technicky rovnocenné, ale v prípade problémov je hľadanie poruchy ťažšie. Karty ISDN ponúkajú síce pomocou takzvaných virtuálnych portov COM možnosť emulácie analógového modemu, ale často v praxi spôsobujú problémy. Z toho dôvodu veľmi neodporúčame, používať karty ISDN.

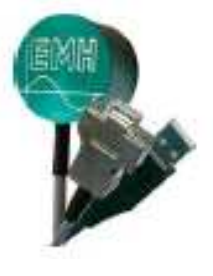

# **5.3 Základné nastavenia pred komunikáciou 5.3.1 Všeobecné nastavenia**

Po správnom zriadení optického komunikačného tlačidla prípadne cesty modemu, musíte nastaviť v EMH-COMBI-MASTER 2000 nasledovné:

- port COM, kde je zapojené OKK
- rýchlosť prenosu
- heslo login
- heslo W5
- adresa elektromera.

Kliknite na "Einstellung" (nastavenie) > "Programmeinstellungen" (nastavenia programu) > "Allgemein" (všeobecne).

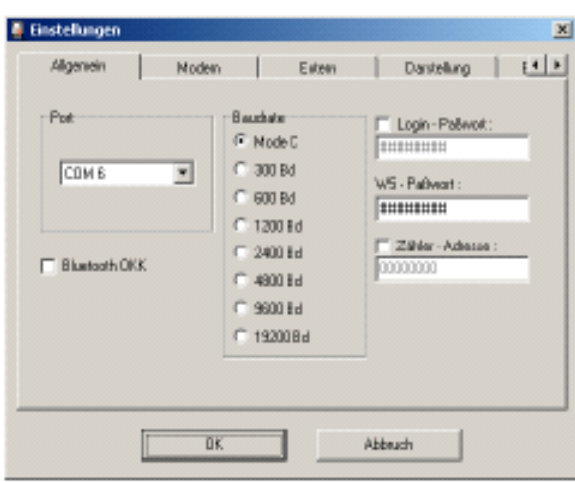

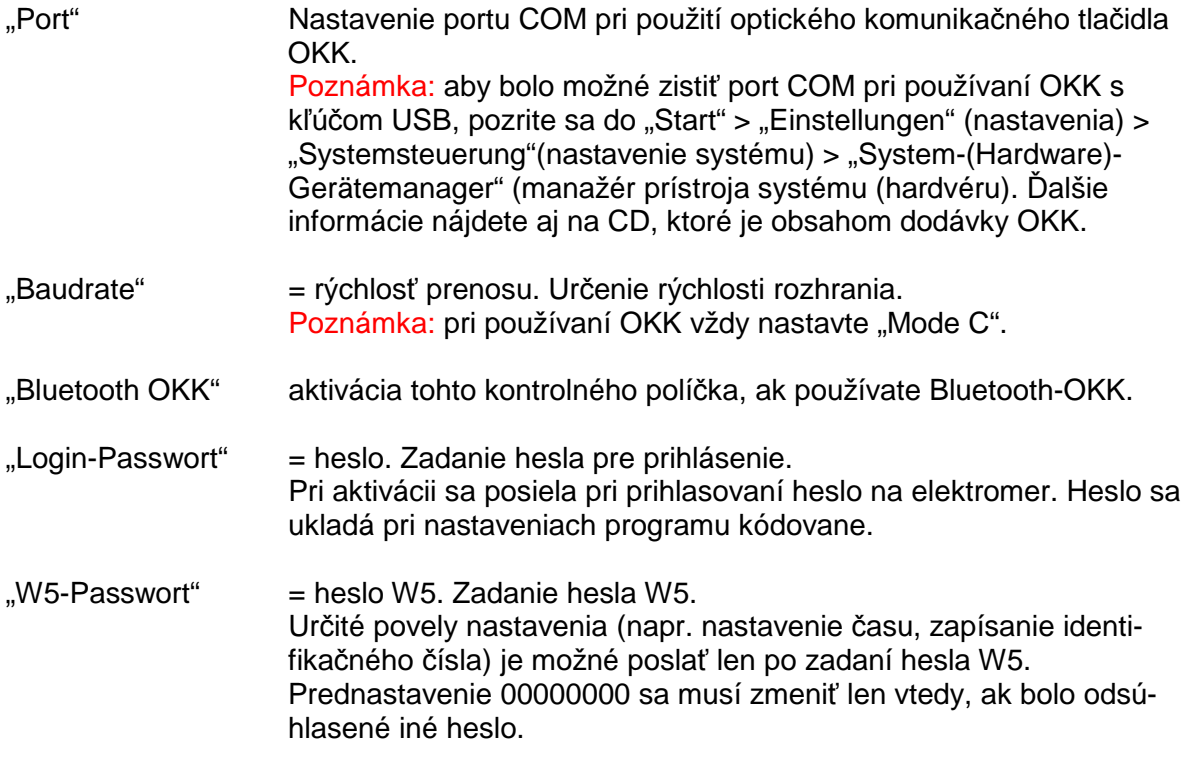

"Zähler-Adresse" zadanie adresy elektromera.

 Poznámka: zadanie je potrebné len vtedy, ak má elektromer adresu prístroja. Adresa prístroja platí len pre elektrické rozhranie elektromera a preto prichádza do úvahy len pri diaľkovom načítaní prípadne špeciálnom riešení. Adresu prístroja získate len načítaním servisnej tabuľky. Označenie OBIS pre adresu prístroja je 0.0.0.

# **5.3.2 Nastavenia modemu**

Aby ste mohli komunikovať s elektromerom pomocou modemu, musíte nastaviť nasledovné:

- zadanie telefónneho čísla
- určenie modemu PC
- určenie modemu elektromera (poprípade aj s heslom)
- cesta pre súbory INI (modem.ini a telefon.ini).

Kliknite na "Einstellung" (nastavenie) > "Programeinstellungen  $(nastavenia programu) > Moden''$ .

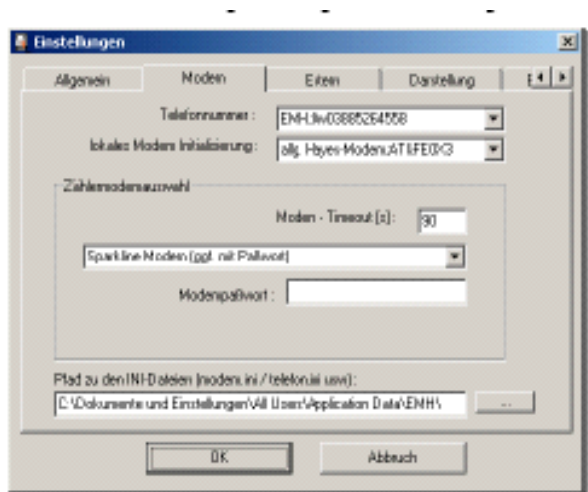

#### **Nastavenie lokálneho modemu a modemu elektromera**

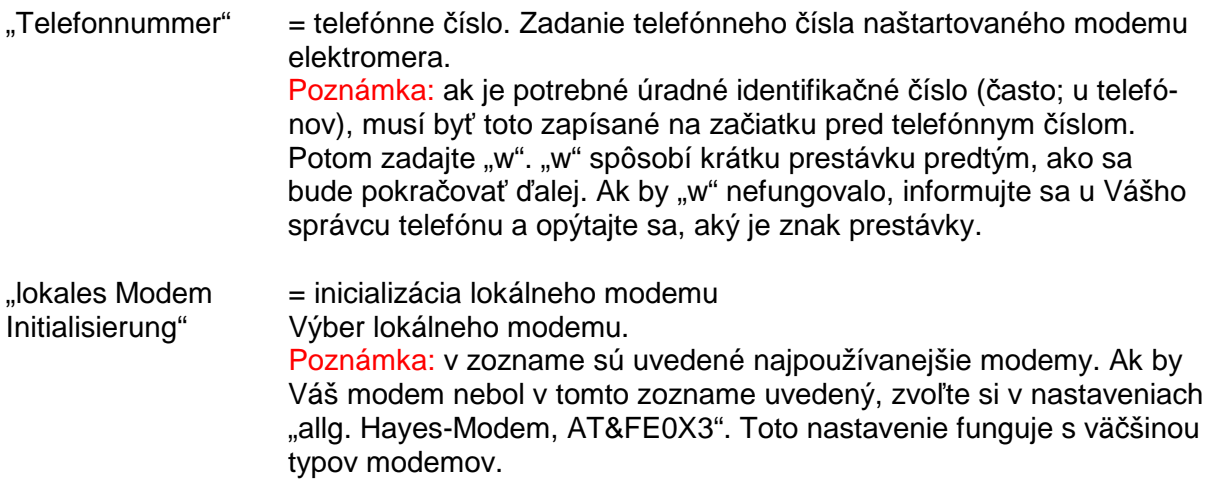

#### **Pole výber modemu elektromera**

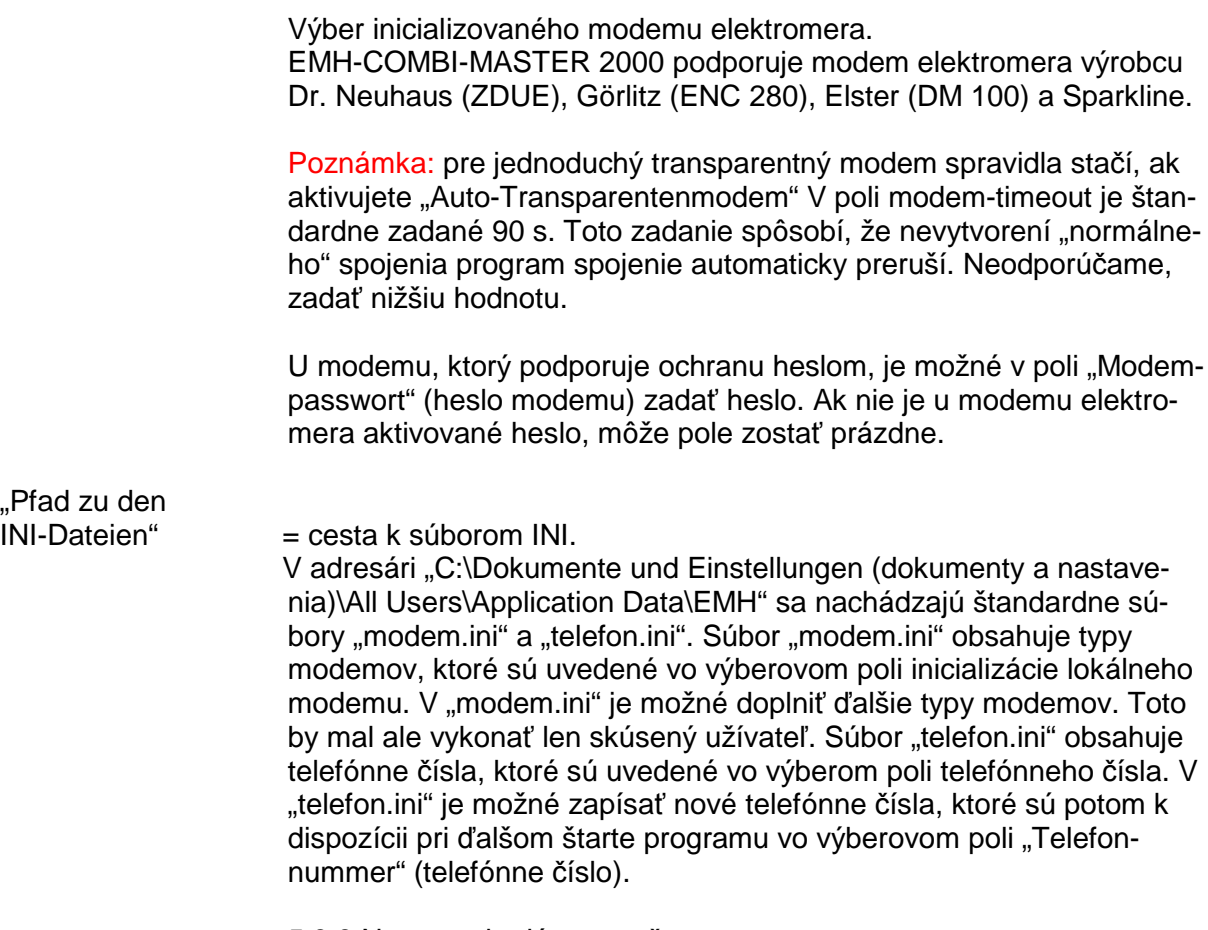

5.3.3 Nastavenie dátumu a času

Aby sa mohli poslať čas PC a dátum PC do elektromera a synchronizovať interné hodiny elektromera, postupujte nasledovne:

Kliknite na "Direkt" > "Uhr stellen" (nastaviť čas) > "Schreiben" (zapísať).

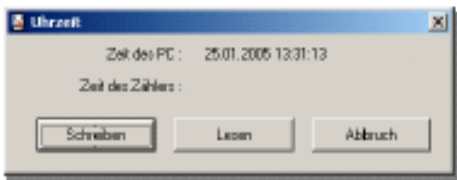

Tiež máte k dispozícii možnosť, načítať čas a dátum z elektromera. Kliknite na "Lesen" (čítať).

Pozor: ak posielate čas a dátum PC do elektromera, prepíše sa čas a dátum v elektromere. Preto dajte pozor na správne nastavenie času počítača. Hodiny počítača nájdete vpravo dolu na obrazovke počítača.

## **5.3.4 Nastavenie rýchlosti prenosu**

Aby ste mohli nastaviť rýchlosť štartu a prenosu dát pre externé rozhranie, postupujte takto: Kliknite na "Direkt" > "Baudrate" (rýchlosť prenosu) > "Schreiben/Lesen" (zapísať/čítať).

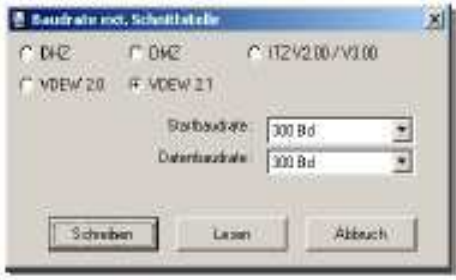

Najprv môžete načítať rýchlosť štartu a prenosu z elektromera. Kliknite na "Lesen" (čítať). Aby ste poslali nastavenie do elektromera, kliknite na "Schreiben" (zapísať).

Poznámka: dajte pozor, aby ste aktivovali voliteľné pole "VDEW 2.1".

## **5.4 Na**č**ítanie dát elektromera 5.4.1 Na**č**ítanie tabuliek**

Načítať môžete nasledovné tabuľky:

- tabuľka 1: dáta pre zúčtovanie
- tabuľka 2: záťažový profil
- tabuľka 3: interné dáta EMH
- servisná tabuľka: servisné dáta (momentálne hodnoty).

Kliknite na "Auslesung" (načítanie) > "Tabelle1"/"Tabelle 2"/"Tabelle 3"/"Service-Tabelle" (tabuľka1, 2, 3 a servisná tabuľka).

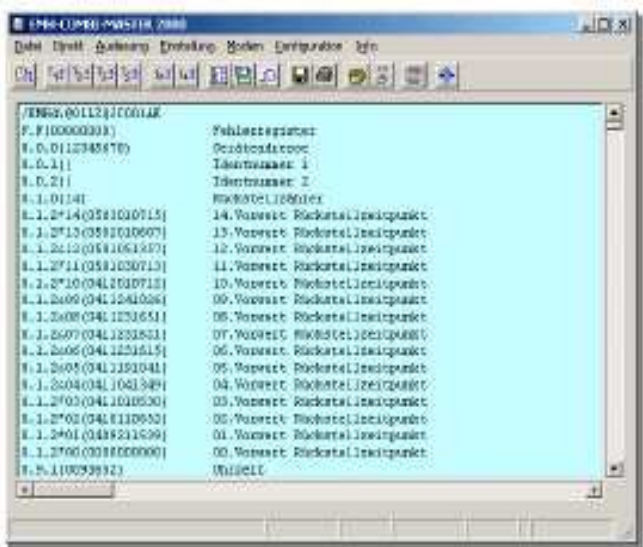

Poznámka: na konci každého načítania dát nasleduje kontrola BCC, pri ktorej sa prepočíta na základe kontrolného súčtu poslaného z elektromera, či bolo načítanie dát bezchybné (hlásenie BCC = xx OK).

Pri chybnom načítaní dát sa zobrazí na konci poznámka, že

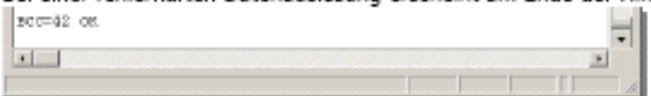

poslané BCC sa nerovnajú prepočítaným BCC. Následne bude celé načítanie označené červenou farbou. Aby ste mohli

uložiť, kliknite na "Auslesung" (načítanie) > "Speichern" (uložiť). Teraz vyberte cieľový adresár, kde chcete súbor uložiť. Zadajte v poli "Dateiname" (názov súboru) názov súboru sa vyberte si v poli "Dateityp Auslesedateien (\*.tab)" (typ súboru načítaných súborov) (\*.tab). Hneď potom kliknite na "Speichern" (uložiť).

# **5.4.2 Na**č**ítanie zá**ť**ažových profilov**

Načítanie záťažových profilov z elektromera. Kliknite na "Auslesung" (načítanie) > "Lastprofil" (záťažový profil).

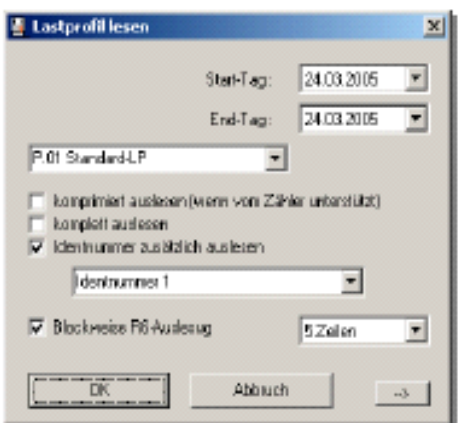

- "Start-Tag" = deň štartu. Určenie dňa štartu načítavaného záťažového profilu, začiatok je 24:00 hod.
- "End-Tag" = deň ukončenia. Určenie posledného dňa načítavaného záťažového profilu, koniec je 24:00 hod.

Políčkom dropdown môžete určiť načítavané záťažové profily:

- "P.01 Standard-lP" načítanie štandardného záťažového profilu P.01
- "P.02 Benutzer-LP" načítanie užívateľského záťažového profilu P.02. Poznámka: túto funkciu je možné využiť len vtedy, ak elektromer disponuje záťažovým profilom užívateľa.

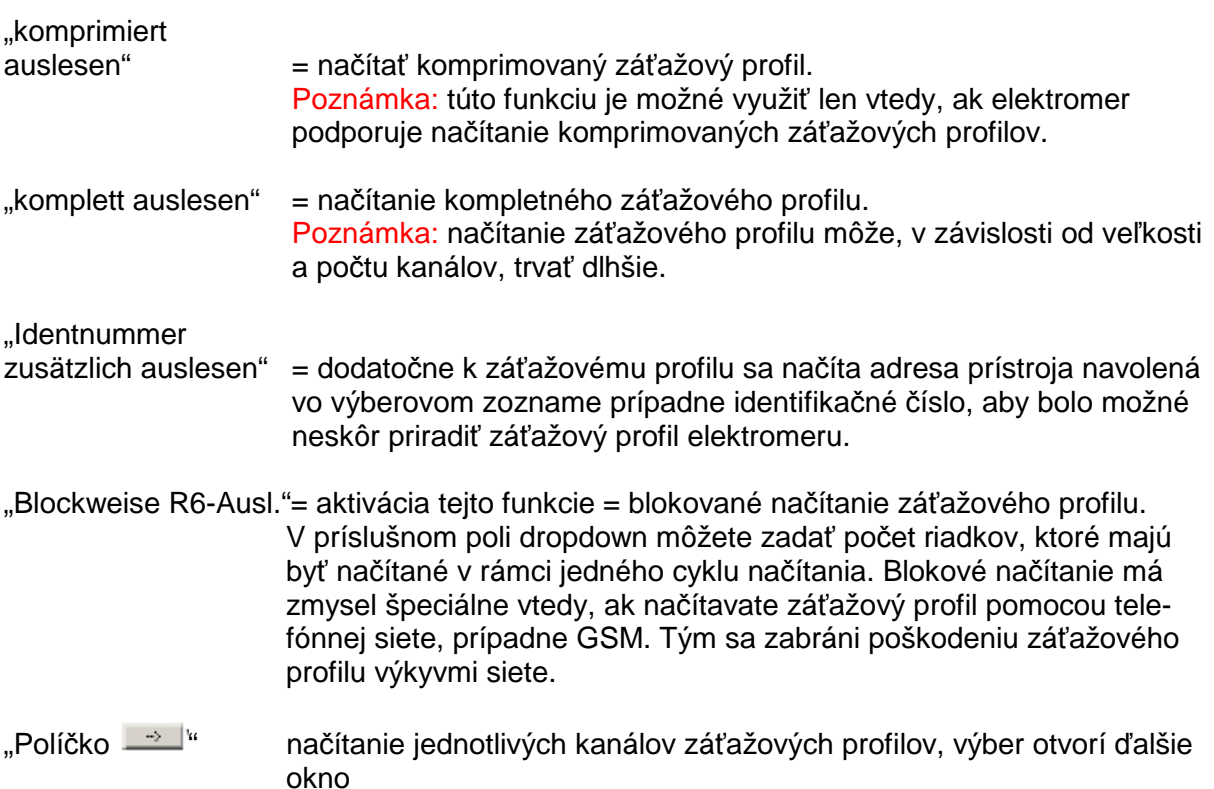

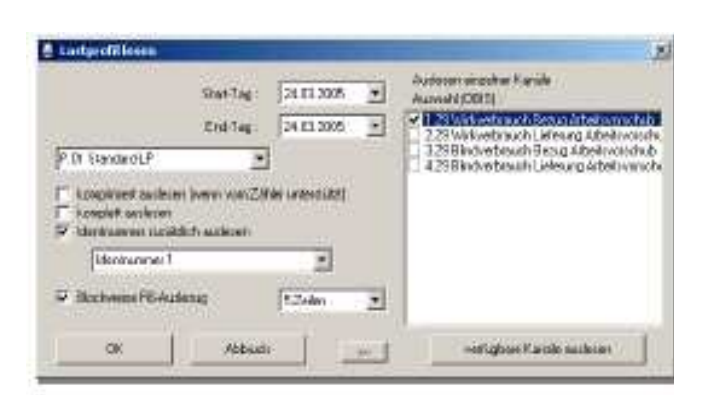

Najprv načítajte pomocou spínacej plochy "verfügbare Kanäle auslesen" (načítať kanály, ktoré sú k dispozícii) všetky kanály, ktoré máte k dispozícii. Následne môžete kliknutím na kontrolné políčko vybrať načítavaný kanál záťažového profilu. Aby ste mohli označené kanály záťažového profilu načítať, kliknite na "OK".

# **5.4.3 Na**č**ítanie prevádzkového denníka**

Načítanie prevádzkového denníka P.98.

Kliknite na "P.98 Auslesung" (načítanie P.98) > "Logbuch" (denník).

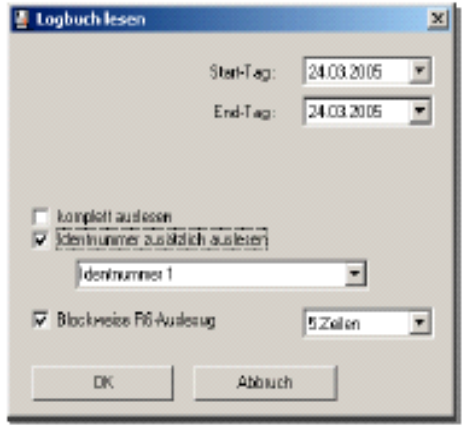

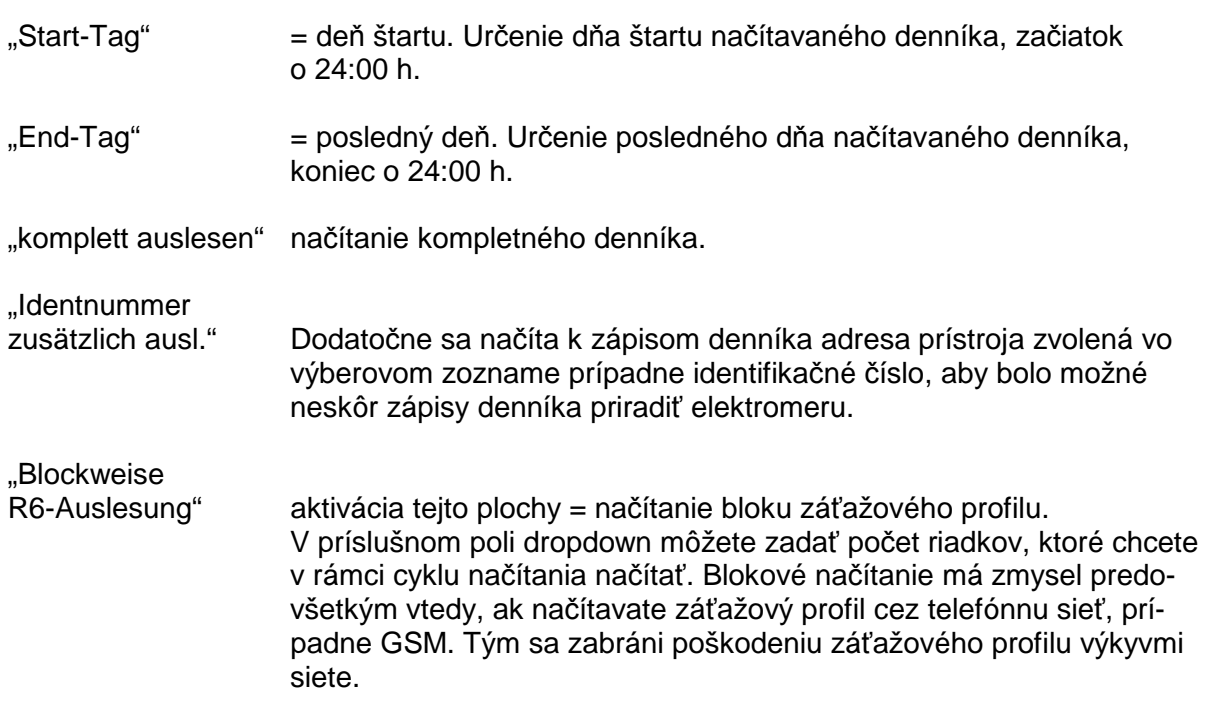

# **5.4.4 Na**č**ítanie kalibra**č**no-technického denníka**

Načítanie kalibračno-technického denníka P.99 (ak je nakonfigurovaný).

Kliknite na "Auslesung" > "P.99 Eichtechnisches Logbuch" (p.99 kalibračno-technický denník).

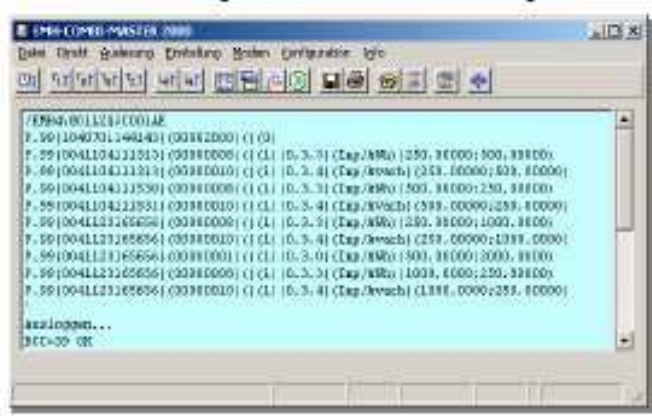

V kalibračno-technickom denníku sa ukladajú zmeny konštánt impulzov svetelných diód, ako aj hodnoty impulzov výstupu P a Q. Spolu obsa huje tento denník maximálne 46 zápisov.

# **5.4.5 Na**č**ítanie užívate**ľ**ského denníka**

Načítanie užívateľského denníka P.200 (ak je nakonfigurovaný). Kliknite na "Auslesung" (načítanie) > "P.200 Benutzerlogbuch" (P.200 užívateľský denník).

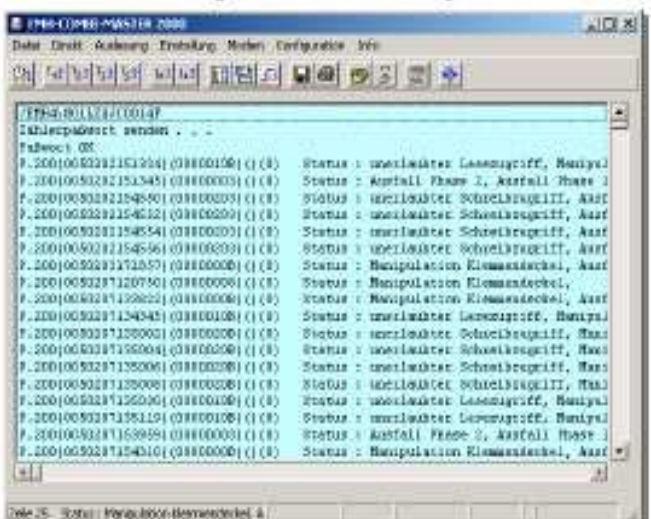

Užívateľský denník je možné nakonfigurovať podľa požiadaviek zákazníka. Spravidla obsahuje udalosti ako sú výpadky napätia a pokusy o manipuláciu s časovou pečiatkou. Uložiť je možné až 204 udalostí.

# **5.4.6 Komentáre na**č**ítaných tabuliek**

Tabuľky, záťažové profily a denníky môžete zápisom v riadkoch komentovať.

Kliknite na "Auslesung" (načítanie) > "Kommentieren" (komentovať).

bez komentára: s komentárom:

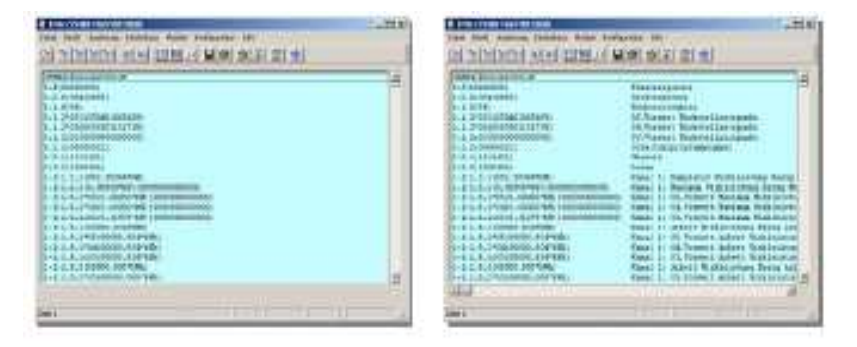

Poznámka: tabuľky, záťažové profily a denníky sa vždy načítajú bez komentára. Komentár je teda možný vždy po načítaní.

## **5.4.7 Konvertovanie dát zá**ť**ažových profilov**

Konvertovanie dát záťažových profilov ako príprava pre export dát. Po načítaní záťažového profilu vyzerá načítanie takto:

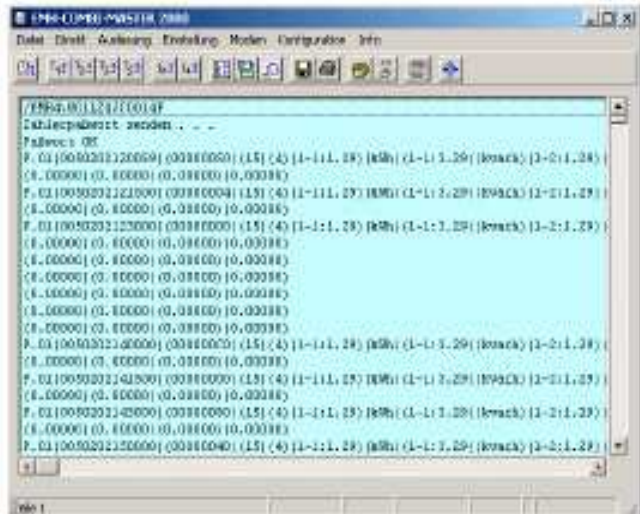

Kliknite na "Auslesung" (načítanie) > "Konvertierung" (konvertovanie). Najprv sa otvorí okno:

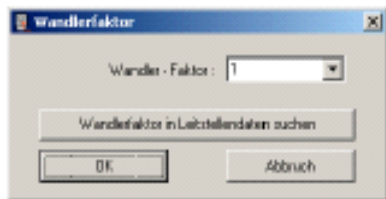

Tu môžete pomocou poľa dropdown určiť činiteľ pre zobrazenie záťažového profilu. Toto určenie sa ukáže v zobrazení na rozdelení stupnice osi Y. Ak používate riadenie programu, môžete si vyhľadať činiteľ patriaci k zákazníkovi/elektromeru. Kliknite na "Wandlerfaktor in Leitstellendaten suchen" (činiteľ vyhľadať v dátach riadiacich miest). V týchto dátach sa vyhľadá identifikačné číslo, aby bolo možné určiť činiteľ. Ak sa nenájde žiadne identifikačné číslo, zobrazí sa nasledovné okno.

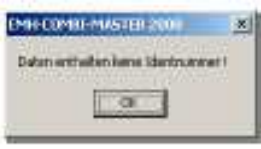

Činiteľ musí byť potom určený ručne cez pole dropdown. Poznámka: činiteľ sa má vplyv len na grafický ukazovateľ záťažového profilu a tlač. Konvertovanie záťažového profilu tým nie je dotknuté. Tu je možné zadať, nezávisle od grafického zobrazenia, činiteľ pre export.

Po konvertovaní vyzerajú dáta záťažového profilu takto:

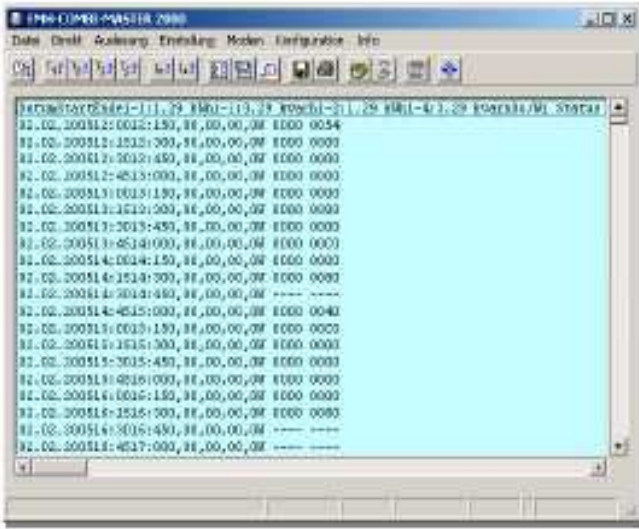

Pozor: po konvertovaní pre export dát nie je viac možné grafické zobrazenie záťažového profilu!

#### Export dát záťažového profilu

Aby bolo možné záťažový profil exportovať, kliknite na "Auslesung" (načítanie) > "Speichern" (uložiť). Vyberte adresár, kam chcete súbor uložiť a zapíšte názov súboru. Vyberte typ súboru exportu záťažového profilu (\*.txt) a kliknite na "Speichern" (uložiť).

Následne môžete súbor importovať do programu pre spracovanie tabuliek, napríklad MS Excel (pozri aj odsek 5.5.6 Export dát záťažových profilov od strany 104).

# **5.5** Ď**alšie spracovanie na**č**ítaných dát 5.51 Otvorenie súborov**

Otvorenie súborov, napr. načítaných tabuliek, záťažových profilov (aj konvertovaných), súborov s protokolmi, atď. Kliknite na "Auslesung" (načítanie) > "Öffnen" (otvoriť).

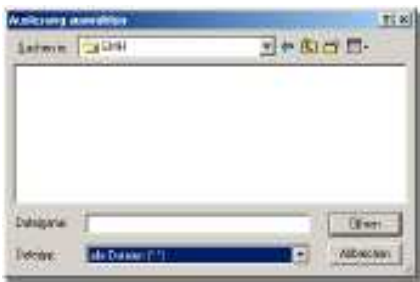

# **5.5.2 Uloženie súborov**

Uloženie súborov, napr. načítaných tabuliek, záťažových profilov (aj konvertovaných), súborov s protokolmi, atď.

Kliknite na "Auslesung" (načítanie) > "Speichern" (uložiť).

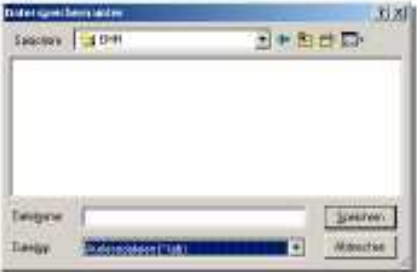

# **5.5.3 Prenos súborov**

Prenos uložených súborov nastavení, nastavení parametrov, taríf a dát riadenia.

Kliknite na "Datei" (súbor) > "Übertragen" (preniesť).

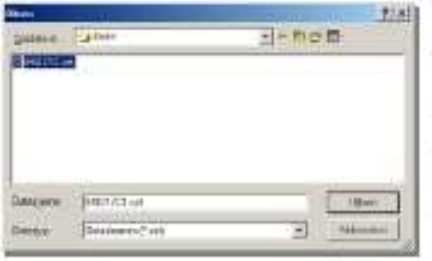

Postup: kliknite na "Übertragen" (preniesť). Vyberte súbor a kliknite na "Öffnen" (otvoriť). Súbor sa prenesie do elektromera. Aby ste okno zatvorili, kliknite na "Abbrechen" (ukončiť).

Poznámka: dajte pozor, aby bol vo výberom poli "Dateityp" (typ súboru) navolený typ súboru, ktorý chcete preniesť. Inak sa prenášaný súbor v okne nezobrazí.

## **5.5.4 Vykonanie povelov pre** č**ítanie a zapisovanie**

Vysielanie povelov čítania a zapisovania do elektromera. Kliknite na "Direkt" > "Einzelbefehle" (jednotlivé povely).

1. príklad: načítať čas z elektromera

Kliknite na "Direkt" > "Einzelbefehle" (jednotlivé povely) ▶ "Lesebefehl" (povel pre čítanie).

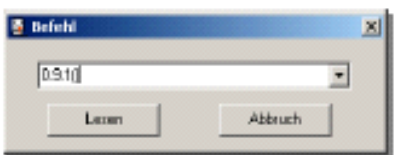

2. príklad: poslať identifikačné číslo do elektromera Kliknite na "Direkt" > "Einzelbefehle" (jednotlivé povely) ▶ "Schreibbefehl" (povel pre zapísanie).

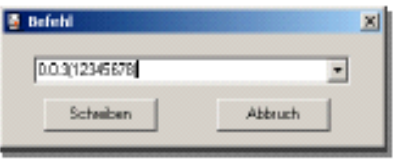

# **5.5.5 Grafické zobrazenie zá**ť**ažových profilov**

Grafické zobrazenie záťažových profilov.

Kliknite na "Auslesung" (načítanie) > "Grafikanzeige" (grafické zobrazenie).

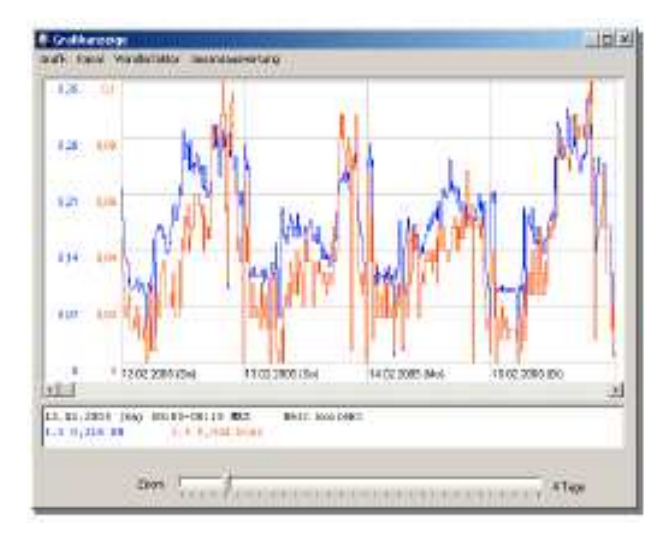

Os X (úsečka) označuje čas, os Y (ordináta) výkon. Pre každý kanál je možné zobraziť samostatné rozlíšenie stupnice osi Y. Toto je treba definovať v bode menu "Auslesung" (načítanie) > "Grafikanzeige" (grafické zobrazenie) > "Kanal" > "Auswahl" (výber).

Horizontálne okno slúži pre posuv časove osi. Pomocou posuvného regulátora "zoom" v spodnej časti okna môžete zväčšiť prípadne zmenšiť pásmo náhľadu krivky záťažového profilu. Ak sa v zobrazení zobrazujú viaceré dni, dvojitým kliknutím na dátum môžete meniť deň zobrazenia. Kurzor označuje vždy dobu trvania periódy a je možné ním pohybovať pomocou tlačidiel  $\leftarrow \rightarrow \uparrow \downarrow$  ako aj obrázok  $\uparrow$ , obrázok ↓, poz. 1 a koniec. Ak sa pohybuje kurzov v hlavnom pásme okna, zobrazia sa v poli pod ním príslušné hodnoty záťažového profilu s časovou pečiatkou a zápisom o stave.

## **Lišta menu grafického zobrazenia**

- "Grafik" > "Drucken" Vytlačí obsah okna.
- "Grafik" > "Beenden" Zatvorí grafické zobrazenie, návrat do hlavného okna.

"Kanal" Po aktivácii bodu menu "Kanal" sa zobrazí nasledovné okno:

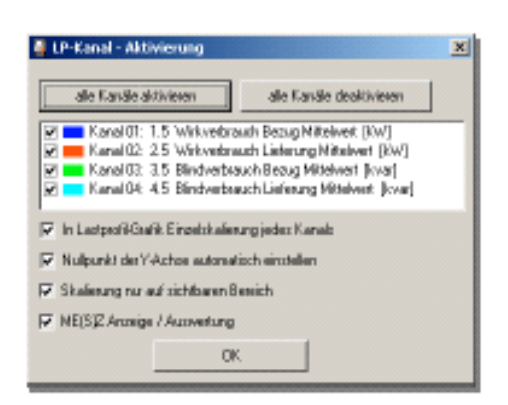

Pomocou spínacích polí môžete "alle Kanäle aktivieren" (aktivovať všetky kanály) alebo "alle Kanäle deaktivieren" (deaktivovať všetky kanály).

Pomocou kontrolných políčok môžete aktivovať prípadne deaktivovať aj jednotlivé kanály.

"In Lastprofil-Grafik Einzelskalierung jedes Kanals" (samostatné zobrazenie každého kanálu v grafike záťažového profilu)

 V grafickom zobrazení záťažového profilu sa rozdelenie stupnice osi Y zobrazí samostatne pre každý kanál.

"Nullpunkt der Y-Achse automatisch einstellen" (automatické nastavenie nulového bodu osi Y)

 V grafickom zobrazení záťažového profilu sa optimalizuje spodná hranica osi Y, aby ste dosiahli vyššie rozlíšenie.

"Skalierung nur auf sichtbaren Bereich" (rozdelenie stupnice len na viditeľnom pásme)

Zobrazenie záťažového profilu sa rozdelí na veľkosť okna v závislosti od nastavenia transfokácie (zoom).

"ME(S)Z Anzeige/Auswerung" (MESZ zobrazenie/vyhodnotenie) Zobrazenie záťažového profilu sa rozdelí na veľkosť okna závisle od nastavenia transfokácie (zoom).

"Wandlerfaktor" násobenie dát záťažových profilov činiteľom.

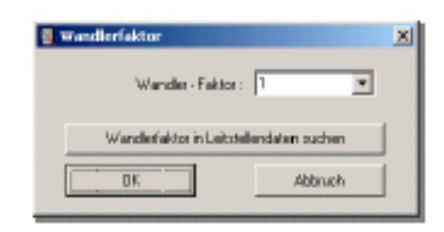

Tu môžete pomocou poľa dropdown stanoviť činiteľ pre zobrazenie záťažového profilu.

Toto nastavenie sa prejaví na zobrazení na rozdelení stupnice osi Y. Ak používate riadenie programom, môžete si vyhľadať činiteľ patriaci zákazníkovi /elektromeru. Kliknite na "Wandlerfaktor in Leistellendaten suchen" (hľadať činiteľ v dátach riadiacich miest). V týchto dátach sa hľadá identifikačné číslo na určenie činiteľa. Ak sa nenájde žiadne identifikačné číslo, zobrazí sa nasledovné okno. Činiteľ musíte potom stanoviť ručne pomocou poľa dropdown.

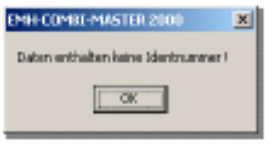

Poznámka: činiteľ sa prejaví len na grafickom zobrazení záťažového profilu a na tlači. Konvertovania záťažového profilu sa to netýka. Tu je možné, nezávisle od zobrazenia, zadať činiteľ pre export.

"Gesamtauswertung" "komplettes LP ▶" (celkové vyhodnotenie – kompletný záťažový profil) Tu môžete "Anzeigen" (zobraziť) a "Drucken" (vytlačiť) celkové vyhodnotenie celého záťažového profilu po kanáloch.

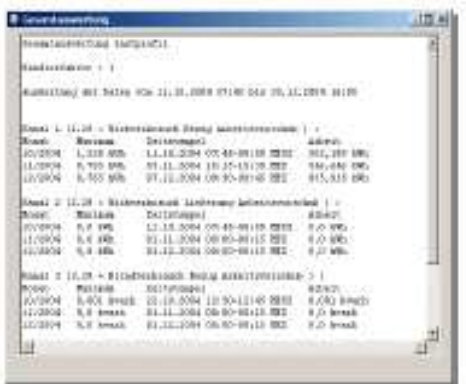

"Gesamtauswertung" "angezeigtes LP ▶ " (celkové vyhodnotenie – zobrazený záťažový profil)

> Tu je možné po kanáloch vyhodnotiť záťažový profil v pásme, zobrazenom v okne. Funkcie "Anzeigen" (zobraziť) a "Drucken" (tlačiť) sú tiež k dispozícii.

# **5.5.6 Export dát zá**ť**ažového profilu**

Pred exportom musíte konvertovať dáta záťažového profilu (pozri stranu 98). Následne uložte dáta v "Auslesung" (načítanie) > "Speichern" (uložiť) > ako "Lastprofilexport" (export záťažového profilu (\*.txt).

Exportovaný súbor záťažového profilu (tu "Mustelastprofil" = vzorový záťažový profil) sa otvorí nasledovným spôsobom:

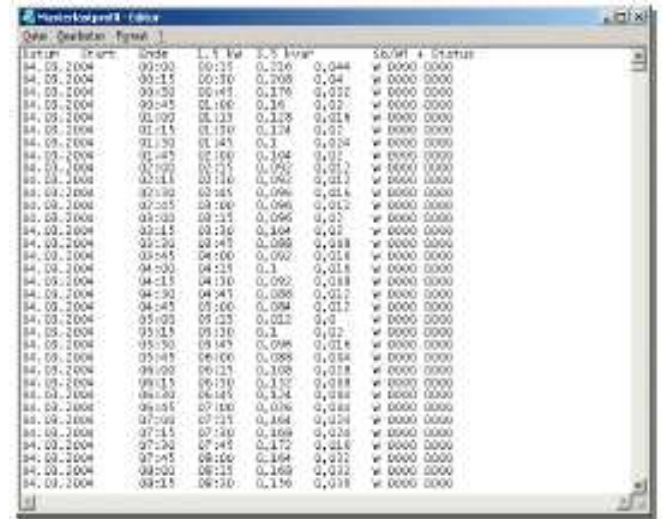

Aby sa dal súbor "Musterlastprofil" importovať do Excelu a aby bolo možné záťažový profil graficky zobraziť, postupujte takto:

- **1.** Otvorte Excel.
- **2.** Kliknite na "Datei" (súbor) > "Öffnen" (otvoriť).
- **3.** Vyberte si typ súboru "Alle Dateien (\*.\*) (všetky súbory \*.\*). Teraz vidíte aj súbor "Musterlastprofil".

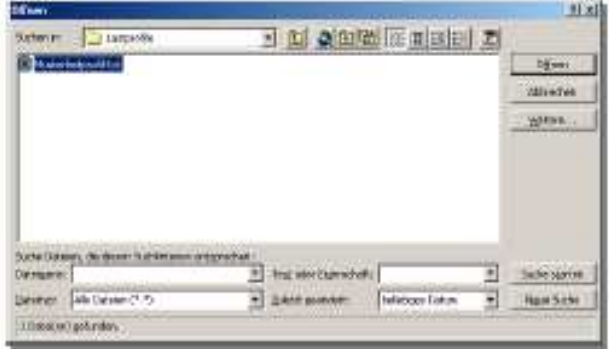

4. Otvorte súbor "Musterlastprofil".

**5.** Kliknite v nasledovnom okne na "Ende" (koniec).

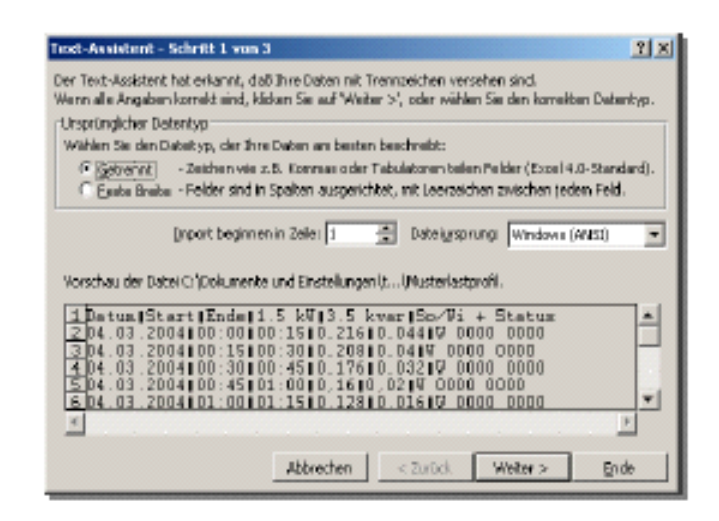

**6.** Označte si požadované pásmo zobrazenia, napr. 1 deň pomocou stĺpcov A až E.

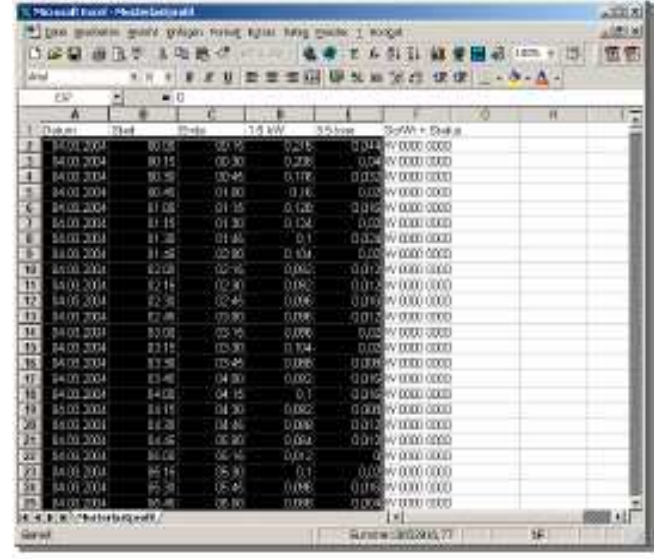

**7.** Inicializujte "Diagram-Assistenten" (asistent pre tvorbu grafov) a vyberte si "Standardtyp Linie" (štandardný typ čiary).

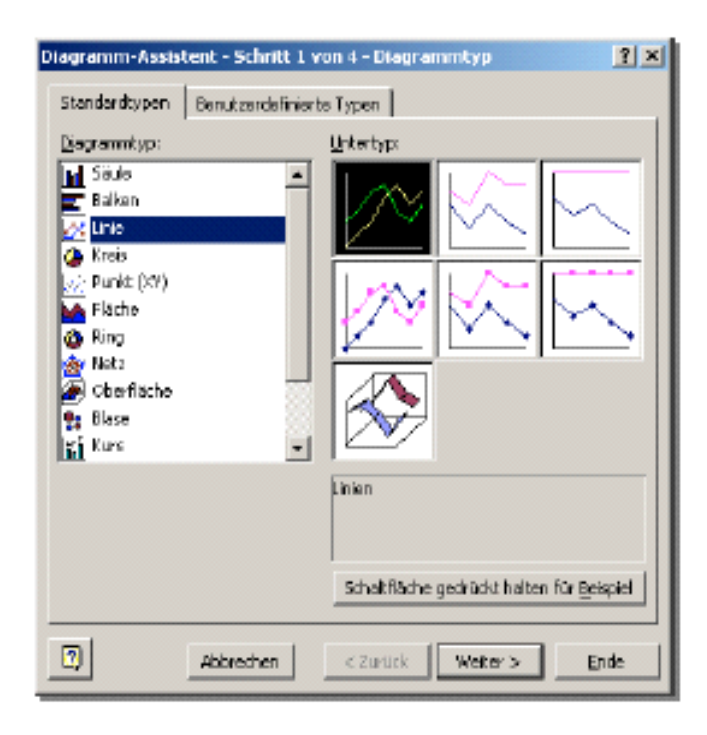

8. Kliknite na "Weiter" (ďalej), až sa zobrazí nasledovné okno:

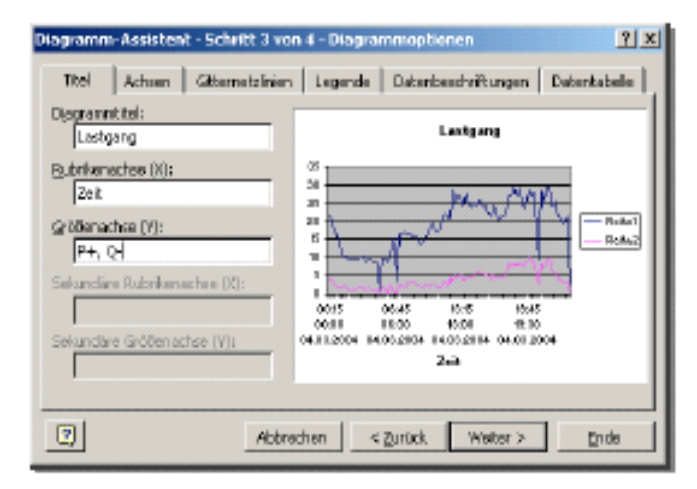

Zapíšte do poľa názov grafu, napr. "priebeh záťaže", do poľa názov osi  $(x)$  "čas" a do poľa os veličiny Y "P+", "Q+". Hneď potom kliknite na "Weiter" (ďalej).

- **9.** V ďalšom okne sa musíte rozhodnúť, či má byť graf prepojený s aktívnym listom alebo uložený na nový list. Hneď potom kliknite na "Ende" (koniec).
- **10.** V tomto príklade sme sa rozhodli pre nový list. Excel teraz vytvoril nový list s názvom "Graf", kde je graficky zobrazený záťažový profil.

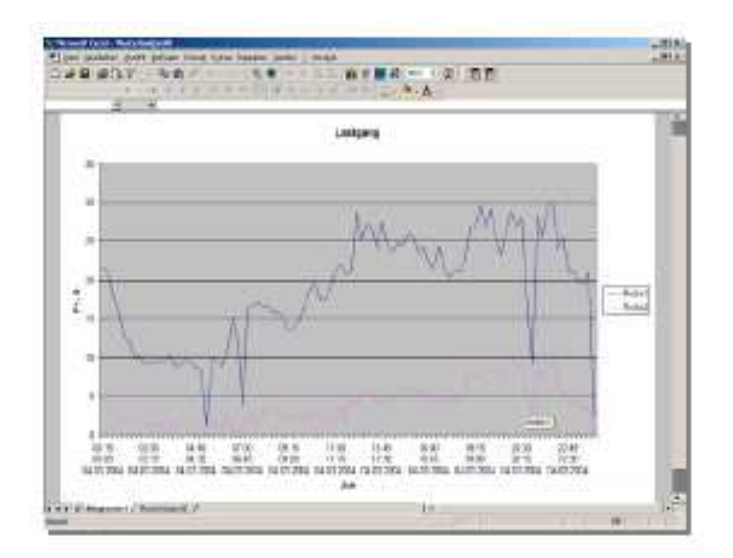

# **5.6** Č**asto kladené otázky**

Tu nájdete odpovede na najčastejšie kladené otázky týkajúce sa prístroja LZQJ podľa požiadavkového listu VDEW 2.1.

#### **1. Otázka:**

Môžem komunikovať pomocou EMW-ZKP so zariadením LZQJ?

#### **Odpove**ď**:**

Áno, ale EMW-ZKP nepodporuje všetky funkcie zariadenia LZQJ. Pomocou EMW-ZKP môžete vykonať nasledovné činnosti:

- načítať tabuľky 1-4
- načítať záťažový profil (vložiť ochranu heslom)
- načítať denník
- načítať a nastaviť čas (vložiť ochranu heslom W5)
- vykonať kumuláciu (vložiť ochranu heslom W5)
- preniesť nastavené dáta.

#### **2. Otázka:**

Ako nastavím adresu prístroja a ako zmením rýchlosť prenosu rozhrania CL0 a D0?

#### **Odpove**ď**:**

Potrebujete namiesto EMW-ZKP program EMH-COMBI-MASTER 2000. Prečítajte si príslušnú kapitolu v užívateľskej príručke EMH-COMBI-MASTER 2000.

#### **3. Otázka:**

Vždy, keď načítavam záťažový profil, príde poruchové hlásenie. V čom je chyba?

#### **Odpove**ď**:**

- 1. Je možné, že elektromer neobsahuje žiadne dáta záťažového profilu.
- 2. Skontrolujte, či už bol elektromer v prevádzke aj so záťažou.
- 3. U elektromerov podľa požiadaviek VDEW sú chránené dáta záťažových profilov proti zneužitiu informácií heslom. Zadajte preto vo Vašom softvéri načítavania správne heslo (štandardne je počiatočné heslo 00000000).

## **4. Otázka:**

Ak načítavam dáta elektromera so starším OKK cez rozhranie D0, často príde k chybe komunikácie. Prečo?

#### **Odpove**ď**:**

Rozhranie D0 pracuje s módom C, to znamená, že elektromer spína automaticky z 300 na nakonfigurovanú rýchlosť. Ak je táto rýchlosť 9600 Baudov, tak potom je toto prepnutie v elektromere tak rýchle, že u starších OKK prichádza často k chybám prenosu.

Pomôcť si môžete 2 spôsobmi:

- 1. Použite novšie EMH-OKK, napríklad rozhranie USB.
- 2. Znížte povelmi rýchlosť prenosu z 9600 na 4800 Baudov. Ak by problémy naďalej pretrvávali, zredukujte rýchlosť na 2400 Baudov.
#### **5. Otázka:**

Ak môžete zmeniť synchronizáciu času so sieťou na DCF synchronizáciu?

#### **Odpove**ď**:**

Nepotrebujete vykonať zmenu na elektromere. Elektromer je nakonfigurovaný tak, že automaticky identifikuje na vstupe signál DCF a prepne na vedenie DCF.

Pomocou EMH-COMBI-MASTER môžete nastaviť aj určitú synchronizáciu času. Prečítajte si o tom v užívateľskej príručke EMH-COMBI-MASTER 2000.

#### **6. Otázka:**

Môžem zmeniť ukazovateľ prevádzky (rolovací zoznam) bez opätovnej verifikácie elektromera?

#### **Odpove**ď**:**

Áno. V EMH-COMBI-MASTER 2000 môžete zmeniť rolovací zoznam. Prečítajte si o tom v užívateľskej príručke EMH-COMBI-MASTER 2000.

#### **7. Otázka:**

Je možné zmeniť konštantu impulzov elektromera bez inicializácie stavu PAR?

#### **Odpove**ď**:**

Áno, ak disponuje elektromer kalibračno-technickým denníkom (pozri aj stranu 67). Ako sa dajú zmeniť konštanty impulzov, prečítajte si v užívateľskej príručke EMH-COMB-MASTER 2000.

#### **8. Otázka:**

Ktoré programy môžem použiť na načítanie a konfigurovanie prístroja  $170.12$ 

#### **Odpove**ď**:**

Pre načítanie a uvedenie elektromera do prevádzky môžete použiť programy EMH-COM a EMH-Mobile. EMH-COMBI-MASTER 2000 obsahuje ďalšie funkcie pre konfiguráciu elektromerov.

#### **9. Otázka:**

Používam EMW-ZKP riadiace miesto LS100. Môžem súbory riadiaceho miesta LS100 použiť aj pre riadiace miesto EMH-COMBI-MASTER 2000?

#### **Odpove**ď**:**

Áno. Riadiace miesto v EMH-COMBI-MASTER 2000 disponuje filtrom importu pre nahratie súborov riadiaceho miesta LS100. Prečítajte si o tom v užívateľskej príručke EMH-COMBI-MASTER 2000.

#### **10. Otázka:**

Elektromer je správne zapojený, napriek tomu nenabehne a ukazovateľ je vypnutý.

#### **Odpove**ď**:**

Možno ešte sú otvorené napäťové mostíky (blok svoriek 60 A) prípadne nebolo odstránené prerušenie obvodu (blok svoriek 100 A)

## **Index**

### **B**

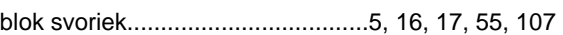

## **C**

CL0..................................33, 41, 42, 46, 50, 55, 106

## Č

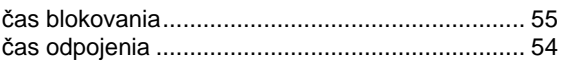

### **D**

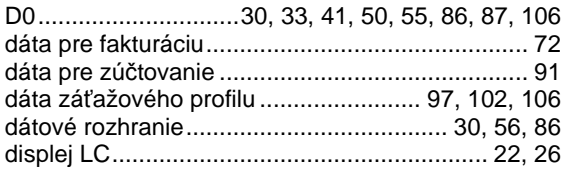

## **E**

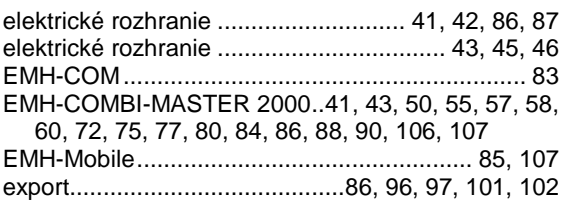

### **G**

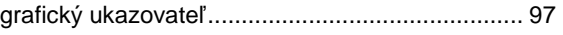

## **I**

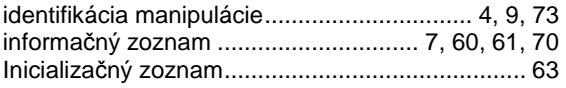

### **K**

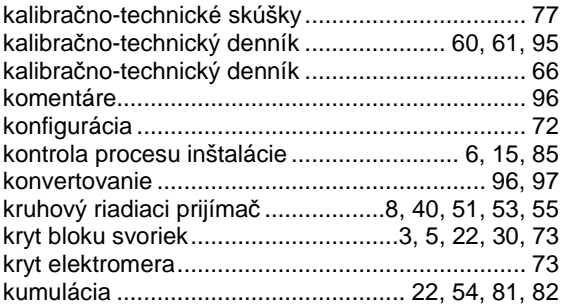

### **M**

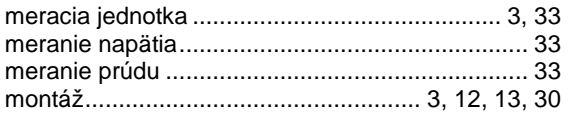

### **N**

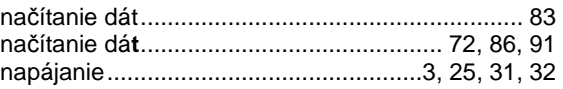

### **O**

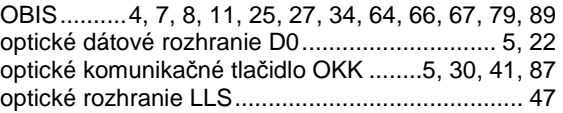

### **P**

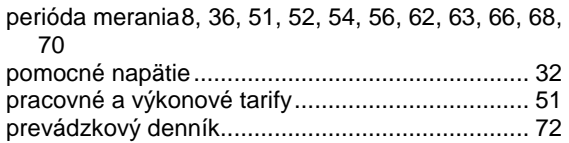

## **R**

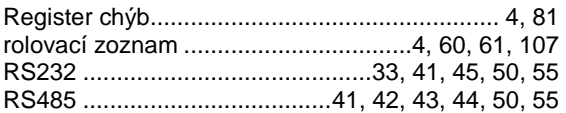

### **S**

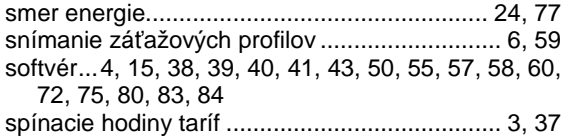

# **Š**

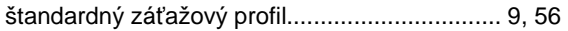

## **T**

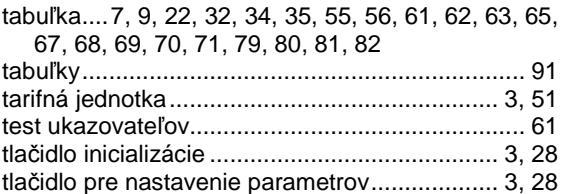

## **U**

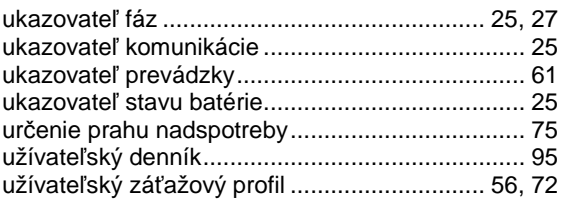

### $\mathbf V$

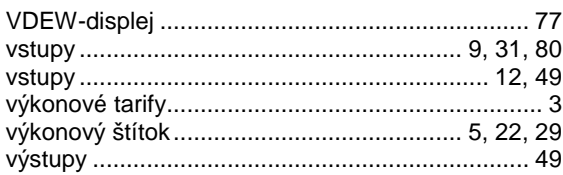

# $\mathsf{Z}$

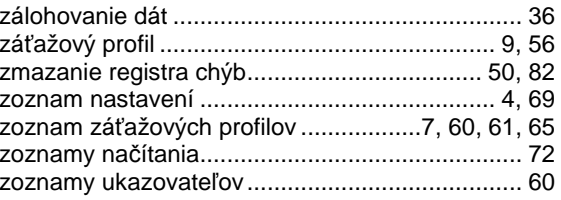